# **ضبط کننده ویدیویی تحت شبکه**

راهنمای کاربری

نسخه آموزش : 1.00

از شما برای خرید محصول ما متشکریم. اگر سوالی دارید یا بازخورد دارید، با فروشنده محلی خود تماس بگیرید. هیچ بخشی از این دفترچه راهنما نمی تواند در هر صورت و یا به هیچ وجه بدون رضایت قبلی از شرکت ما کپی، تکثیر، ترجمه و یا توزیع شود .

**سلب مسئولیت**

 $(i)$  **احتیاط!**

رمز عبور پیش فرض فقط برای اولین ورود شما در نظر گرفته شده است. به شدت توصیه می کنیم یک رمز عبور قوی برای اطمینان از امنیت حسابتان تنظیم کنید.

- ⚫ قوی: حاوی حداقل 8 کاراکتر از حداقل سه از چهار نوع: حروف بزرگ، حروف کوچک، کاراکتر خاص، رقم.
- ⚫ متوسط: حاوی حداقل 8 کاراکتر از دو نوع از چهار نوع است: حروف بزرگ، حروف کوچک، کاراکترهای خاص، رقم.
- ⚫ ضعیف: شامل کمتر از 8 کاراکتر از تنها یکی از چهار نوع: حروف بزرگ، حروف کوچک، شخصیت خاص، رقم.
	- ⚫ با توجه به حداکثر حد مجاز توسط قانون قابل اجرا، محصول توصیف شده با سخت افزار، نرم افزار، سیستم عامل و اسناد خود، براساس "به عنوان" ارائه شده است.
	- ⚫ بهترین تالش برای تأیید صحت و صحت محتویات این راهنما است، اما هیچ بیانیه، اطالعات و یا توصیه در این کتابچه نباید تضمین رسمی هر گونه بیان شده یا ضمنی باشد. ما برای هر گونه خطای فنی یا تایپی در این دفترچه مسئولیتی نخواهیم داشت. محتویات این کتابچه بدون اطالع قبلی تغییر می کند. بروز رسانی به نسخه جدید این کتابچه اضافه خواهد شد.
- ⚫ استفاده از این کتابچه راهنمای کاربر و محصول و نتیجه آن به طور کامل بر عهده مسئولیت کاربر خواهد بود. در هیچ صورت ما هیچ مسئولیتی در قبال خسارات خاص، مهم، تصادفی یا غیرمستقیم، از جمله، خسارت برای از دست دادن سود کسب و کار، وقفه کسب و کار، یا از دست دادن داده یا مستندات، یا سوء عملکرد محصول یا نشت اطالعات ناشی از حمالت سایبری ، هک شدن یا ویروس در ارتباط با استفاده از این محصول نداریم.
- ⚫ نظارت تصویری و صوتی می تواند توسط قوانینی که از کشور به کشور متفاوت است تنظیم شود. قبل از استفاده از این محصول برای اهداف نظارت، قانون در منطقه محلی خود را بررسی کنید. ما مسئولیت هر گونه عواقب ناشی از عملیات غیرقانونی دستگاه را نخواهیم پذیرفت.
- ⚫ تصاویر در این کتاب فقط برای مرجع هستند و ممکن است بسته به نسخه یا مدل متفاوت باشد. تصاویر موجود در این کتابچه راهنمای کاربر ممکن است مطابق با نیازهای خاص و تنظیمات کاربر سفارشی شده باشد. به عنوان یک نتیجه، برخی از نمونه ها و توابع برجسته ممکن است با آنچه که در مانیتور نمایش داده شده متفاوت باشد.
- ⚫ این کتابچه راهنما برای مدل های چند محصول است و بنابراین برای هیچ محصول خاصی طراحی نشده است.
- ⚫ با توجه به عدم اطمینان مانند محیط فیزیکی، ممکن است اختالف بین مقادیر واقعی و مقادیر مرجع ارائه شده در این کتابچه وجود داشته باشد. حق نهایی تفسیر در شرکت ما وجود دارد.

#### **نمادهای ایمنی**

نمادها در جدول زیر ممکن است در این دفترچه راهنما یافت شوند. دستورالعمل های نشان داده شده را با دقت دنبال کنید تا از شرایط خطرناک جلوگیری کنید و از محصول درست استفاده کنید.

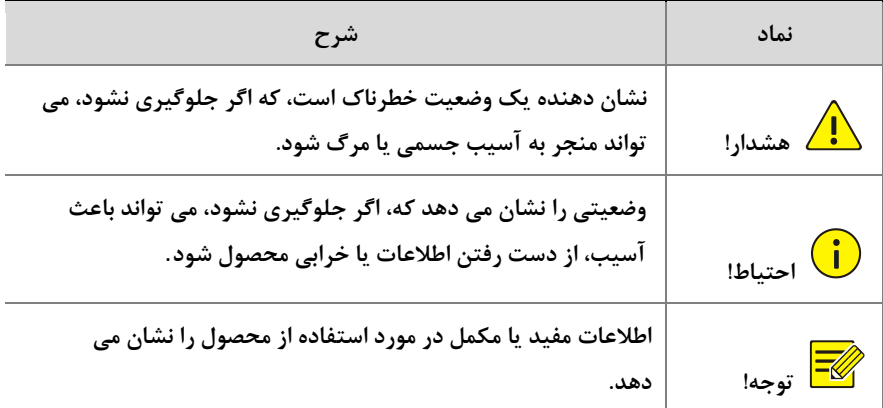

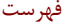

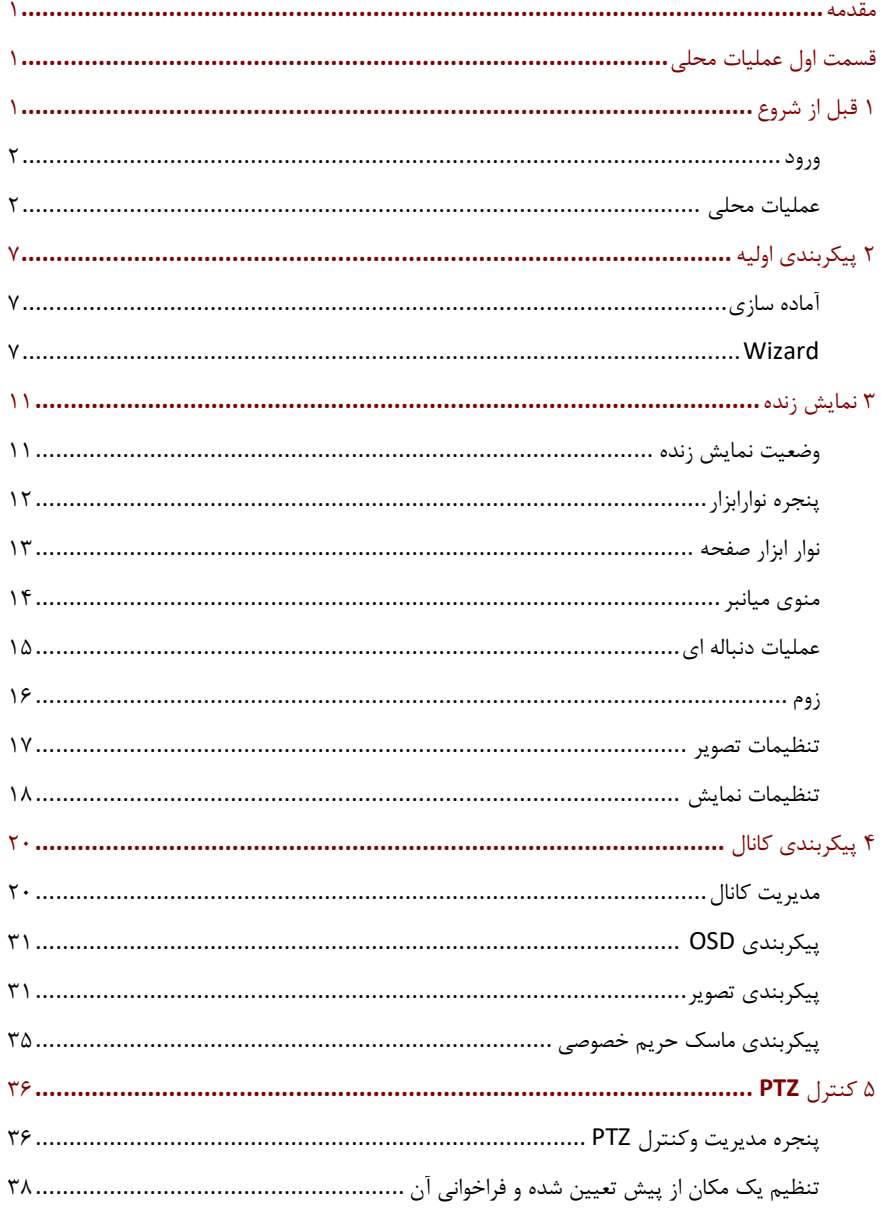

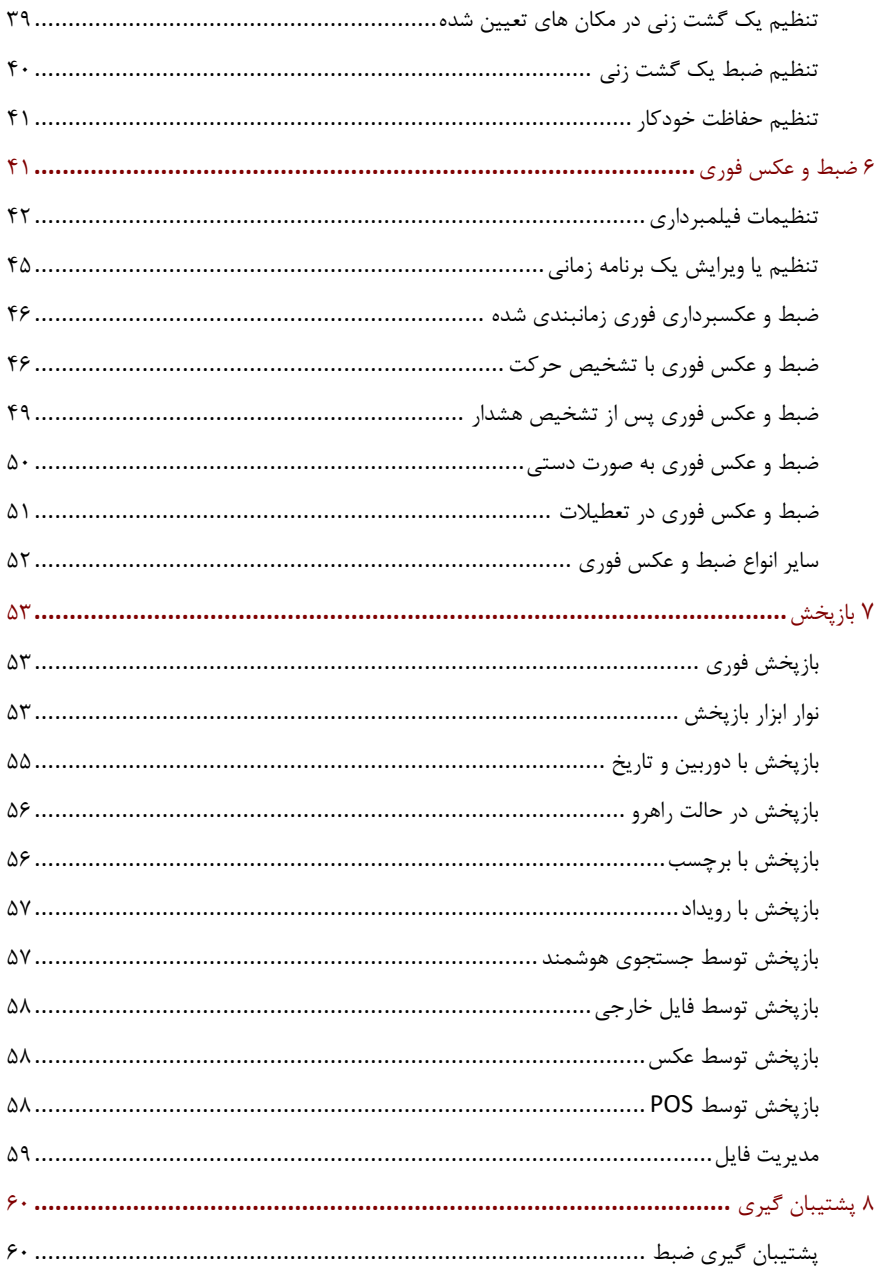

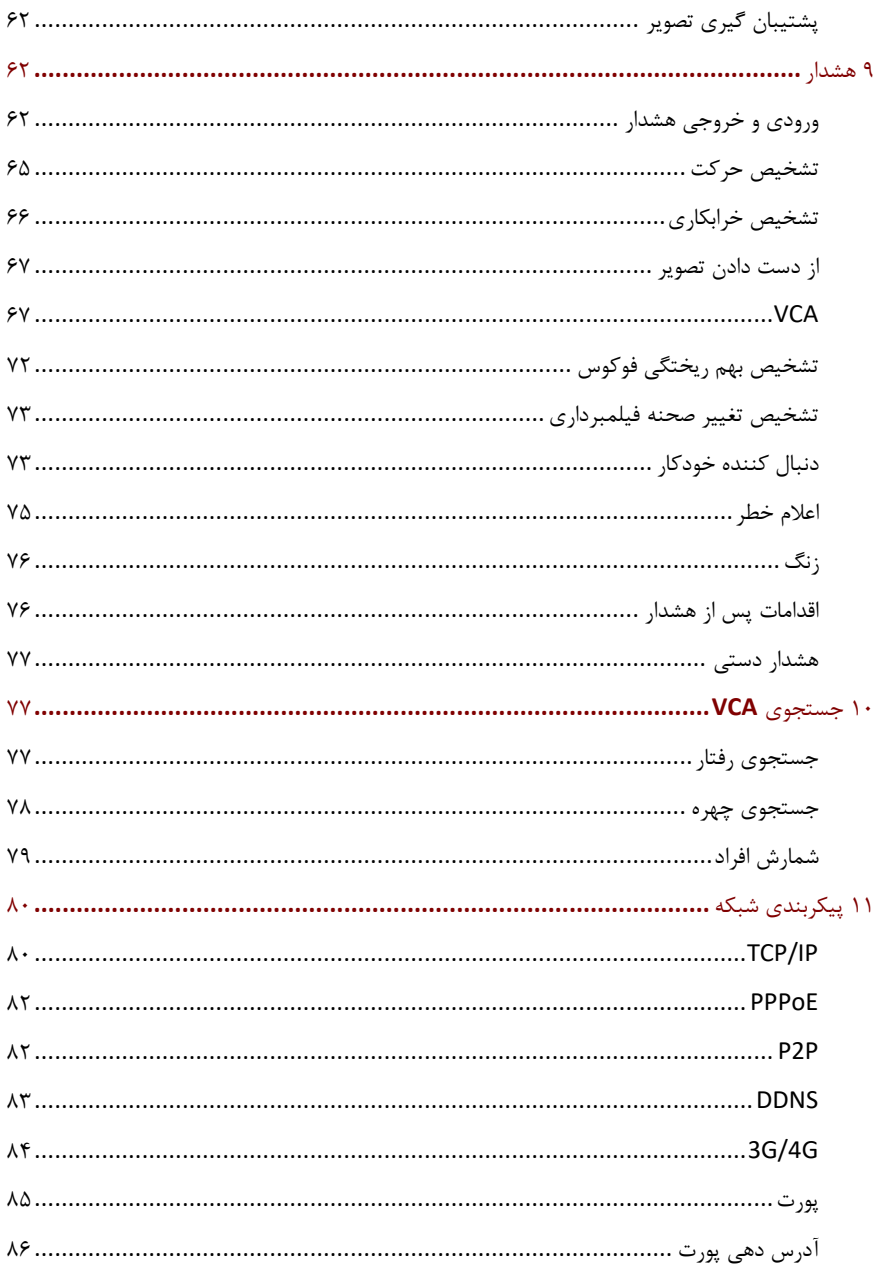

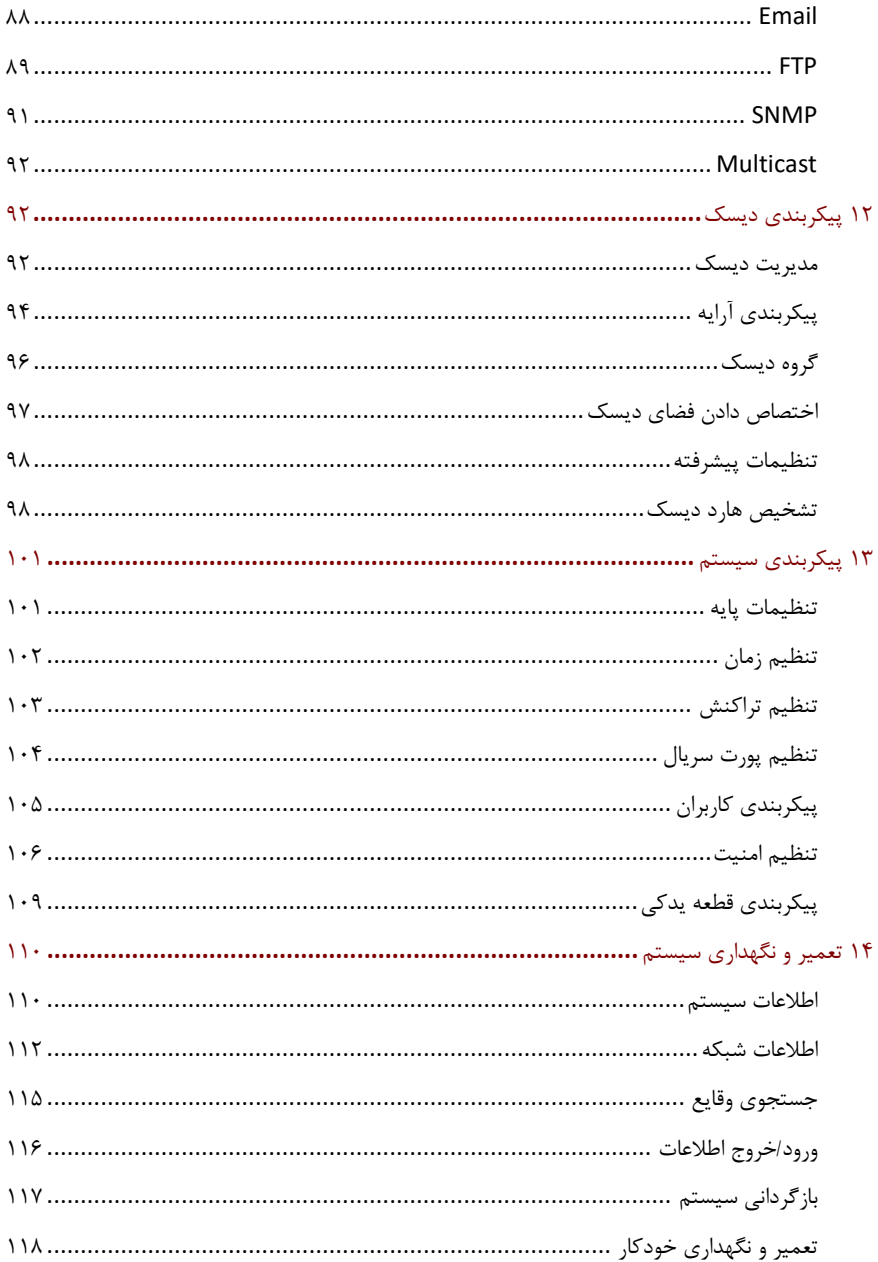

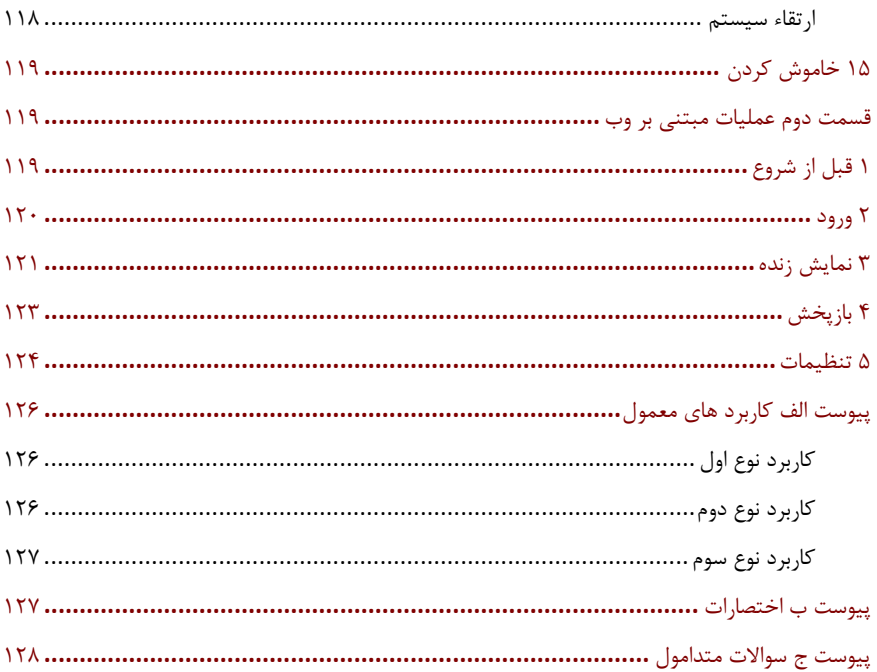

این دفترچه راهنما نحوه استفاده از NVR خود را به صورت محلی یا در رابط وب توضیح می دهد. در این کتابچه راهنمای کاربر، اصطالحات دوربین IP و IPC اشاره می کنند به: دوربین تحت شبکه، که نیاز به اتصال به شبکه دارد. و دستگاه آی پی ذکر شده در این کتابچه به یک دوربین IP( همچنین به عنوان دوربین تحت شبکه) یا یک سرور ویدیویی دیجیتال (DVS) اشاره دارد.

<span id="page-10-0"></span>قسمت اول عملیات محلی

یک NVR از دو نوع عملیات پشتیبانی می کند: عملیات محلی و عملیات از راه دور مبتنی بر وب. با استفاده از عملیات محلی، یک مانیتور و موس را به NVR وصل کنید و از ماوس برای کار استفاده کنید. اگر NVR دارای دکمه های روی پانل جلو یا کنترل از راه دور است، شما همچنین می توانید NVR خود را با فشار دادن دکمه های پانل جلویی یا استفاده از کنترل از راه دور کنترل کنید. NVR دارای یک سرور وب جاسازی شده است و به عملیات مبتنی بر وب اجازه می دهد. برای انجام این کار، شما نیاز به یک PC دارید که دارای اتصال شبکه به NVR است و دارای یک مرورگر وب نصب شده است. شما فقط نیاز به حرکت به آدرس آی پی NVR و ورود به رابط وب مانند ورود به سیستم به صورت محلی دارید. این بخش عملیات محلی را توصیف می کند.

## **1** قبل از شروع

لطفا توجه داشته باشید که پارامترهایی که در رابط کاربر سیستم (UI (خاکستری نیستند قابل تغییر نیستند. پارامترها و مقادیر نمایش داده شده ممکن است با مدل دستگاه متفاوت باشد، و اشکال این کتابچه فقط برای رساندن منظور هستند.

ورود

از نام کاربری پیش فرض **admin** و رمز عبور **123456** برای اولین ورود خود استفاده کنید.

# **احتیاط!**

گذرواژه پیشفرض فقط برای اولین ورود استفاده و باید بعد از اولین ورود به سیستم خود برای اطمینان از امنیت، به یک رمز قوی شامل حداقل هشت کاراکتر شامل حروف بزرگ و کوچک، رقم ها و عالمت ها تبدیل شود.

- **.1** در هر نقطه از پنجره، راست کلیک کنید و سپس **Menu** را انتخاب کنید. کادر ورود نمایش داده می شود.
- **.2** نام کاربری را از لیست کشویی انتخاب کنید، گذرواژه خود را وارد کنید و سپس روی **Login** کلیک کنید.

#### عملیات محلی

شما می توانید به پیکربندی اولیه مراجعه کنید و یک نظیم سریع را تکمیل کنید.  **توجه!**

به غیر از موارد مشخص شده، تمام عملیات شرح داده شده در این کتابچه با ماوس توسط دست راست انجام می شود. برای جزئیات بیشتر به عملیات ماوس مراجعه کنید .

#### عملیات ماوس

#### **جدول 1-1** عملیات ماوس

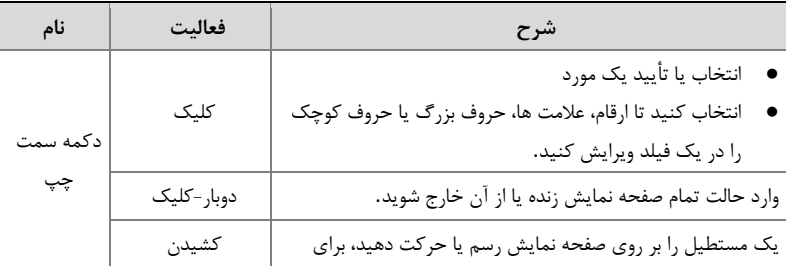

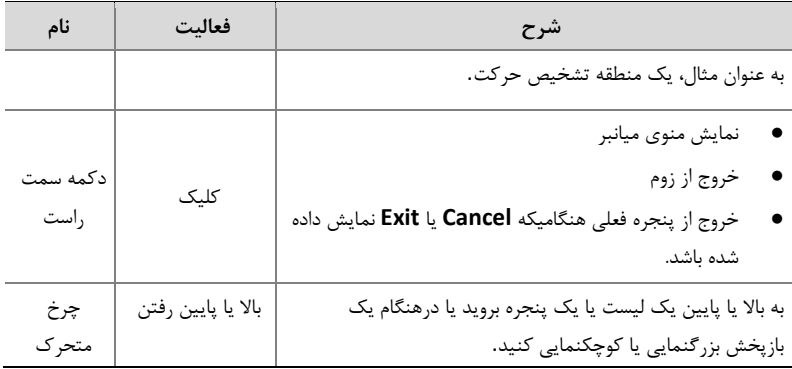

دکمه های پنل جلو

دکمه های پانل جلو ممکن است با مدل NVR متفاوت باشد. **جدول 2-1** دکمه های پانل جلو 1

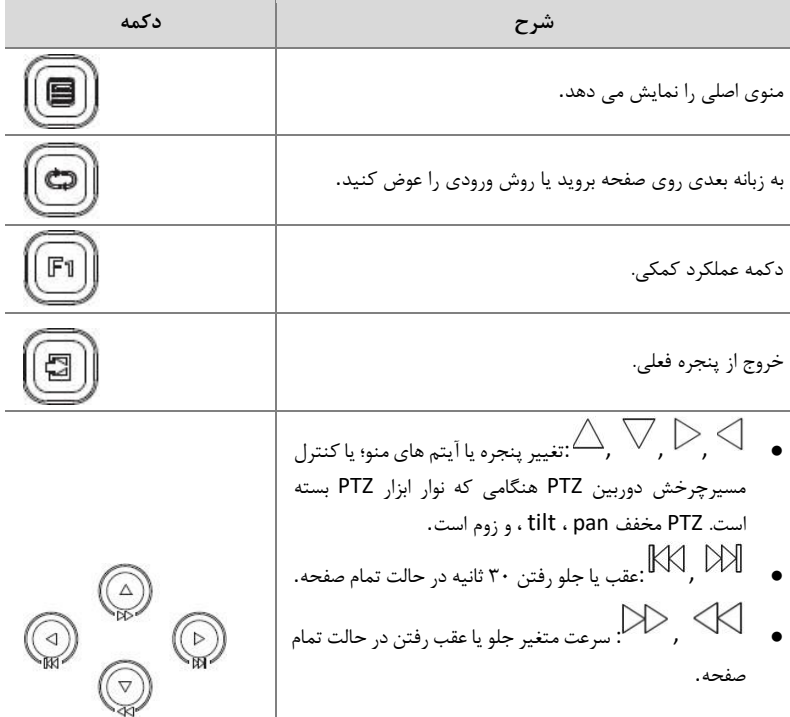

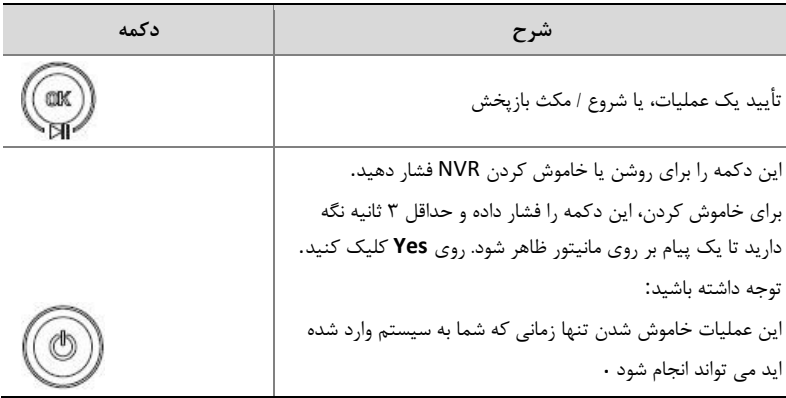

**جدول 3-1** دکمه های پانل جلو 2

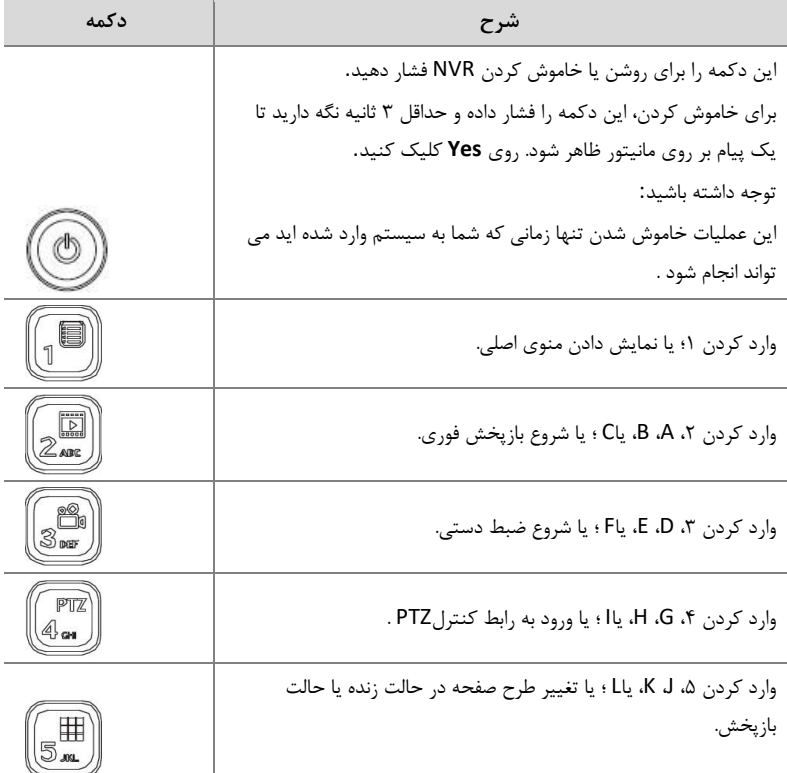

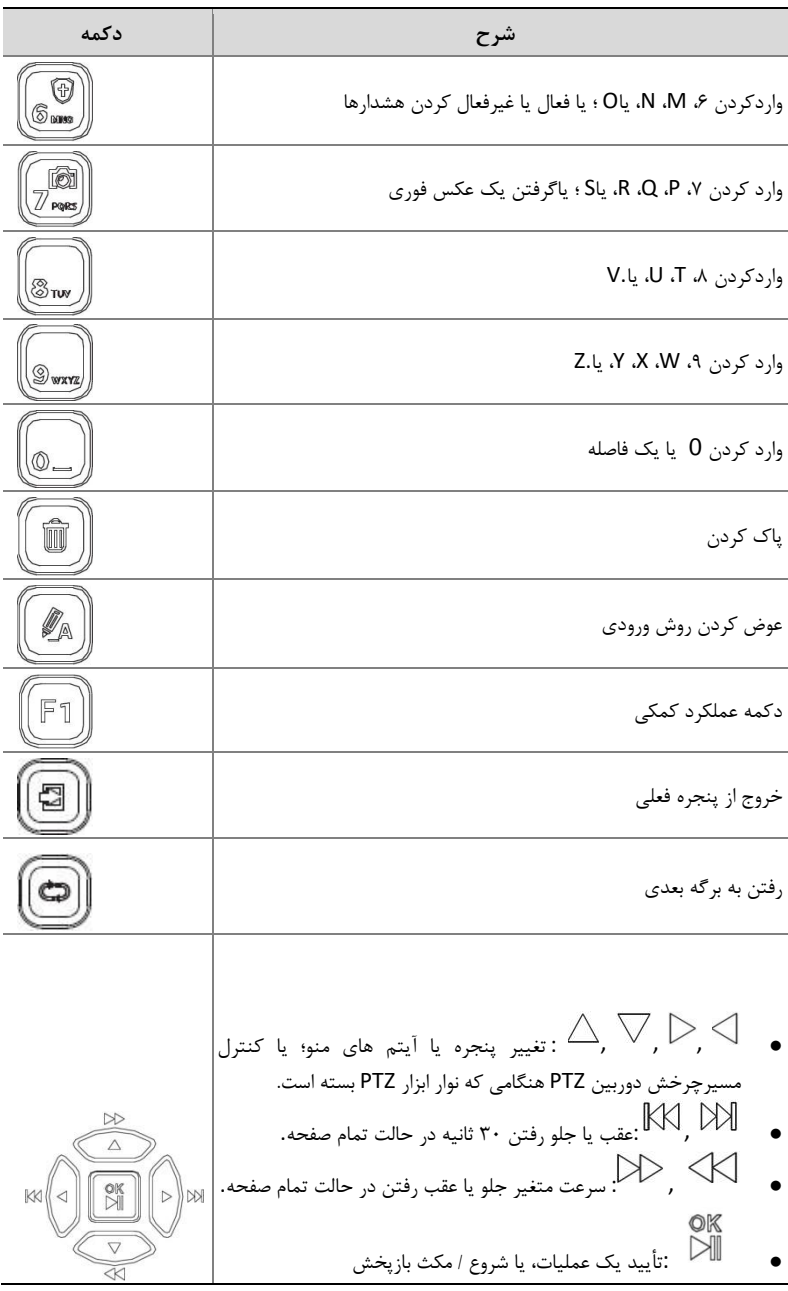

## کنترل از راه دور

**جدول 4-1** عملکرد دکمه های کنترل از راه دور

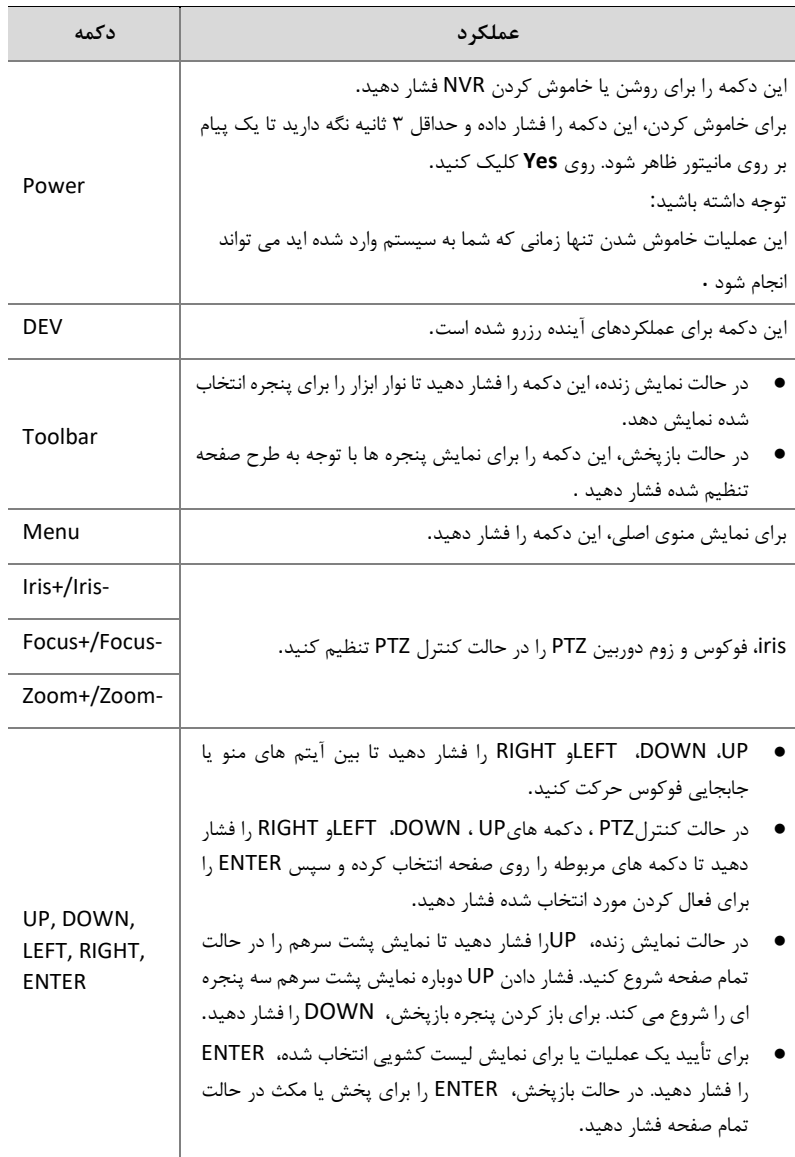

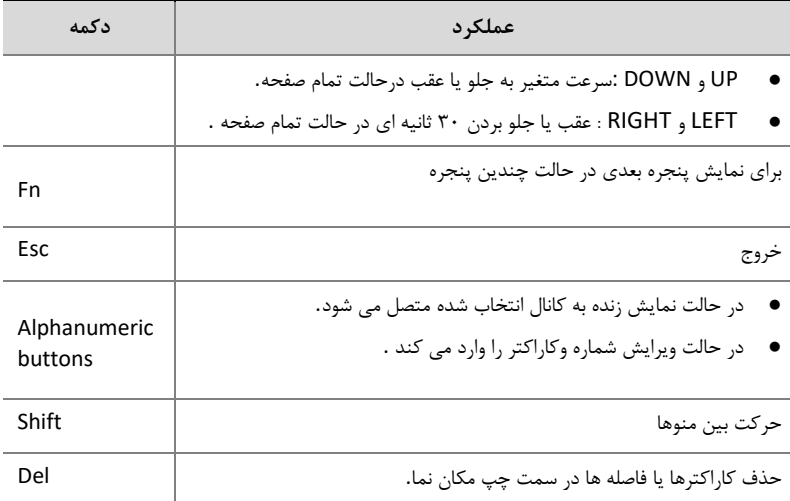

# 2 پیکربندی اولیه

### آماده سازی

- ⚫ اطمینان حاصل کنید که حداقل یک مانیتور به درستی به رابط VGA یا HDMI در قسمت عقب NVR متصل است.
- اطمینان حاصل کنید که هارددیسک (ها) به درستی نصب شده است. برای مراحل دقیق نصب هارد دیسک، لطفا به راهنمای سریع همراه با NVR خود مراجعه کنید.

#### <span id="page-16-0"></span>Wizard

 wizard می تواند شما را راهنمایی کند که ساده ترین راه اندازی را انجام دهد. wizard ممکن است با مدل دستگاه و سایر عوامل متفاوت باشد. مثال زیر نشان می دهد.

.1 wizard رابا توجه به نیاز فعال یا غیرفعال کرده و سپس روی Next کلیک کنید .

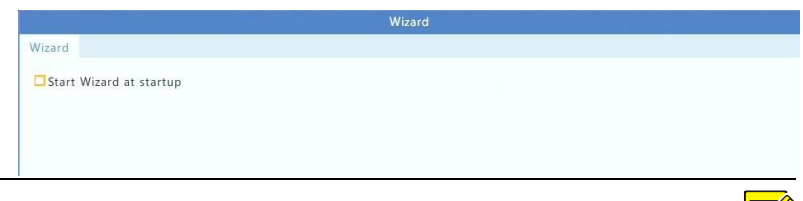

 **توجه!**

- ⚫ شما می توانید تنظیمات را در **Basic** > **System** تغییر دهید.
- ⚫ اگر یک کد **QR** نمایش داده شود، شما می توانید کد را برای دانلود یک برنامه اسکن کرده و از برنامه برای کنترل NVR خود استفاده کنید.

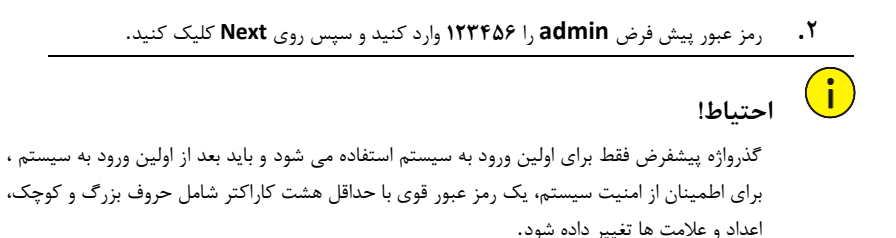

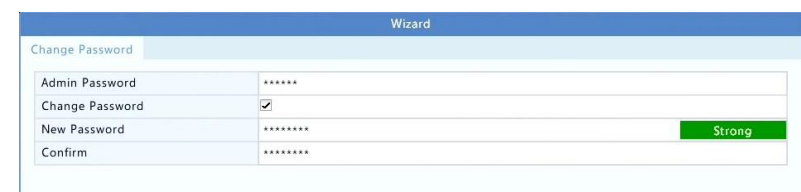

 **توجه!**

• برای مدل های **RAID** ، یک پنجره به دنبال این مرحله برای تنظیم **RAID** ظاهر می شود.

**.3** اطالعات زمان را کامل و سپس روی **Next** کلیک کنید.

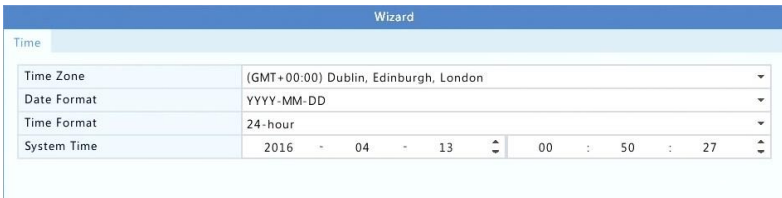

**.4** آدرسIP ، mask subnet و gateway default را تنظیم کنید. از تنظیمات پیش فرض برای

پارامترهای دیگر استفاده کنید مگر اینکه اصالحات الزم باشد. تنظیمات را مرور کنید و سپس روی **Next** کلیک کنید.

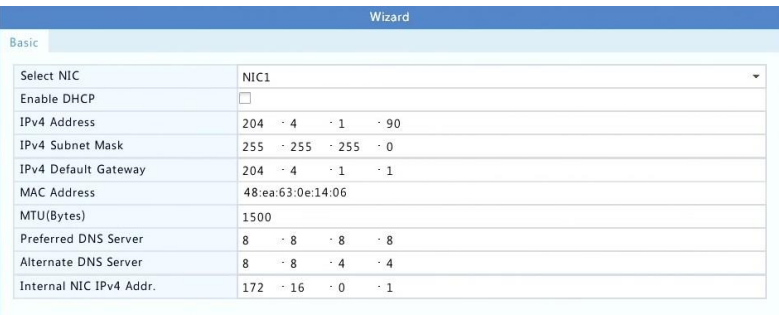

 **توجه!**

- ⚫ DHCP به طور پیش فرض فعال است.
- ⚫ اگر NVR شما بیش از یک کارت رابط شبکه (NIC (داشته باشد، می توانید NIC ها را پیکربندی کنید و یکی را برای مسیر پیش فرض انتخاب کنید.
- ⚫ اگر NVR شما دارای پورت های PoE یا پورت های سوئیچینگ باشد، یک آدرس داخلی 4IPv را می توان تنظیم کرد.
- **.5 Search** را کلیک کنید. دستگاه های IP شناسایی شده لیست شده اند. دستگاه )ها( را برای افزودن انتخاب کنید و سپس روی **Add** کلیک کنید.
	- **.6** روی **Next** کلیک کنید.

|               |                                           |        |              | Wizard             |      |          |        |
|---------------|-------------------------------------------|--------|--------------|--------------------|------|----------|--------|
| IP Camera     |                                           |        |              |                    |      |          |        |
|               | Auto Switch to H.265 (Effective wh $\Box$ |        |              |                    |      |          |        |
|               | Auto Switch to U-Code (Effective w Off    |        |              |                    |      |          | ۰      |
| Select<br>п   | IP Addr.                                  | Status | Qty          | Device Model       |      | Protocol | $Po -$ |
| $\Box$ 1      | 203.1.8.150                               |        | $\mathbf{1}$ | ISC2500-SP         |      | ONVIF    | 82     |
| $\Box$ 2      | 206.7.0.202                               | Added  | $\mathbf{1}$ | IPC232E-IR3-F80-DT |      | Uniview  | 80     |
| $\Box$ 3      | 206.7.10.137                              |        | $1\,$        | HIC5621E-L-U       |      | Uniview  | 80     |
|               |                                           |        |              |                    |      |          |        |
|               |                                           |        |              |                    |      |          |        |
|               |                                           |        |              |                    |      |          |        |
|               |                                           |        |              |                    |      |          |        |
|               |                                           |        |              |                    |      |          |        |
| $\rightarrow$ |                                           |        |              |                    |      |          | $+ -$  |
|               |                                           |        |              |                    |      |          |        |
|               |                                           |        |              |                    | Add  |          | Search |
|               |                                           |        |              | Previous           | Next |          | Exit   |

Wizard Schedule Snapshot Camera  $D1$ L Enable Schedule  $\overline{\phantom{a}}$ Edit  $\mathbf{0}$  $\overline{6}$ 20 22  $24$ Mon Normal Tue Event Wed Motion Thu Alarm Sat M and A M or A Holiday  $20<sup>°</sup>$  $22^{\circ}$  $24$  $\overline{4}$ None (Note: Click a color on the right and then draw the schedule.) Copy  $OK$ Previous Exit

**.7** یک برنامه زمانی برای ضبط / عکس فوری تنظیم کنید و سپس روی **OK** کلیک کنید.

# **توجه!**

شما همچنین می توانید تنظیمات wizard را با کلیک بر روی **Wizard** در زیر **Basic** > **System** ویرایش کنید.

# نمایش زنده  $\mathbf {Y}$

### وضعیت نمایش زنده

آیکون های زیر برای نشان دادن هشدارها، وضعیت ضبط و وضعیت صوتی در یک پنجره نمایش زنده استفاده می شود.

**جدول 1-3** آیکن های پنجره نمایش زنده

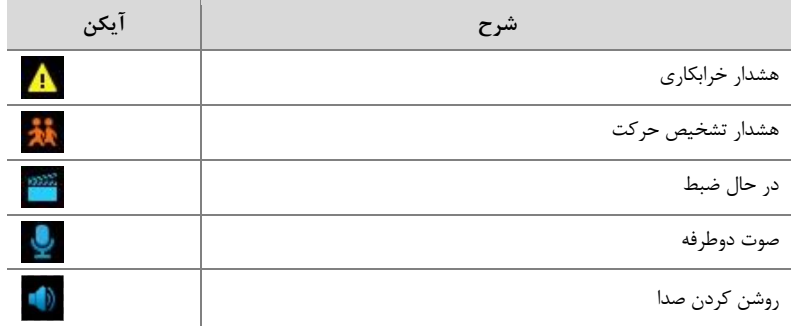

به طور معمول، ویدئو زنده نمایش داده می شود، اما وضعیت های دیگر نیز امکان پذیر است.

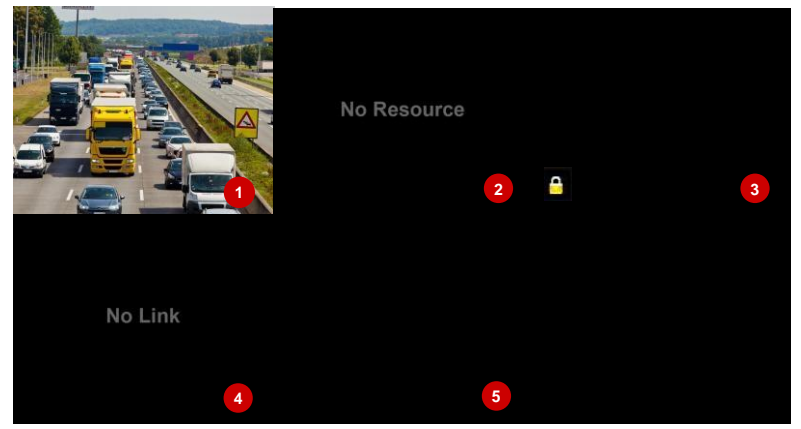

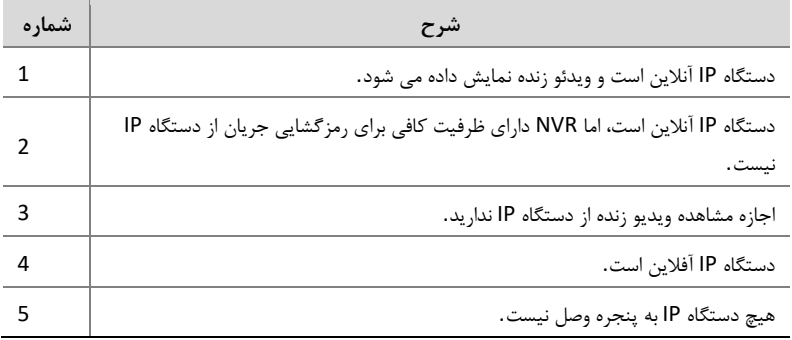

پنجره نوار ابزار

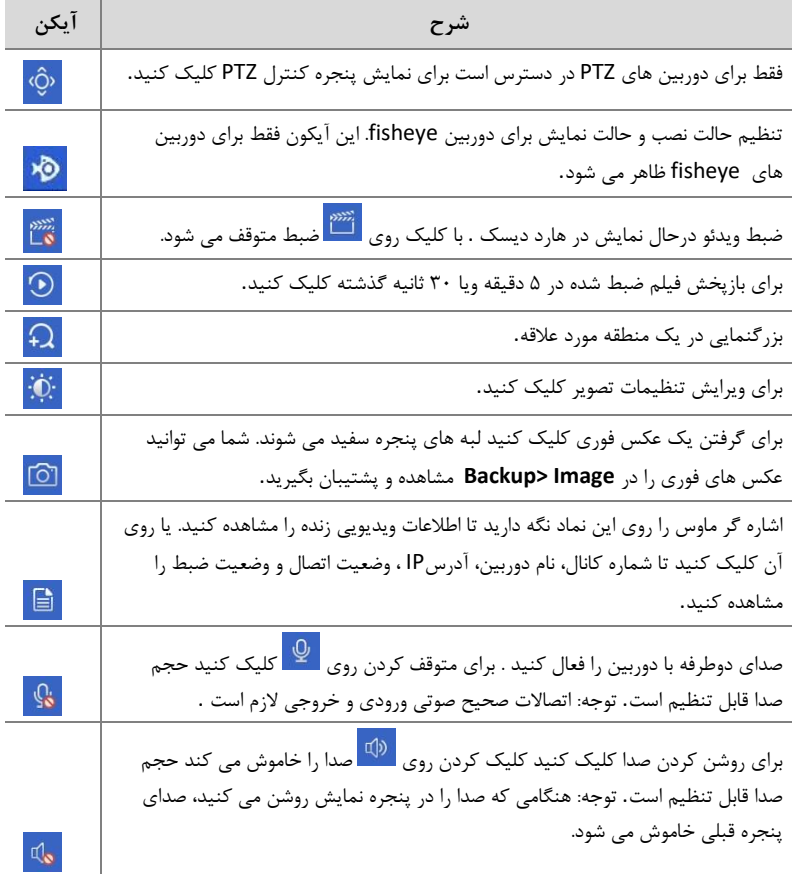

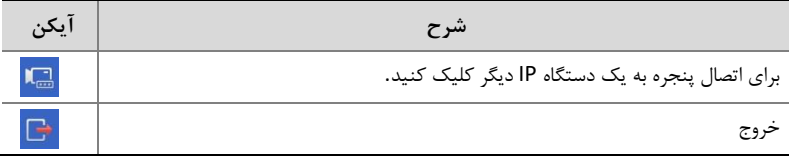

نوار ابزار صفحه

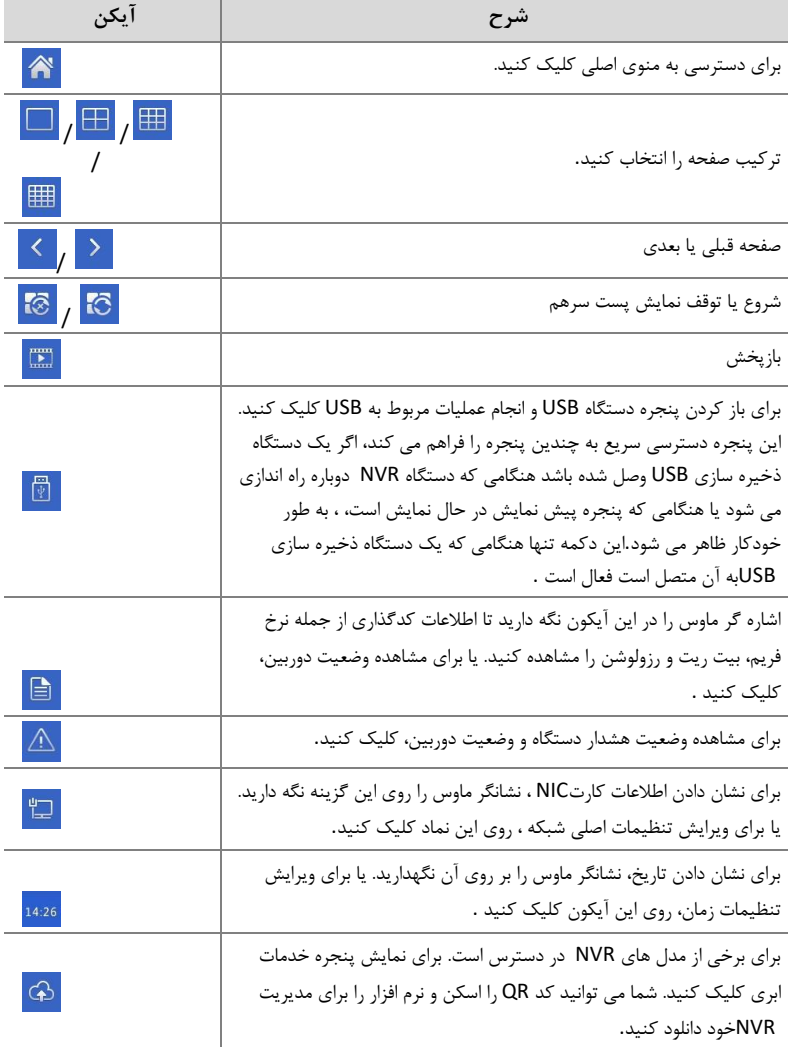

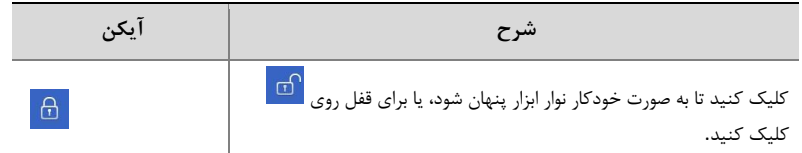

#### منوی میانبر

منوی میانبر همانطور که در زیر نشان داده می شود زمانی که شما در یک پنجره کلیک راست کرده اید ظاهر می شود .برخی از آیتم های منو در توصیف منوی میانبر شرح داده شده است .

**جدول 2-3** منوی میانبر

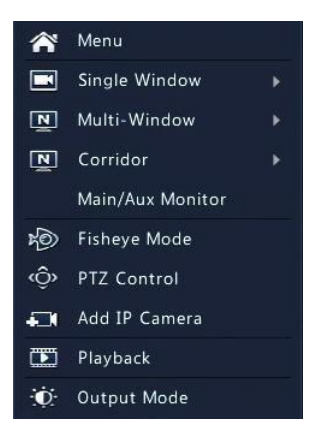

**جدول 3-3** توصیف منوی میانبر

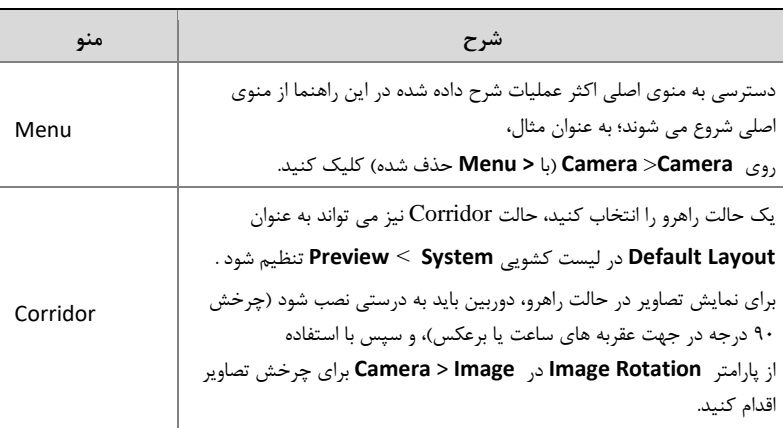

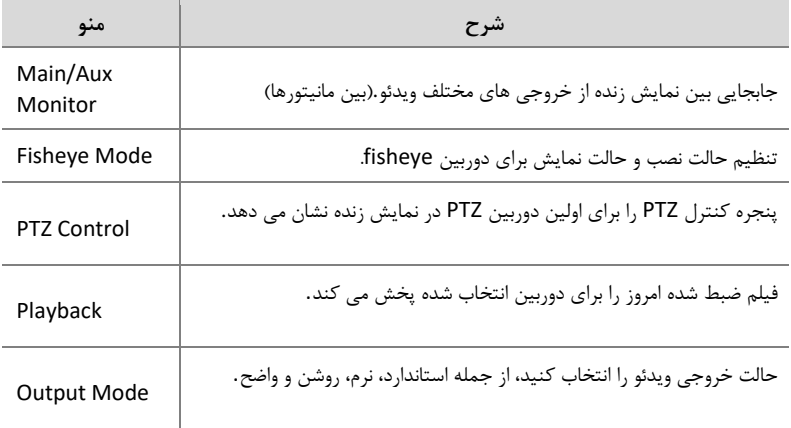

#### عملیات دنباله ای

عملیات دنباله ای نیاز به تنظیم طرح صفحه، پنجره ها، دوربین های مرتبط و فاصله زمانی دارد. این مثال نحوه تنظیم دنباله را برای پنج دوربین بر اساس یک طرح صفحه 4 پنجره ای توضیح می دهد. .1 بر روی **Windows 4** روی نوار ابزار صفحه کلیک کنید.

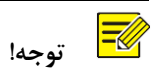

تعداد پنجره هایی که می تواند نمایش داده شود ممکن است با مدل NVR متفاوت باشد.

.2 روی **Sequence Start** روی نوار ابزار کلیک کنید .دنباله با نمایش چهار پنجره در صفحه اول <sup>و</sup> سپس پنجم در صفحه دوم در فاصله زمانی مشخص شده شروع می شود.

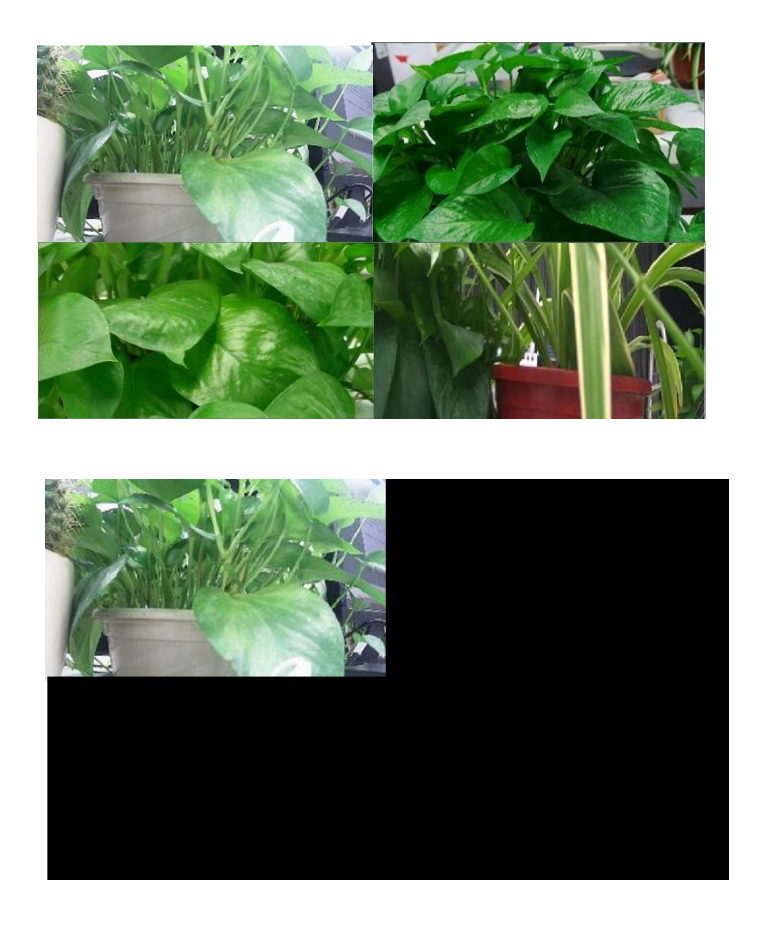

 **توجه!**

- <span id="page-25-0"></span>• فاصله پیش فرض دنباله هشت ثانیه است که می تواند آن را در **Preview** > **System** تنظیم کنید.
	- شما می توانید ویدیو را به پنجره مورد نظر بر روی صفحه نمایش بکشید.

زوم

برای جزئیات بیشتر روی یک منطقه از عکس ها در یک پنجره زوم کنید.

- **.1** روی پنجره کلیک کنید و سپس روی در نوار ابزار پنجره کلیک کنید .
- **.2** در پنجره کوچکی که در گوشه سمت راست پایین قرار دارد، ماوس را کلیک کرده و بکشید تا منطقه را برای بزرگنمایی مشخص کنید. تصویر در پنجره اصلی بزرگ می شود. در زیر یک مثال را نشان می دهد.

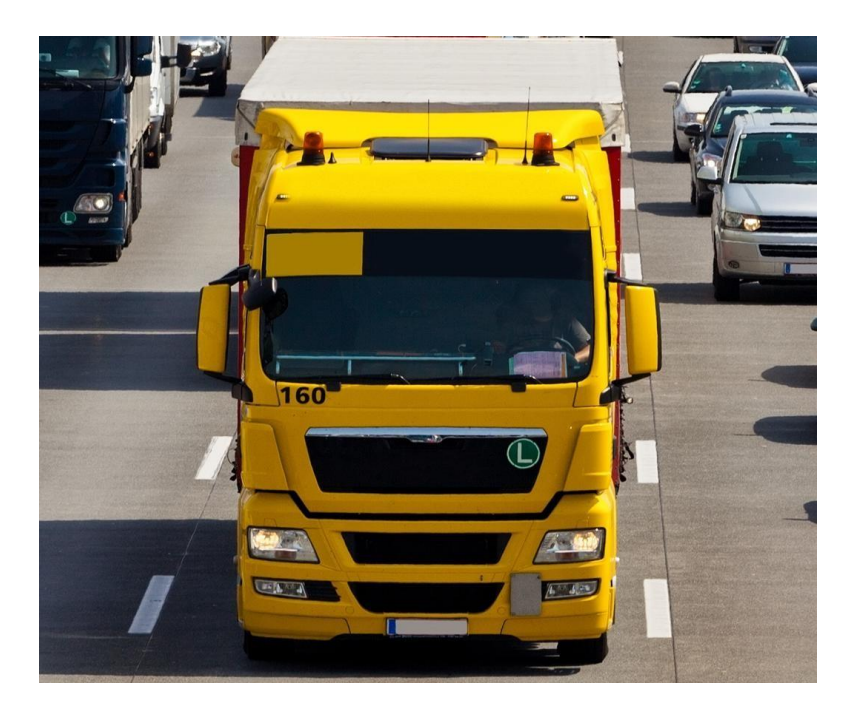

 **توجه!**

سیستم بر اساس اندازه پنجره و نسبت ابعاد آن، منطقه را به صورت خودکار تنظیم می کند .همچنین سیستم حداقل اندازه را برای تأمین تاثیر زوم تعیین کرده است.

#### تنظیمات تصویر

تنظیمات تصویر را برای دریافت تصاویر بهینه از یک دوربین تنظیم کنید.

- **.1** روی پنجره کلیک کنید و سپس روی در نوار ابزار پنجره کلیک کنید .
- **.2** یک حالت از فهرست کشویی، مطابق با سناریوی نظارتی انتخاب کنید، سپس در صورت نیاز، کنتراست، خلوص رنگ، گرمای رنگ و روشنایی را تنظیم کنید. تنظیمات موجود ممکن است با مدل دستگاه متفاوت باشد.
	- **.3** برای ذخیره تنظیمات و خروج روی **OK** کلیک کنید .

#### تنظیمات نمایش

معمولا، نمایش زنده (ویدئو) بعد از اینکه تنظیمات پایه را با پیروی از wizard انجام دادید، در دسترس است .شما می توانید **Preview** > **System** را کلیک کنید و تنظیمات نمایش را با توجه به نیاز، از جمله خروجی ویدئو، وضوح تصویر، طرح پیش فرض، و فاصله دنباله را ویرایش کنید. خروجی ویدئو و تعداد پنچره نمایش ممکن است بسته به مدل NVR متفاوت باشد.

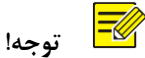

فشار دادن و نگه داشتن اسکرول ماوس حداقل 3 ثانیه، وضوح تصویر را به حالت پیش فرض بازمیگرداند.

#### تنظیمات نمایش

هر پنجره نمایش به یک دوربین متصل است. به طور پیش فرض، پنجره 1 به دوربین 1D، پنجره 2 متصل به دوربین 2D، و غیره. ممکن است بخواهید این را تغییر دهید تا ویدیوی زنده از یک دوربین در یک پنجره مشخص شده نمایش داده شود. مثال زیر نحوه اتصال پنجره 1 به دوربین 2D و اتصال پنجره 2 را به دوربین 1D توضیح می دهد. مرحله :1 پنجره 1 را در سمت راست انتخاب کنید، سپس در سمت چپ در زیر **Camera** ، **2D** را انتخاب کنید . حاال **2D** در پنجره 1 ظاهر می شود، و **None** در پنجره 2 نشان داده می شود. در همین حال

، برای دوربین 1D پاک می شود، به این معنی که 1D به هیچ پنجره ای متصل نیست.

| Camera    | Name         |                      | 冊<br>ᄈ<br> 25                | $32$       | க<br>1      |  |
|-----------|--------------|----------------------|------------------------------|------------|-------------|--|
| D1<br>∩   | IP Camera 01 | 用                    | 冊<br><b>FHE</b><br><b>HH</b> | 品          |             |  |
| <b>D2</b> | IP Camera 02 |                      | z                            | 3          | 4           |  |
|           |              | ΪÜ<br>D <sub>2</sub> | ΪŪ<br>None                   | ΪÜ<br>None | ΪĪΪ<br>None |  |
|           |              |                      | 6                            |            | 8           |  |
|           |              | Ŵ<br>None            | ΪŴ<br>None                   | ΪÜ<br>None | ΪŨ<br>None  |  |
|           |              | 9                    | 10                           | 11         | 12          |  |
|           |              | ΪÜ<br>None           | ΪŴ<br>None                   | ΙŴ<br>None | Ŵ<br>None   |  |
|           |              | 13                   | 14                           | 15         | 16          |  |
|           |              | Ŵ<br>None            | Ŵ<br>None                    | ΪÜ<br>None | Ŵ<br>None   |  |
|           |              |                      |                              |            |             |  |

Apply Exit

مرحله :2 پنجره 2 را در سمت راست انتخاب کنید، سپس در سمت چپ در زیر **Camera** روی **1D** کلیک کنید .حاال **1D** در پنجره 2 ظاهر می شود .برای ذخیره تنظیمات روی **Apply** کلیک کنید .

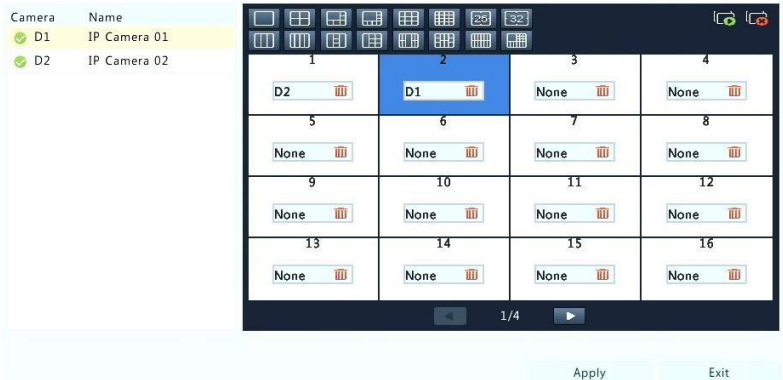

#### تنظیمات پیشرفته

بر روی زبانه **Advanced** کلیک کنید و سپس **First Stream Sub** را انتخاب کنید تا NVR از جریان دوم استفاده کند تا به طور همزمان ویدیوی زنده از چندین دوربین برقرار شود .این عملکرد به طور پیش فرض غیر فعال است.

# 4 پیکربندی کانال

# \_\_\_\_\_\_\_\_\_\_\_\_\_\_\_\_<br>مدیریت کانال

این فصل نحوه اضافه کردن و مدیریت دستگاه های آی پی در NVR شما را شرح می دهد. دستگاه های IP ذکر شده در این کتابچه به طور عمده به دوربین IP (یا دوربین شبکه) اشاره می کنند؛ گاهی اوقات آنها همچنین می توانند از سرور ویدئو دیجیتال )DVS )باشند. قبل از اینکه شروع کنید، مطمئن شوید که دستگاه های IP به شبکه NVR شما متصل هستند.

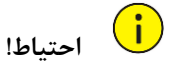

یک دستگاه IP باید به یک NVR متصل شود. یک دستگاه IP که توسط چندین NVR کنترل می شود، می تواند مشکالتی ناخواسته را ایجاد کند.

#### افزودن یک دستگاه IP

این بخش چندین روش برای اضافه کردن یک دستگاه IP فراهم می کند. برخی از روش ها فقط برای برخی از مدل های NVR قابل استفاده هستند. روش مناسب را انتخاب کنید.

#### روش 1

.1 روی **Camera** > **Camera** > **Camera** کلیک کنید . این سیستم به طور خودکار دستگاه های IP را جستجو می کند و موارد پیدا شده را لیست می کند.

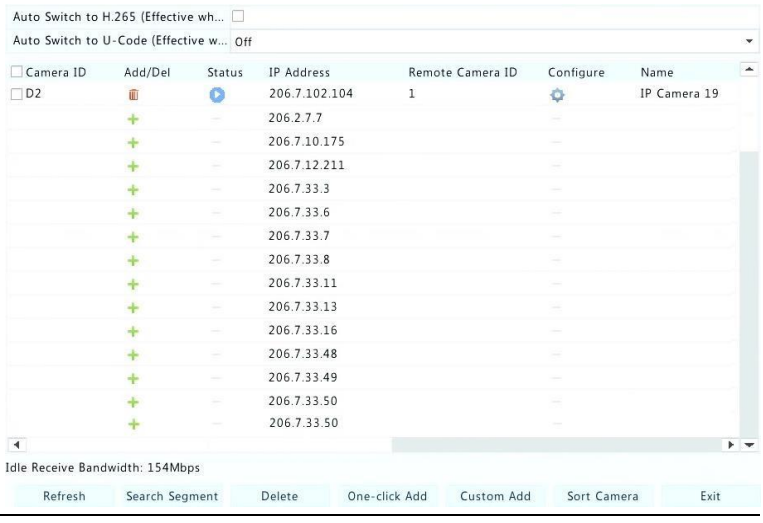

 **توجه!**

- در **Status** به این معنی است که یک دستگاه IP با موفقیت اضافه شده و شما ممکن است برای مشاهده تصویر زنده از دستگاه IP روی کلیک کنید. به این معناست که دستگاه IP آفالین است، و شما می توانید علت را با نگه داشتن اشاره گر ماوس بر روی مشاهده کنید .
- bandwidth idle برای نشان دادن پهنای باند آزاد فعلی برای دریافت جریان است. برای جزئیات بیشتر، وضعیت شبکه را ببینید.

- .2 )اختیاری( برای جستجو در یک بخش مشخص شده شبکه ، روی **Search** کلیک کنید و سپس محدوده آدرس را تنظیم کنید.
	- .3 برای اضافه کردن دستگاه آی پی روی کلیک کنید یا همچنین :
- برای اضافه کردن تمام دستگاه های IP پیدا شده مجاز روی **Add click-One** کلیک کنید )بسته به کانال های پشتیبانی شده توسط NVR).
- روی **Add Custom** کلیک کنید . در پنجره نمایش داده شده، آدرس IP را وارد کنید و تنظیمات دیگر را تکمیل کنید، و سپس روی **Add** کلیک کنید .شما همچنین می توانید بر روی **Search** کلیک کنید و دوربین های کشف شده در لیست را اضافه کنید.

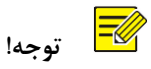

برای یک سرور ویدیویی دیجیتال )DVS )زمانی که شما بر روی **Add** کلیک می کنید یک پنجره ظاهر می شود و شما باید کانال هایی را که برای افزودن دوربین های متصل شده است، انتخاب کنید .

#### روش 2

این گزینه برای NVR هایی با پورت PoE یا پورت های سوئیچ قابل استفاده نیست.

- 
- .1 در یک پنجره روی کلیک کنید.

.2 دستگاه IP مورد نظر را انتخاب کرده و سپس روی **Add** کلیک کنید .

#### روش 3

این گزینه فقط برای NVR هایی با پورت PoE یا پورت سوئیچ قابل استفاده است. دوربین IP را با یک کابل شبکه به یک پورت PoE یا یک پورت سوئیچ وصل کنید.دوربین متصل شده به طور خودکار به NVR اضافه می شود. وضعیت را در قسمت **Camera** > **Camera** > **Camera** بررسی کنید . یعنی ویدئو زنده از دوربین در دسترس است. برای مشاهده ویدئو زنده روی کلیک کنید.

اگر دوربین از طریق یک سوئیچ شبکه متصل شده باشد، روی در زیر **Edit** کلیک کنید **.** در پنجره نمایش داده شده، **Mode Add** را به **Manual** تنظیم و سپس تنظیمات را به درستی کامل کنید.

 **توجه!**

در صورتیکه توان خروجی از یک پورت PoE کمتر یا بیشتر از توان نامی دوربین متصل شده باشد، گزینه در زیر **Status** نشان داده می شود.

#### روش 4

از این گزینه برای اضافه کردن یک دستگاه IP که به یک روتر متفاوت متصل است، استفاده کنید. به عنوان مثال، هنگامی که NVR و دستگاه IP از طریق اینترنت به یکدیگر متصل می شوند.

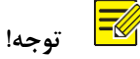

ابتدا باید آدرس دهی پورت را در **Mapping Port** > **Port** > **Setup** بر روی رابط وب دستگاه IP فعال کنید.

- .1 روی **Camera** > **Camera** کلیک کنید، **Add Custom** را انتخاب کنید .
	- .2 یک روش را انتخاب کنید:
		- ⚫ توسط IP
- IP( خارجی IP ، بروید **Setup** > **Port** > **Port Mapping** به ،IP دستگاه وب رابط در( a عمومی) و شماره پورت خارجی را پیدا کنید.
- b )در NVR: یک پروتکل را انتخاب کنید، آدرس آی پی و شماره پورت را وارد کنید، نام کاربری و رمز عبور را وارد کنید.
	- c )روی **OK** کلیک کنید.
		- ⚫ توسط EZDDNS
- a )در رابط وب دستگاه IP، به **DDNS** > **Network** > **Setup** بروید ، DDNS را فعال کنید، **EZDDNS** را انتخاب کنید ، نام دامنه را تنظیم کرده و آدرس سرور را دریافت کنید.

 $\equiv$  **توجه!**

- ⚫ پس از تنظیم نام دامنه، بررسی کنید که می توانید از آدرس دستگاه برای دسترسی به رابط وب دستگاه IP استفاده کنید.
- ⚫ اطمینان حاصل کنید که سرور EZDDNS و NVR متصل هستند )سرور EZDDNS را از NVR يىنگ كنىد).
- b )در NVR: یک پروتکل را انتخاب کنید، آدرس سرور فوق، نام دامنه، نام کاربری و رمز عبور را وارد کنید.
	- c )روی **OK** کلیک کنید.
		- ⚫ با نام دامنه
- a )در رابط وب دستگاه IP، به **DDNS** > **Network** > **Setup** بروید ، **DDNS** را فعال کنید، **DynDNS** یا **IP-NO** را انتخاب کنید، نام دامنه ای که در وب سایت DNS ثبت نام کرده اید وارد کنید، نام کاربری و رمز عبور را وارد کنید، سپس روی **Save** کلیک کنید .
- b )در NVR: یک پروتکل را انتخاب کنید، نام دامنه ذکر شده در باال را وارد کنید، نام کاربری و رمز عبور را وارد کنید. پورت خواسته شده، پورت خارجی دستگاه IP است.
	- **c** )روی **OK** کلیک کنید.

 $\equiv$ Ø  **توجه!**

- ⚫ اگر **Custom** برای **Protocol** انتخاب شده باشد ، پورت مطابق با پورت خارجی RTSP، دستگاه IP آدرس دهی می شود.
- ⚫ از روش های مختلف )مانند IP و EZDDNS )برای اضافه کردن یک دستگاه IP به یک NVR استفاده نکنید.
- ⚫ هنگامی که یک دستگاه IP توسط EZDDNS، نام دامنه )IP-NO یا DynDNS ) یا IP ( IP عمومی + پورت عمومی ( اضافه می شود و به همان NVR متصل نیست، هشدار قابل تنظیم است، اما هشدار دستی در دسترس نیست.

روش 5

از این گزینه تنها زمانی برای اضافه کردن استفاده کنید که دستگاه IP از RTSP استاندارد پشتیبانی کند، و همه چیزهایی که از دستگاه IP نیاز دارید فقط تصویرزنده و بازپخش است. دستگاه های IP اضافه شده از این روش نمی توانند از NVR تنظیم شوند.

- .1 روی **Camera** > **Camera** کلیک کنید**.**
	- .2 روی **Add Custom** کلیک کنید .
- .3 برای انتخاب یک دوربین در لیست کلیک کنید، **Custom** را از لیست کشویی **Protocol** انتخاب کنید ، سپس روی دکمه **Protocol** کلیک کنید.

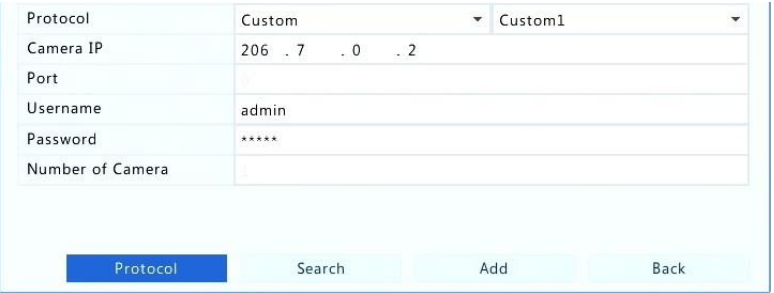

.4 در پنجره **Protocol**، نام پروتکل، شماره پورت RTSP را وارد کنید، پروتکل انتقال را انتخاب کنید، مسیر منابع را وارد کنید، و سپس روی **Apply** کلیک کنید.

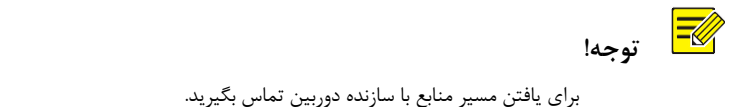

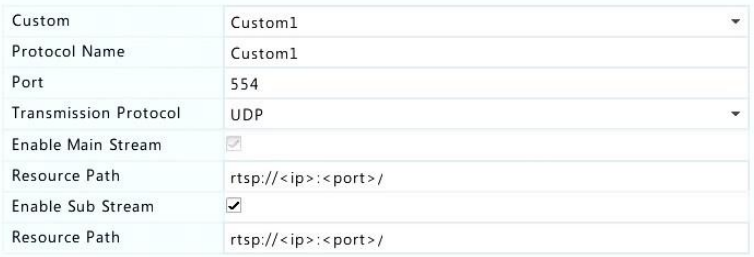

.5 تنظیمات را در پنجره **Modify/Add** در صورت نیاز، از جمله آدرس IP، نام کاربری و رمز عبور ویرایش کنید و سپس روی **Add** کلیک کنید. وضعیت را در لیست دوربین بررسی کنید.

مدیریت یک دستگاه IP

دستگاه های IP را در **Camera** > **Camera** > **Camera** مدیریت کنید .

- ⚫ با کلیک روی تنظیمات از جمله پروتکل، آدرس IP، شماره پورت، نام کاربری و رمز عبور را ویرایش کنید. قسمت **IP Camera**، آدرس IP ای که به کانال فعلی متصل است نشان می دهد، و شما می توانید آدرس را برای اتصال کانال به دستگاه دیگر تغییر دهید. نام کاربری و رمز عبور باید با آن دوربین IP مطابقت داشته باشد.
- ⚫ با کلیک روی می توان یک دستگاه IP را حذف کرد، یا چندین دستگاه IP را انتخاب کنید و سپس روی **Delete** کلیک کنید . کانال های مربوط به پورت های PoE یا پورت های سوئیچ قابل حذف نیستند.
- ⚫ برای تغییر آدرس آی پی یک دوربین IP و دروازه پیش فرض روی کلیک کنید. آدرس IP یک DVS، نمیتواند از NVR ویرایش شود . به این معناست که این تابع در دسترس نیست

#### مرتب سازی دوربین ها

دوربین ها را برای نمایش به دلخواه مرتب کنید.

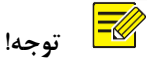

- ⚫ این عملکرد در NVR هایی با پورت PoE یا پورت سوئیچینگ در دسترس نیست.
- ⚫ این فصل نحوه مرتب سازی دوربین های NVR با بیش از 32 کانال را توضیح می دهد. برای NVR هایی با 32 کانال یا کمتر، می توانید با کشیدن ماوس دوربین ها را مرتب کنید.

برای مثال، برای تغییر کانال 1 با کانال ،4 بر روی **Camera Sort** کلیک کنید ، و سپس مراحل زیر را دنبال کنید:

.1 در لیست چپ، گزینه کانال 1 را انتخاب کنید، و سپس روی کلیک کنید. کانال 1 اکنون در لیست سمت راست ظاهر می شود. عملیات مشابه را برای کانال 4 انجام دهید.

.2 در لیست سمت راست، کانال 4 را انتخاب کنید و سپس روی کلیک کنید. حاال کانال 4 در خط قبلی کانال 1 در لیست ظاهر می شود. همان عملیات را برای کانال 1 انجام دهید، به طوری که کانال 1 در خط قبلی کانال 4 در لیست ظاهر شود.
.3 روی **Apply** کلیک کنید تا تنظیمات را ذخیره کنید و سپس روی **Yes** کلیک کنید .

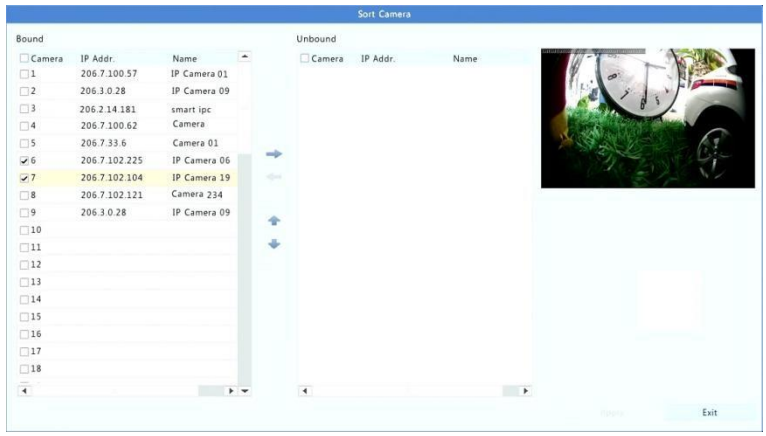

 $\equiv$  **توجه!**

- ⚫ برای حرکت یک کانال به سمت چپ یا راست، ابتدا گزینه را انتخاب کنید در غیر این صورت، دکمه ها خاکستری هستند
	- ⚫ برای حرکت یک کانال به باال یا پایین، ابتدا روی کانال کلیک کنید. در غیر این صورت، دکمه ها خاکستری هستند
	- ⚫ یک کانال به اولین ردیف خالی در لیست چپ وارد می شود مگر اینکه ردیف دیگری را در لیست با انتخاب گزینه کادر مربوطه مشخص کنید.
	- ⚫ گزینه **Save** تا زمانی که لیست سمت راست خالی نشده فعال نیست. شما ابتدا باید لیست را خالی کنید.

## تنظیمات Fisheye

تنها مدل های خاصی از NVR می توانند تصاویر را از دوربین فیش آی در حاالت متفاوت نمایش دهند (dewarp(.

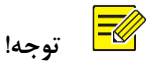

تنظیمات Fisheye تنها توسط برخی از دوربین های Fisheye پشتیبانی می شود.

#### تنظیمات

**.1 Fisheye** > **Camera** > **Camera** را انتخاب کنید.

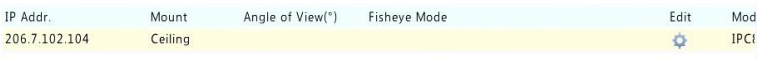

**.2** زیر **Edit** را کلیک کنید. پنجره **Fisheye** ظاهر می شود. **.3** یک حالت نصب مناسب را انتخاب کرده و تنظیمات دیگر را مطابق با آن انجام دهید. **.4** روی **OK** کلیک کنید.

# **Dewarping**( کشیدن تصاویر(

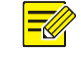

#### **توجه!**

Dewarping در نمایش زنده و بازپخش )در حالت های بازپخش معمولی و راهرو( در دسترس است. عملیات ها مشابه هستند. dewarping در نمایش زنده در زیر توضیح داده شده است.

بر روی دوربین فیش آی راست کلیک کرده و سپس **Mode Fisheye** را از منوی میانبر انتخاب کنید. شکل زیر ظاهر می شود. حالت نصب و حالت نمایش را تنظیم کنید.

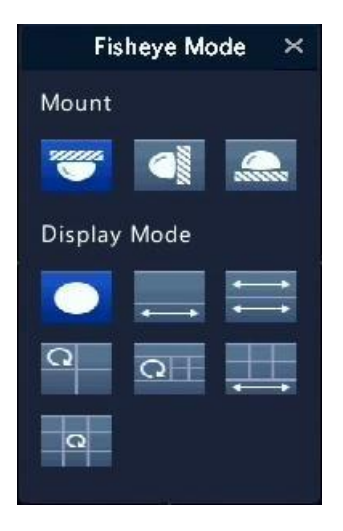

سه حالت نصب وجود دارد: سقف، دیوار، نصب روی کف یا میز. حالت های سقف و نصب رومیزی از یک روش dewarping استفاده می کنند.

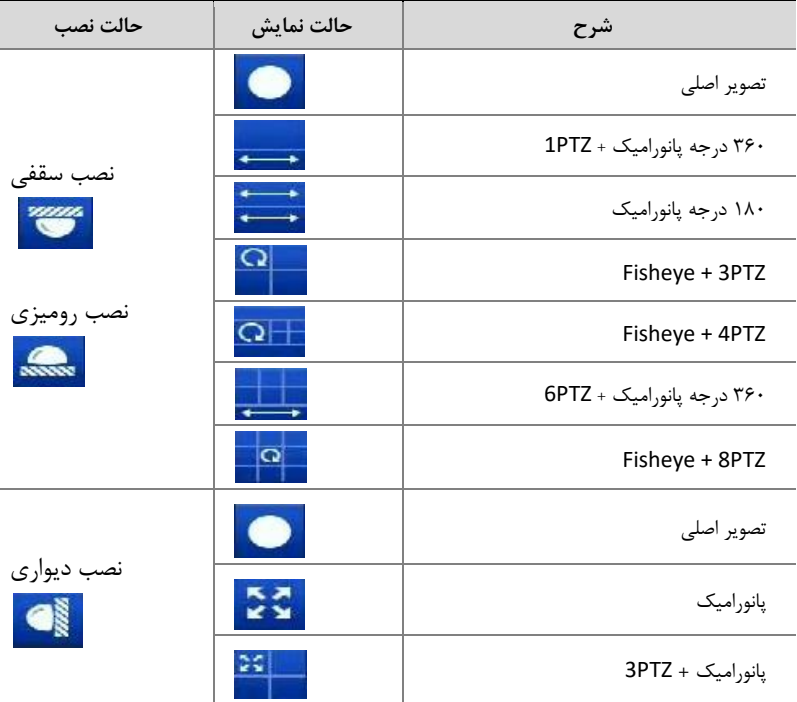

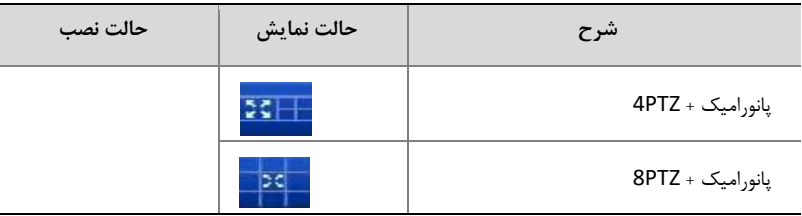

عملیات ها : به عنوان یک مثال: نصب سقفی و Fisheye + 3PTZ را انتخاب کنید.

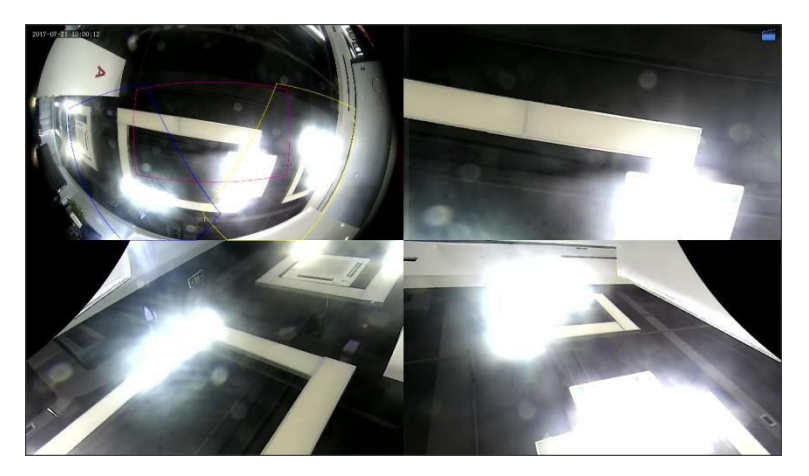

در یک تصویر PTZ، ماوس را نگه داشته و بکشید تا تصویر را چرخانده یا از اسکرول ماوس برای بزرگنمایی یا کوچکنمایی استفاده کنید. یک قاب در تصویر fisheye به صورت تصویر چرخان ظاهر می شود، و همانطور که قاب را بکشید یا اسکرول را روی تصویر fisheye حرکت دهید، تصویر PTZ مربوطه نیز چرخش یا زوم می کند.

### عملکردهای پیشرفته

ارتقاء دوربین های IP متصل شده یا بازگشت به تنظیمات پیش فرض کارخانه برای دوربین ها در قسمت .است **Camera** > **Camera** > **Advanced** روی **Check** کلیک کنید تا ببینید آیا نسخه دوربین IP، به روز است یا خیر. شما می توانید دوربین ها را با عملکرد ابری ( الحک<sup>ا</sup> ) یا دیسک ( ال<sup>لحالل</sup> ) یک به یک، یا دوربین های متعدد را انتخاب کنید و سپس بر روی **Cloud by Upgrade** یا **Disk By** کلیک کنید تا دوربین ها را به صورت دسته ای ارتقا دهید.

## پیکربندی OSD

نمایش روی صفحه )OSD )کاراکترهایی هستند که با تصاویر ویدئویی روی صفحه نمایش داده می شوند، به عنوان مثال، نام دوربین، تاریخ و زمان.

- .1 روی **OSD** > **Camera** کلیک کنید .
- .2 دوربین مورد نظر را انتخاب کنید و سپس یک نام دوربین که می خواهید روی صفحه نمایش داده شود را وارد کنید.
- .3 فرمت تاریخ و زمان را انتخاب کنید. برای نشان دادن زمان، نام دوربین و نتیجه شمارش افراد را در صورت نیاز ، انتخاب کنید.
	- .4 اندازه فونت و رنگ را با توجه به نیاز تنظیم کنید.
	- .5 OSD را به سمت دلخواه در پنجره پیش نمایش در سمت چپ بکشید.
	- .6 )اختیاری( برای اعمال تنظیمات مشابه به دوربین های دیگر، **Copy** را کلیک کنید .
		- .7 روی **Apply** کلیک **کنید** تا تنظیمات ذخیره شود.

## پیکربندی تصویر

- .1 روی **Image** > **Camera** کلیک کنید .
- .2 دوربین و صحنه مورد نظر را انتخاب کنید.

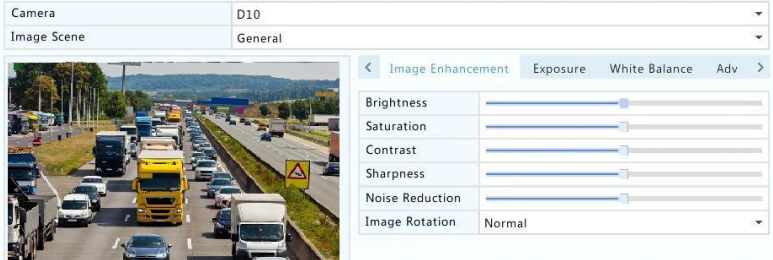

.3 برای رسیدن به تصاویر بهینه، تنظیمات را در زبانه ها تنظیم کنید. برای اطالعات بیشتر به بخش های زیر مراجعه کنید.

⚫صحنه هایی را می توانید انتخاب کنید که توسط دوربین IP پشتیبانی می شود. ⚫ برای بازگرداندن تنظیمات پیش فرض تصویر، روی **Default** در گوشه پایین سمت راست کلیک کنید. این عملکرد تنها زمانی امکان پذیر است که دوربین از طریق پروتکل private به NVR متصل شود. ⚫تنظیمات تصویر برای نمایش زنده و ضبط اعمال می شود.

افزایش کیفیت عکس

 **توجه!**

**.1** روی زبانه Enhancement Image کلیک کنید.

**.2** تنظیمات را در صورت نیاز تنظیم کنید برخی از پارامترهای مهم در جدول زیر شرح داده شده است.

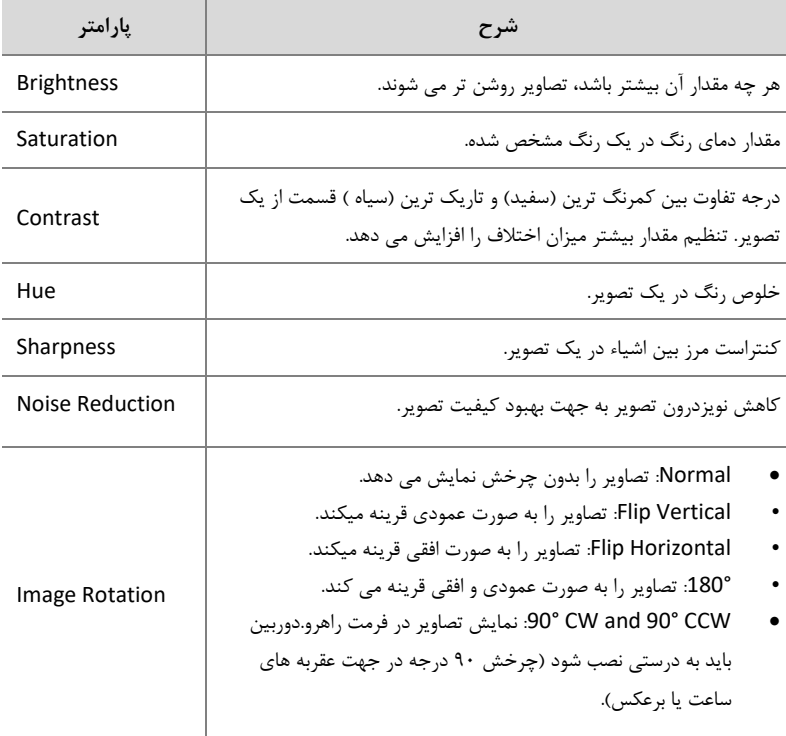

## **Exposure**

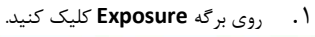

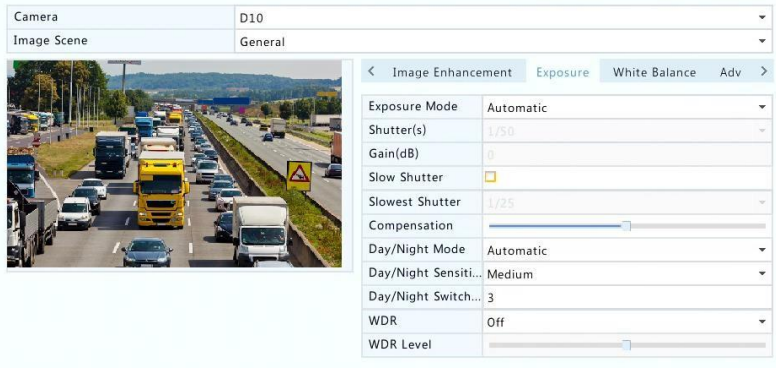

.2 تنظیمات را در صورت نیاز تغییر دهید. برخی از پارامترهای مهم در جدول زیر شرح داده شده است.

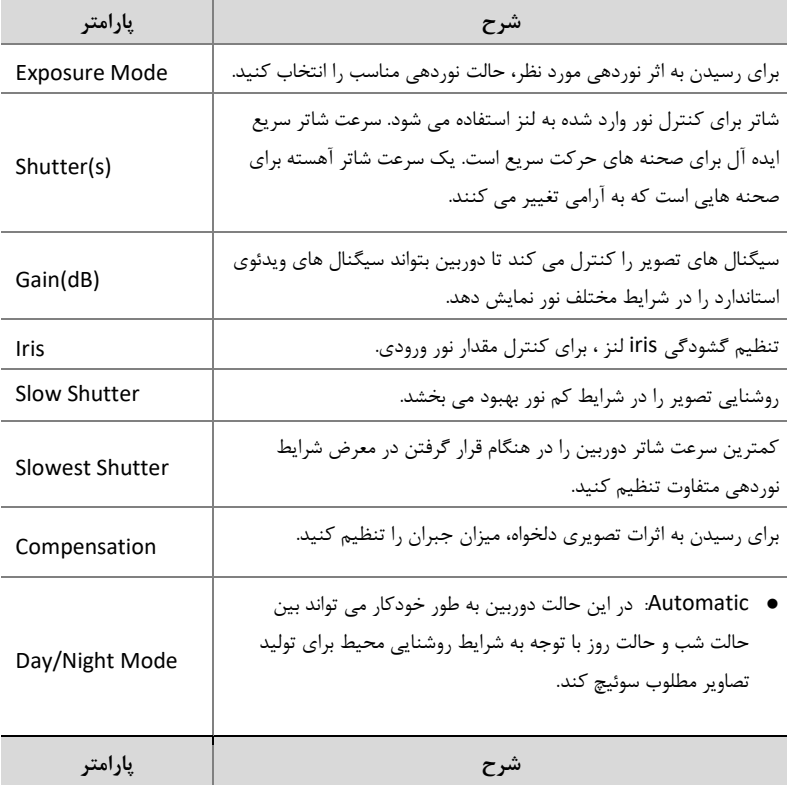

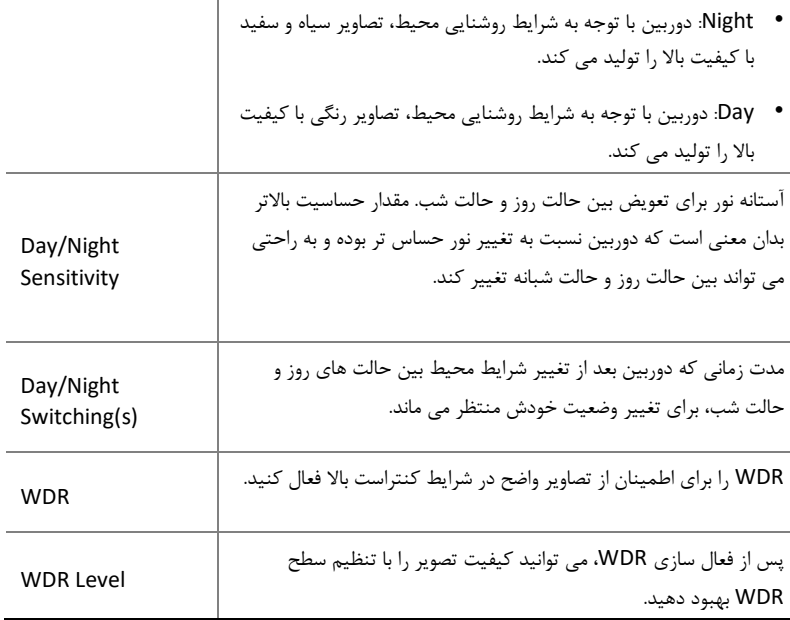

تعادل رنگ سفید

.1 روی برگه **Balance White** کلیک کنید.

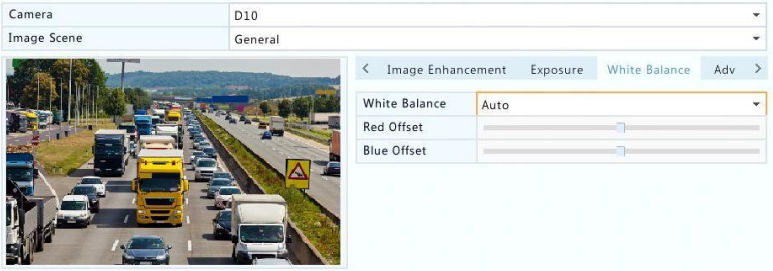

.2 تنظیمات این برگه را تنظیم کنید. برخی از پارامترهای مهم در جدول زیر شرح داده شده است.

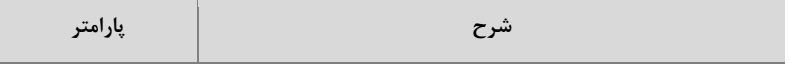

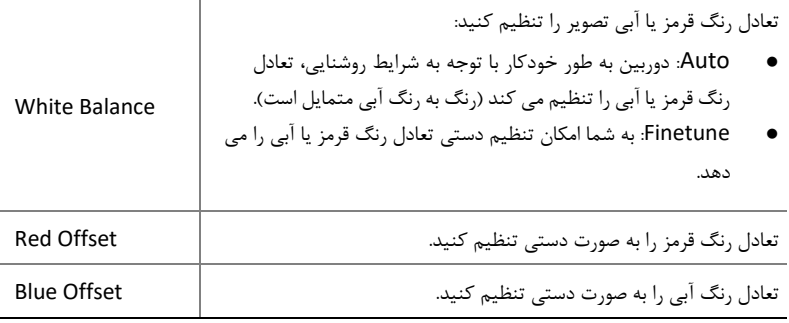

تنظیمات پیشرفته

- **.1** روی زبانه **Advanced** کلیک کنید.
- **.2** برای بهبود کیفیت تصویر در روزهای مه آلود از حالت مه زدایی استفاده کنید.

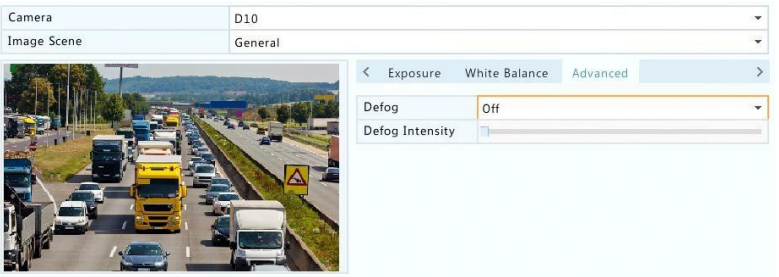

پیکربندی ماسک حریم خصوصی

یک ماسک حریم خصوصی یک ناحیه رنگی توپر است که قسمت های خاصی از منطقه تحت نظارت را پوشش می دهد. ماسک حریم خصوصی مناطق مشخص شده در تصاویر را از مشاهده و ضبط محافظت می کند. چندین منطقه ماسک مجاز هستند.

- **.1** روی **Mask Privacy** > **Camera** کلیک کنید .
- **.2** دوربین دلخواه را انتخاب کرده، **Privacy Mask Enable را** انتخاب کنید ، و سپس با استفاده از ماوس، مکان هایی را برای ماسک تعیین کنید. تا چهار منطقه مجاز است. این مناطق با رنگ های مختلف تفکیک می شوند.

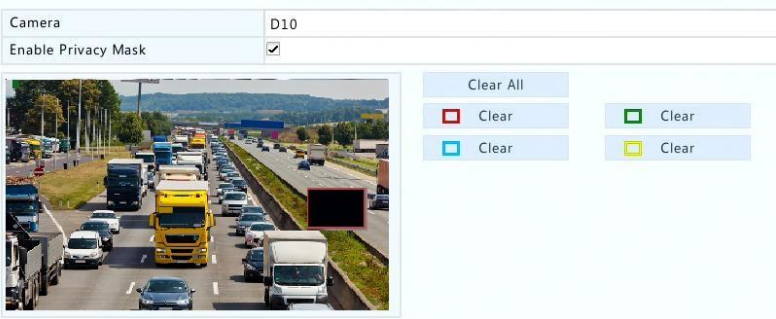

- **.3** )اختیاری( برای پاک کردن یک منطقه ماسک شده، بر روی دکمه **Clear** کلیک کنید.
	- **.4** روی **Apply** کلیک **کنید** تا تنظیمات ذخیره شود.

# **5** کنترل **PTZ**

کنترل PTZ( حرکت افقی، عمودی و زوم( فقط برای دوربین های PTZ قابل اجرا است و ممکن است بسته به عملکرد و پروتکل های پشتیبانی شده توسط دوربین های PTZ متفاوت باشد. برای جزئیات بیشتر به مشخصات دوربین PTZ مراجعه کنید.

## پنجره مدیریت و کنترل PTZ

- **.1** روی در نوار ابزار پنجره کلیک کنید. پنجره **Control PTZ** نشان داده می شود. برای توصیف دقیق تر پنجره دکمه های کنترل **PTZ** را ببینید.
- **.2** روی دکمه **Set** کلیک کنید. پنجره **Management PTZ** نشان داده می شود )همچنین می توانید با کلیک کردن روی **PTZ > Camera** باز کنید(.

**جدول 1-5** پنجره دکمه های کنترل PTZ

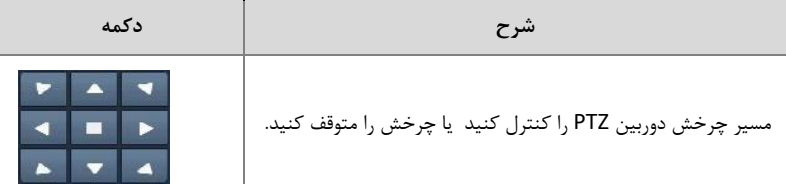

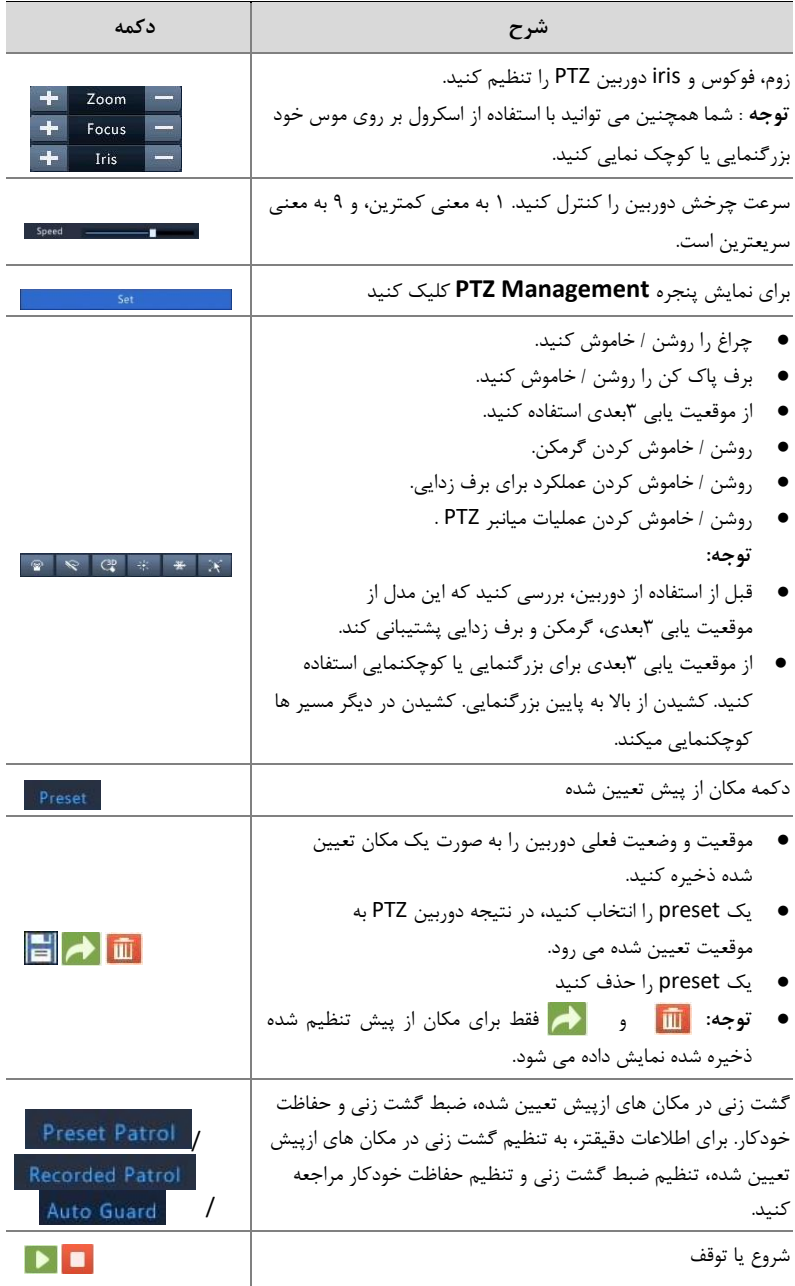

تنظیم یک مکان از پیش تعیین شده و فراخوانی آن

یک موقعیت از پیش تعیین شده ( preset برای اختصار)، یک نمای ذخیره شده است که به سرعت دوربین PTZ را به موقعیت خاصی هدایت می کند. یک preset از تنظیمات زیر تشکیل شده است: موقعیت های افقی و عمودی، زوم، فوکوس و iris.

**.1** دسترسی به پنجره **Management PTZ** . برای مراحل دقیقتر، به پنجره مدیریت وکنترل PTZ مراجعه کنید .

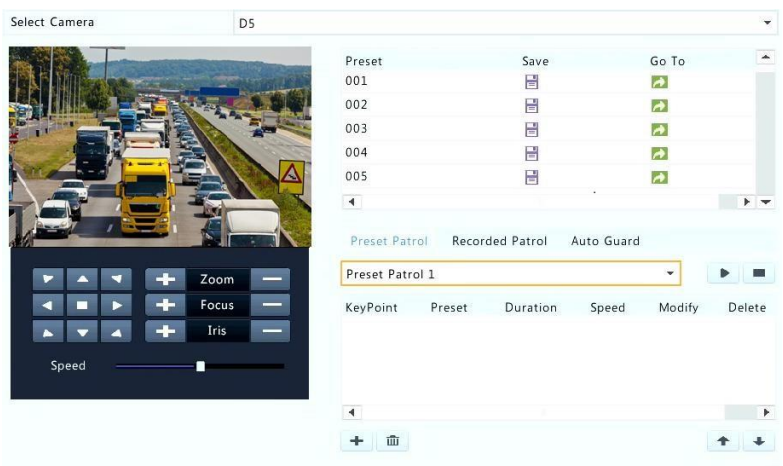

- **.2** افزودن preset ها
- **i** دکمه های جهت دار را فشار دهید تا دوربین PTZ را به موقعیت دلخواه هدایت کنید.
	- **ii** زوم، فوکوس و iris را در صورت نیاز تنظیم کنید.
- **iii** یک شماره برای preset که استفاده نشده را انتخاب کنید و سپس روی زیر **Save** کلیک کنید.
	- **iv** مراحل فوق را برای اضافه کردن تمام preset ها تکرار کنید.
	- **3** برای فراخوانی یک preset ، برای شماره مربوطه روی کلیک کنید . دوربین به موقعیت مشخص شده حرکت میکند.

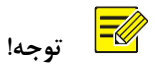

preset نیز می تواند توسط هشدار فعال شود. برای جزئیات بیشتر، اقدامات پس از هشدار را مشاهده کنید.

### تنظیم یک گشت زنی در مکان های تعیین شده

دوربین PTZ را به گشت زنی در preset ها تنظیم کنید )از یک preset به بعدی در شرایط مشخص). ابتدا باید preset ها را تنظیم کنید و بعضی را بعنوان نقطه های کلیدی انتخاب کنید . تا چهار مسیر گشت زنی (Preset Patrol 1، ۳ و ۴) برای هر دوربین PTZ مجاز است، و هر مسیر گشت زنی می تواند تا هشت preset ( نقطه های کلیدی ) داشته باشد. پس از تنظیم preset ، مراحل را برای تنظیم گشت زنی دنبال کنید. در زیر به عنوان نمونه از 1 patrol preset استفاده می کند.

.1 در پنجره **Management PTZ** ، روی کلیک کنید. یک پنجره به شکل زیر نمایش داده می شود.

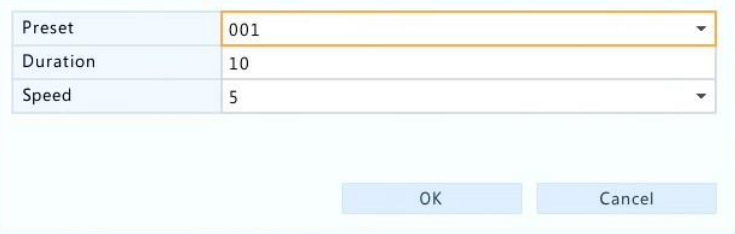

.2 یک preset را از لیست کشویی انتخاب کنید، مدت زمان )مدت توقف دوربین در preset ، واحد: ثانیه(، و سپس سرعت چرخش ):1 کمترین، :9 سریعترین( را تنظیم کنید. برای ذخیره تنظیمات روی **OK** کلیک کنید . preset به عنوان یک نقطه کلیدی اضافه شده است ، همانطور که در شکل زیر نشان داده شده است.

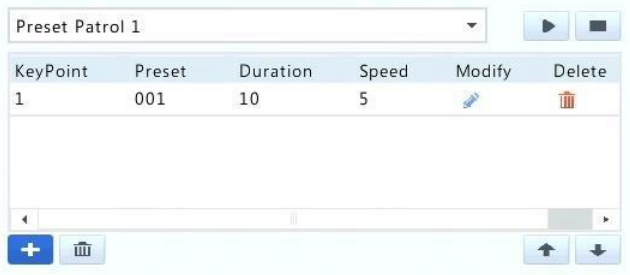

- .3 مراحل فوق را برای اضافه کردن تمام preset ها ) نقطه های کلیدی ( تکرار کنید و دنباله ای از این preset ها را با کلیک کردن روی یا تنظیم کنید . تغییر یا حذف preset با کلیک کردن روی مصمح یا سال امکان پذیر است. با کلیک بر روی سال تمام نقاط اضافه شده حذف می شود .
- .4 پس از اتمام پیکربندی، روی **Apply** کلیک کنید تا تنظیمات ذخیره شود. در حال حاضر preset ها برای گشت زنی 1 کامل شده است.
- .5 برای شروع گشت زنی در سمت راست لیست کشویی روی کلیک کنید . برای توقف، روی کلیک کنید.

 $\equiv$  **توجه!**

مدت زمان توقف از ۰ تا ۱۸۰۰ ثانیه (به طور پیش فرض: ۱۰) است. سرعت چرخش از ۱ تا ۹ سطح )به طور پیش فرض: 5( متغیر است.

### تنظیم ضبط یک گشت زنی

دوربین باید از این عملکرد پشتیبانی کند. اگر این عملکرد توسط دوربین پشتیبانی نشود، لیست کشویی و دکمه های سمت راست پنهان می شوند. در حال حاضر تنها یک ضبط مسیر گشت زنی مجاز است. ضبط یک گشت زنی، شامل مسیر گشت زنی، زمانی که دوربین در محل مشخصی توقف می کند، سرعت چرخش، زوم، فوکوس و iris است.

.1 برای شروع ضبط روی کلیک کنید. دوربین را به مسیرهای مورد نظر هدایت کنید، زوم، فوکوس، iris را در صورت نیاز در طول فرایند تنظیم کنید.

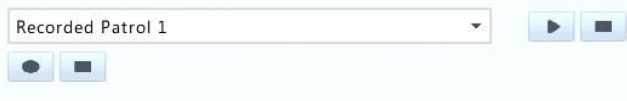

- .2 برای توقف ضبط روی کلیک کنید. تمام اقدامات گشت زنی ضبط شده است.
- .3 برای شروع ضبط گشت زنی، روی کلیک کنید. برای متوقف کردن روی کلیک کنید .

تنظیم حفاظت خودکار

از محافظ خودکار استفاده کنید، به طوری که دوربین PTZ به طور خودکار بسته به تنظیمات اگر هیچ عملیاتی توسط کاربران در طول یک دوره زمانی خاص انجام نشود عمل می کند. محافظ خودکار از شرایطی که در آن دوربین برای نظارت بر صحنه های نادرست توسط غفلت کاربر جامانده است، جلوگیری می کند. این عملکرد نیاز به پشتیبانی توسط دوربین دارد. اگر پشتیبانی نشود تب **Guard Auto** پنهان می شود.

- .1 روی **Guard Auto** کلیک کنید و سپس **Enable را** انتخاب کنید .
- .2 حالت دلخواه را از لیست کشویی انتخاب کنید و سپس تنظیمات دیگر را بر اساس نیاز به دقت انجام دهید. روی **Apply** کلیک کنید تا تنظیمات ذخیره شود.

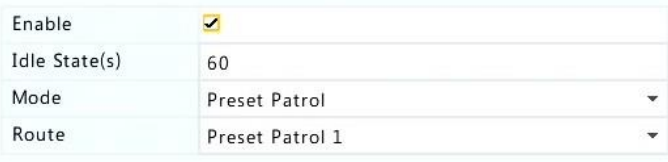

# 6 ضبط و عکس فوری

ضبط ویدئو دارای سطوح مختلف اولویت است که از باال به پایین: ضبط رویداد، ضبط دستی و ضبط برنامه ریزی شده است.

#### تنظیمات فیلمبرداری

#### ضبط

پارامترها و گزینه های نمایش داده شده ممکن است باتوجه به مدل دوربین و نسخه نرم افزاری متفاوت باشد. برخی از عملکردها ممکن است در صورت قدیمی بودن نسخه نرم افزاری دوربین، در دسترس نباشند. در این مورد، ابتدا باید دوربین را بروز رسانی کنید.

.1 روی **Encoding** > **Camera** کلیک کنید .

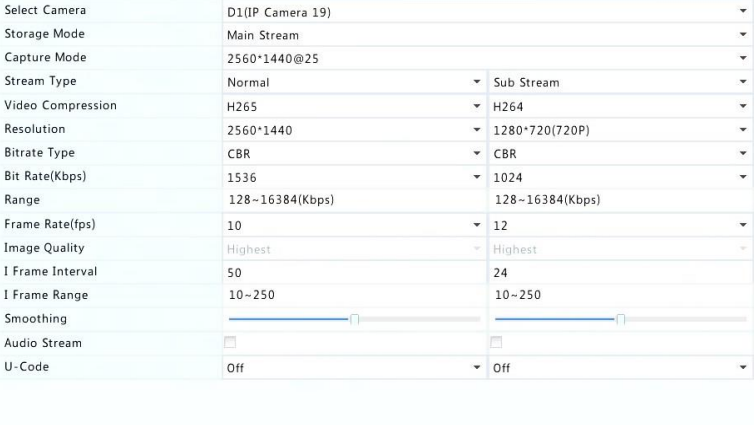

**Copy Copy Copy Copy** 

.2 دوربین را انتخاب کرده و سپس تنظیمات را در صورت نیاز ویرایش کنید. برخی از پارامترها در جدول زیر شرح داده شده است.

**جدول 1-6** تنظیمات فیلمبرداری

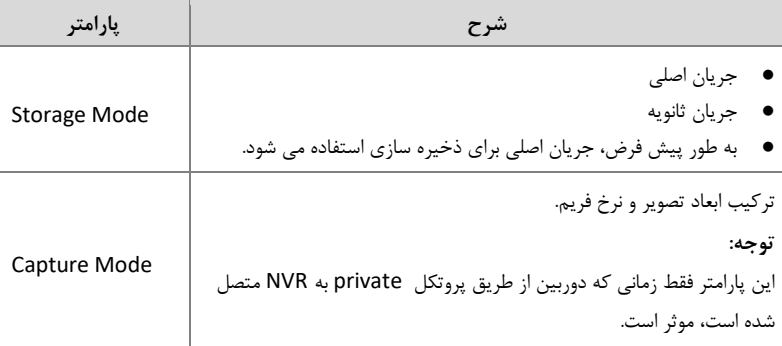

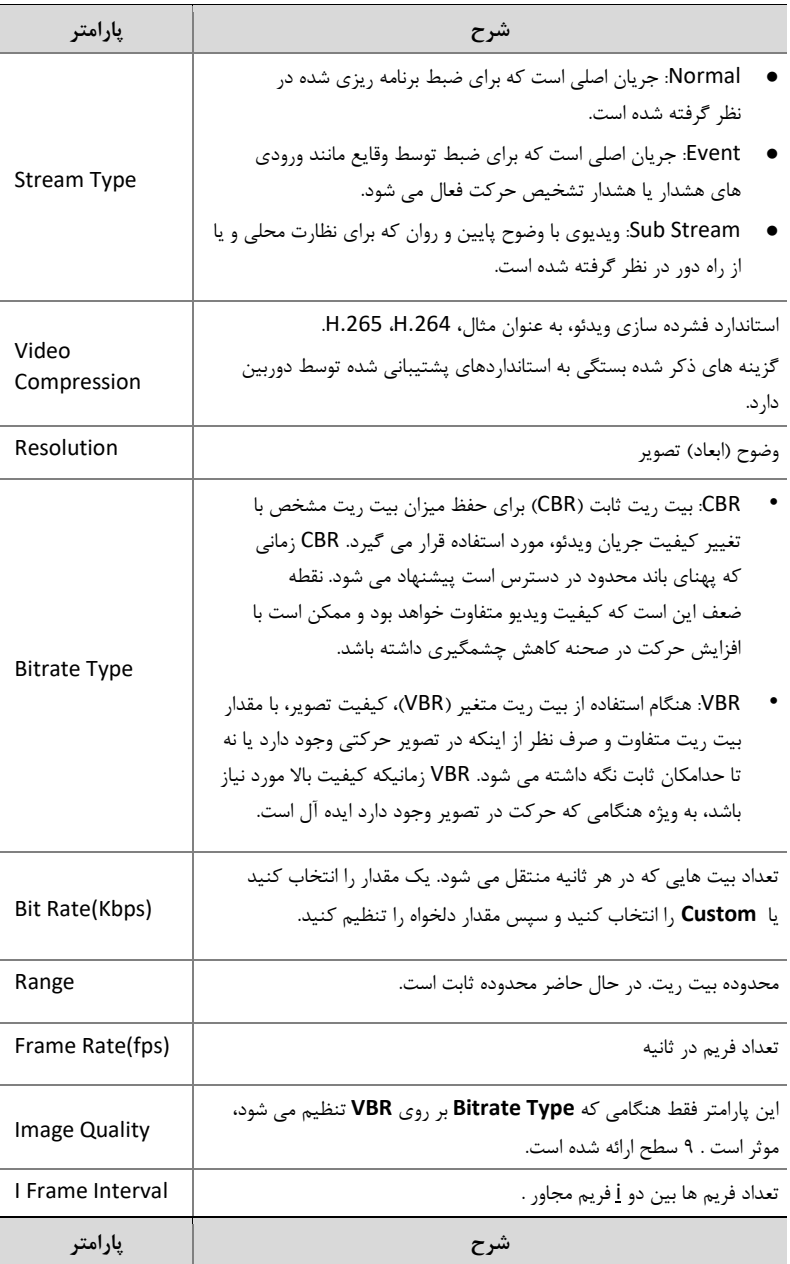

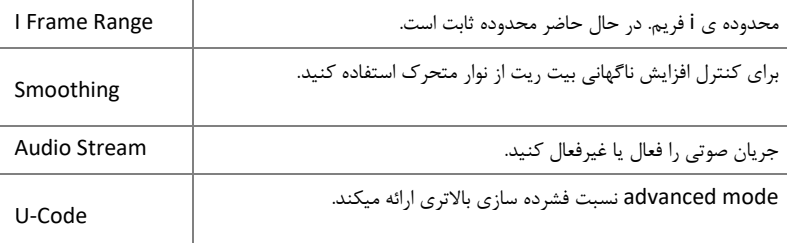

- .3 )اختیاری( برای اعمال تنظیمات جاری مانند بیت ریت و نرخ فریم به سایر دوربین ها، **Copy** را کلیک کنید .
	- .4 روی **Apply** کلیک کنید تا تنظیمات ذخیره شود.

## عکس فوری

رزولوشن، کیفیت تصویر و فواصل عکس برداری را برای عکس های فوری گرفته شده بر اساس برنامه زمانی یا توسط یک رویداد را تنظیم کنید.

- .1 روی **Snapshot > Camera** کلیک کنید .
	- .2 پارامترها را در صورت نیاز تنظیم کنید.

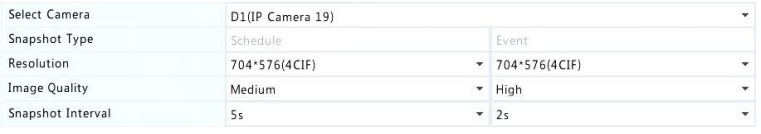

 **توجه!**

- عکس فوری برنامه ریزی شده از نوع معمول برنامه زمانی استفاده می کند. عکسبرداری توسط یک رویداد توسط یک رویداد مانند ورودی هشدار و هشدار تشخیص حرکت فعال می شود. تنظیمات عکس فوری توسط یک رویداد برای عکس فوری دستی نیز اعمال می شود.
	- فاصله عکسبرداری، طول زمان بین دو عکس فوری است.
		- .3 روی **Apply** کلیک کنید تا تنظیمات ذخیره شود.

### تنظیم یا ویرایش یک برنامه زمانی

یک برنامه زمانی ضبط یا عکس فوری را با کشیدن (فشار دادن و کشیدن) یا ویرایش (با استفاده از دکمه **Edit** )بسازید. عملیات ضبط و عکس فوری مشابه هم است، بنابراین این بخش تنها توضیح می دهد که چگونه یک برنامه ضبط را ایجاد کنید.

- .1 روی **Recording > Storage** کلیک کنید .
- .2 دوربین را از لیست انتخاب کنید. برنامه زمانی به طور پیش فرض فعال است. اگر غیر فعال باشد، آن را فعال کنید.
	- .3 Record-Pre و Record-Post را در صورت نیاز تنظیم کنید.
	- .4 )برای برخی از مدلهای NVR قابل اجرا است( برای ذخیره یک کپی اضافی از ضبط، گزینه **Recording Redundant Enable** را انتخاب کنید و یک هارد دیسک را برای ذخیره تنظیم کنید ( برای اطلاعات بیشتر به بخش مدیریت دیسک مراجعه کنید).

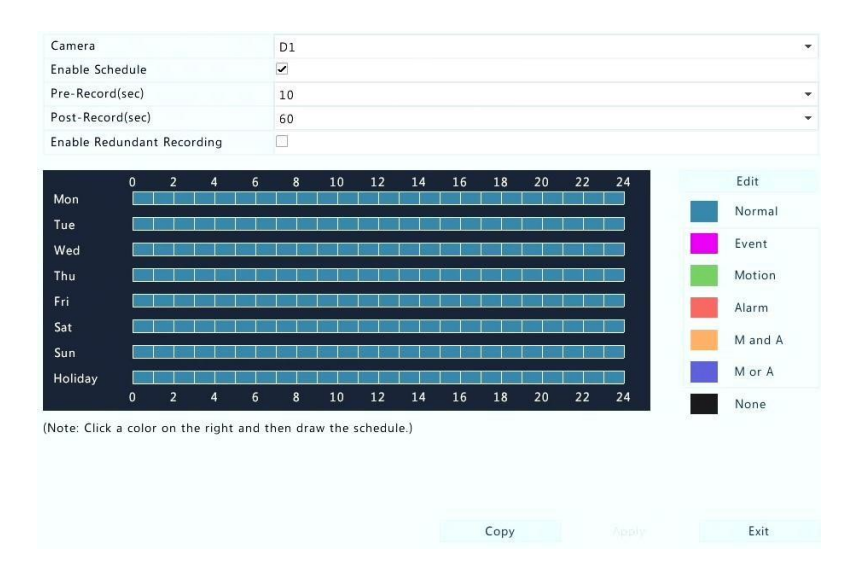

.5 روی یکی از گزینه های رنگی در سمت راست زیر دکمه **Edit** کلیک کنید و سپس یک برنامه زمانی در سمت چپ بکشید. همچنین میتوانید **Edit** را کلیک کنید و جزئیات برنامه زمانی را در پنجره **Schedule Edit** تنظیم کنید.

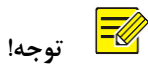

هنگام ویرایش یک برنامه زمانی، می توانید گزینه **Day All** را برداشته و برای هر روز هشت دوره مختلف زمانی تنظیم کنید. برای اعمال تنظیمات به روز (های) دیگر، روز (ها) را برای کپی کردن انتخاب کنید .

- .6 روی **Apply** کلیک کنید .
- .7 )اختیاری( برای اعمال تنظیمات مشابه به دوربین های دیگر، **Copy** را کلیک کنید .

### ضبط و عکسبرداری فوری زمانبندی شده

#### ضبط زمانبندی شده

ضبط برنامه ریزی شده بر اساس برنامه زمانبدی تنظیم شده است و از ضبط دستی و ضبط توسط هشدار متفاوت است. یک برنامه ضبط 24 × 7 به صورت پیش فرض فعال است و می تواند با توجه به نیاز برای ضبط ویدئو در دوره های مشخص شده ویرایش شود. برای مراحل دقیقتر به تنظیم یا ویرایش یک برنامه زمانی مراجعه کنید . اطمینان حاصل کنید که نوع برنامه **Normal است** . برنامه زمانی به رنگ آبی نمایش داده می شود که یعنی برای ضبط برنامه ریزی شده است.

#### عکس فوری زمانبندی شده

عکس فوری برنامه ریزی شده را در **Snapshot > Storage** تنظیم کنید. عکس فوری برنامه ریزی شده مشابه به ضبط برنامه ریزی شده است (ضبط برنامه ریزی شده را برای جزئیات بیشتر ببینید). اطمینان حاصل کنید که نوع برنامه زمانی **Normal** است .

## ضبط و عکس فوری با تشخیص حرکت

هنگامی که فعال شود، اگر یک شیء درون منطقه تشخیص به میزان مشخص حرکت کند یک هشدار تشخیص حرکت رخ می دهد ( برای جزئیات بیشتر، به تشخیص حرکت مراجعه کنید). هشدار تشخیص حرکت می تواند اقداماتی نظیر ضبط و عکس فوری انجام دهد.

#### ضبط با تشخیص حرکت

**.1 Motion > Alarm** را کلیک کنید .

**.2** دوربین را از لیست انتخاب کنید و سپس گزینه مربوطه را برای فعال کردن تشخیص حرکت انتخاب کنید.

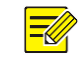

 **توجه!**

- ⚫ تشخیص حرکت در NVR به طور پیش فرض فعال است. تا زمانی که اصالح نشود، منطقه تشخیص تمام صفحه را پوشش می دهد و ضبط فقط برای دوربین فعلی انجام می شود. اگر تشخیص حرکت را غیرفعال کنید و سپس آن را فعال کنید تنظیمات باقی می ماند.
- ⚫ هنگامی که حرکت تشخیص داده می شود، در گوشه سمت راست باال یک نماد هشدار ظاهر می شود.
- **.3** در پنجره نمایش در سمت چپ، موس خود را برای مشخص کردن یک منطقه تشخیص حرکت )شبکه قرمز( کلیک کرده و بکشید. از گزینه های متحرک برای تنظیم حساسیت تشخیص، اندازه شیء هدف و مدت زمان استفاده کنید.

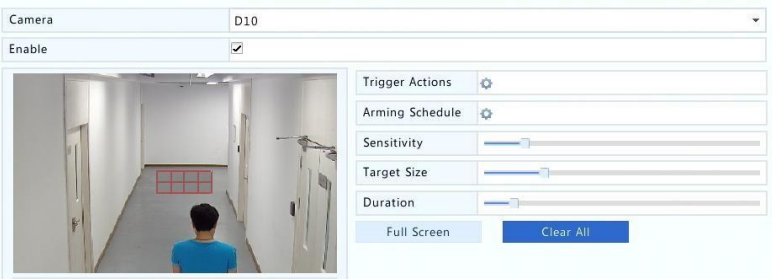

- **.4** تنظیم ضبط با تشخیص حرکت: روی در سمت راست **Actions Trigger** کلیک کنید، بر روی زبانه **Recording** کلیک کرده، دوربین دلخواه را انتخاب کنید، سپس روی **OK** کلیک کنید .
	- **۵.** (اختیاری) تنظیم یک برنامه فعال سازی (زمانی که اقدامات انجام می شود): روی <sup>د</sup> در سمت راست **Schedule Arming** کلیک کرده و سپس دوره های زمانی را با توجه به نیاز تنظیم کنید.
- **.6** برنامه زمانی ضبط را در قسمت **Recording > Storage** تنظیم کنید . برای مراحل دقیقتر، به تنظیم یا ویرایش یک برنامه زمانی نگاه کنید. اطمینان حاصل کنید که نوع برنامه **Motion** است . برنامه زمانی به رنگ سبز نمایش داده می شود که نشان دهنده ضبط با تشخیص حرکت است. شکل زیر یک مثال را نشان می دهد.

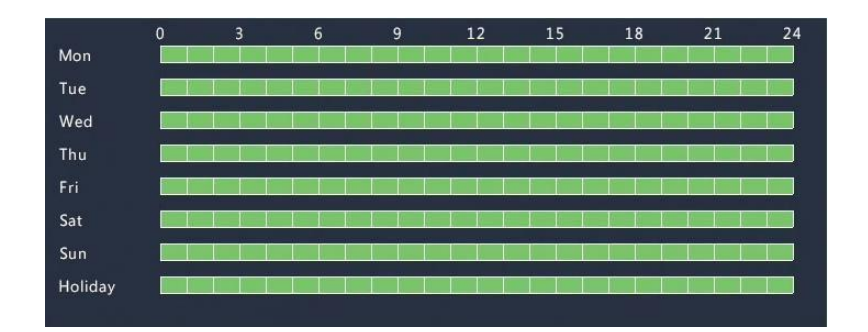

#### عکس فوری با تشخیص حرکت

عکس فوری با تشخیص حرکت شبیه به ضبط با تشخیص حرکت است. شما ابتدا باید هشدار تشخیص حرکت را فعال و تنظیم کنید ) برای جزئیات بیشتر مراحل 1 تا 3 را در ضبط با تشخیص حرکت نگاه کنید(، و سپس مراحل زیر را ادامه دهید.

.1 عکس فوری با تشخیص حرکت را در **Motion > Alarm** تنظیم کنید: روی در سمت راست **Actions Trigger** کلیک کنید. در پنجره نمایش داده شده، روی زبانه **Snapshot** کلیک کنید، دوربین دلخواه را انتخاب کنید، سپس روی **OK** کلیک کنید .

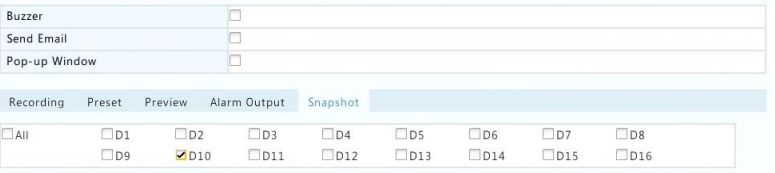

.2 یک برنامه زمانی برای عکس فوری در **Snapshot > Storage** تنظیم کنید . برای مراحل دقیقتر، به تنظیم یا ویرایش یک برنامه زمانی نگاه کنید. اطمینان حاصل کنید که نوع برنامه **Motion** است.

## ضبط و عکس فوری پس از تشخیص هشدار

هشدار ورودی را برای فعالسازی ضبط و عکس فوری تنظیم کنید. برای جزئیات بیشتر ورودی و خروجی هشدار را مشاهده کنید.

#### ضبط پس از تشخیص هشدار

- **.**کنید کلیک **Alarm > Input/Output > Alarm Input** روی **.1**
- **.2** تنظیم ورودی هشدار: برای دوربین مورد نظر روی کلیک کنید. در پنجره نمایش داده شده، **Enable** را انتخاب کنید ، حالت گیره را انتخاب کنید، .O.N( به طور معمول باز( یا .C.N( به طور معمول بسته( و سپس روی **OK** کلیک کنید .

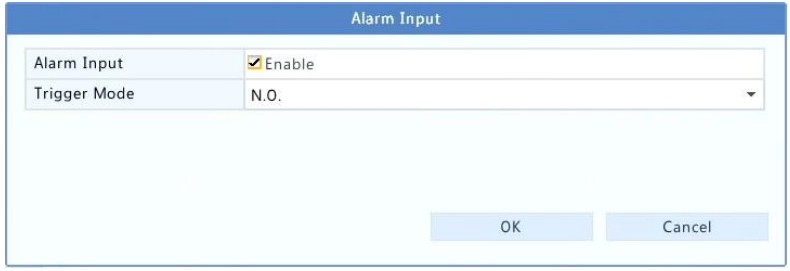

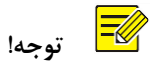

برای اعمال تنظیمات مشابه به سایر دوربین ها، روی **Copy** کلیک کنید و سپس دوربین مورد نظر را انتخاب کنید.

- **.3** ضبط پس از تشخیص هشدار را تنظیم کنید: روی در زیر **Actions Trigger** کلیک کنید. در پنجره نمایش داده شده، بر روی زبانه **Recording** کلیک کنید، دوربین مورد نظر را انتخاب کنید، سپس روی **OK** کلیک کنید.
	- **.4** یک برنامه زمانی ضبط در قسمت **Recording > Storage** تنظیم کنید . برای مراحل دقیقتر، به تنظیم یا ویرایش یک برنامه زمانی نگاه کنید. اطمینان حاصل کنید که نوع برنامه **Alarm** است . برنامه زمانی به رنگ قرمز نمایش داده می شود که نشان دهنده ضبط با تشخیص هشدار است. شکل زیر یک مثال را نشان می دهد.

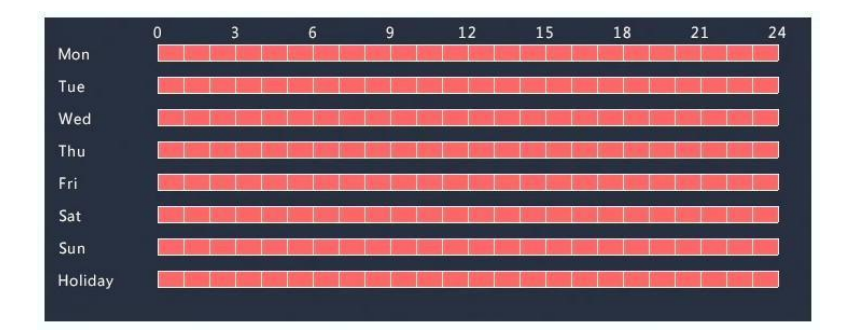

#### عکس فوری پس از تشخیص هشدار

عکس فوری پس از تشخیص هشدار شبیه به ضبط پس از تشخیص هشدار است. شما ابتدا باید ورودی هشدار را فعال و تنظیم کنید ( برای جزئیات بیشتر مراحل ١ تا ٢ را در ضبط پس از تشخیص هشدار نگاه کنید)، و سپس مراحل زیر را ادامه دهید.

- .1 عکس فوری پس از تشخیص هشدار را تنظیم کنید: روی در زیر **Actions Trigger** کلیک کنید. در پنجره نمایش داده شده، روی زبانه **Snapshot** کلیک کنید، دوربین دلخواه را انتخاب کنید، سپس روی **OK** کلیک کنید .
	- .2 یک برنامه زمانی برای عکس فوری در **Snapshot > Storage** تنظیم کنید . برای مراحل دقیقتر، به تنظیم یا ویرایش یک برنامه زمانی نگاه کنید. اطمینان حاصل کنید که نوع برنامه **Alarm** است.

## ضبط و عکس فوری به صورت دستی

#### ضبط دستی

با کلیک کردن روی در نوار ابزار پنجره ضبط فیلم به صورت دستی انجام می شود. همچنین، روی **Recording > Manual** کلیک کنید، دوربین مورد نظر را انتخاب کنید و سپس روی **Start** کلیک کنید . برای توقف ضبط دستی، روی در نوار ابزار پنجره کلیک کنید، یا دوربین را انتخاب کرده و سپس بر روی دکمه **Stop** در **Recording > Manual** کلیک کنید .

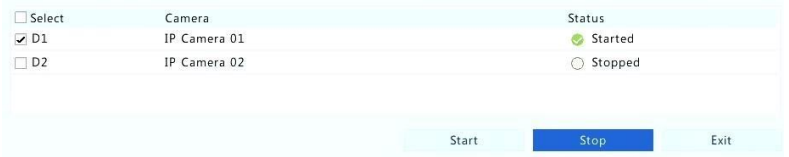

### عکس فوری دستی

عکس فوری دستی شبیه به ضبط دستی است. روی **Snapshot > Manual** کلیک کنید، دوربین مورد نظر را انتخاب کنید، سپس روی **Start** کلیک کنید .برای متوقف کردن روی **Stop** کلیک کنید .

## ضبط و عکس فوری در تعطیالت

ضبط و عکس فوری در تعطیالت به شما این اجازه را می دهد تا با مشخص کردن دوره های خاصی به عنوان تعطیلات برای ضبط و عکس فوری برنامه ریزی کنید. ابتدا شما بعضی از تاریخ (ها) را به عنوان تعطیلات مشخص می کنید و سپس برنامه زمانی ضبط یا عکس فوری را در این روزها تنظیم کنید.

#### ضبط در تعطیالت

- **.1** روی **Holiday > System** کلیک کنید .
- **.2** روی دکمه **Add** در گوشه پایین سمت راست کلیک کنید. پنجره **Holiday** نمایش داده می شود. تنظیمات شامل نام تعطیالت، تاریخ شروع و پایان را کامل کنید. به طور پیش فرض تعطیالت هنگامی که اضافه می شود فعال می شود و تکرار نمی شود.

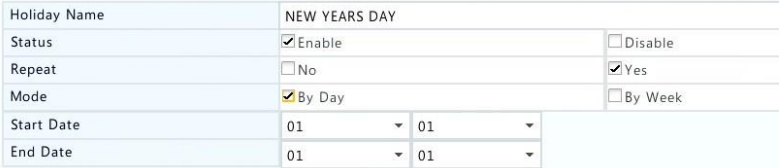

- **.3** روی **OK** کلیک کنید. تعطیالت در فهرست نشان داده می شود.
- **.4** روی **Recording > Storage** کلیک کنید و سپس برنامه زمانی ضبط را همانطور که در تنظیم یا ویرایش یک برنامه زمانی توضیح داده شده تنظیم کنید . اطمینان حاصل کنید که در لیست کشویی انتخاب روز، **Holiday** انتخاب شده باشد. در مثال زیر، ضبط با تشخیص حرکت در تعطیالت تنظیم شده است.

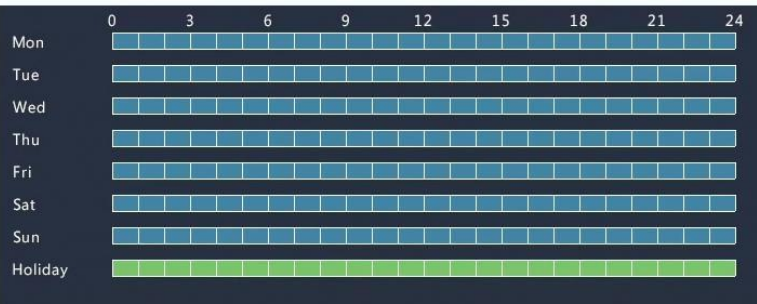

#### عکس فوری در تعطیالت

عکس فوری در تعطیالت شبیه به ضبط در تعطیالت است. اول شما تعطیالت را در **Holiday > System** تنظیم کنید، و سپس یک برنامه زمانی برای عکس فوری را در **Snapshot > Storage** پیکربندی کنید . تنظیم یک برنامه زمانی برای عکس فوری در ضبط زمانبندی شده شرح داده شده است. اطمینان حاصل کنید که از لیست کشویی انتخاب روز **Holiday** انتخاب شده است .

## سایر انواع ضبط و عکس فوری

سایر انواع ضبط و عکس فوری:

- رویداد)Event): شامل حالت های زیر و VCA. هر یک از این موارد باعث ضبط / عکسبرداری پس از رویداد می شود.
- تشخیص حرکت و فعال شدن هشدار)triggered alarm AND detection Motion( M و A برای اختصار((: ضبط یا عکس فوری تنها زمانی شروع می شود که یک هشدار تشخیص حرکت و ورودی هشدار به طور همزمان رخ دهد.
- تشخیص حرکت یا فعال شدن هشدار (M یا A برای اختصار): ضبط یا عکس فوری زمانی شروع می شود که هشدار تشخیص حرکت یا ورودی هشدار فعال شود.

وقتی یک نوع رویداد برای ضبط یا عکس فوری را انتخاب می کنید، مطمئن شوید که عملکرد هشدار مربوطه را فعال کرده اید و ضبط / عکس فوری پس از تشخیص هشدار را تنظیم کرده اید.مراحل پیکربندی مشابه هستند. برای جزئیات بیشتر ضبط و عکس فوری با تشخیص حرکت را ببینید.

# **7** بازپخش

## بازپخش فوری

بازپخش فوری، فیلم را در 5 دقیقه و 30 ثانیه گذشته پخش می کند. اگر هیچ ضبطی یافت نشد، به این معنی است که در این دوره هیچ ضبطی انجام نشده است.

- **1** روی پنجره مورد نظر کلیک کنید و سپس روی در نوار ابزار برای شروع بازپخش فوری کلیک کنید .
	- **2** شما می توانید نوارمتحرک را برای کنترل زمانی بکشید. در صورت نیاز میتوانید فیلم را نگه داشته یا دوباره ادامه دهید.

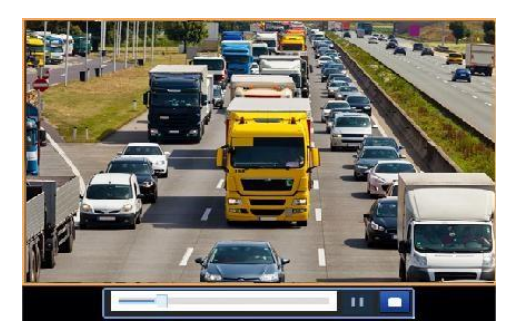

نوارابزار بازپخش

**جدول 1-7** دکمه های نوار ابزار پخش

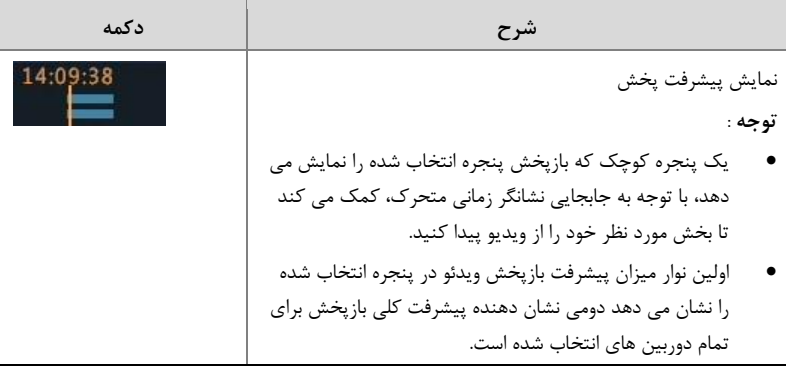

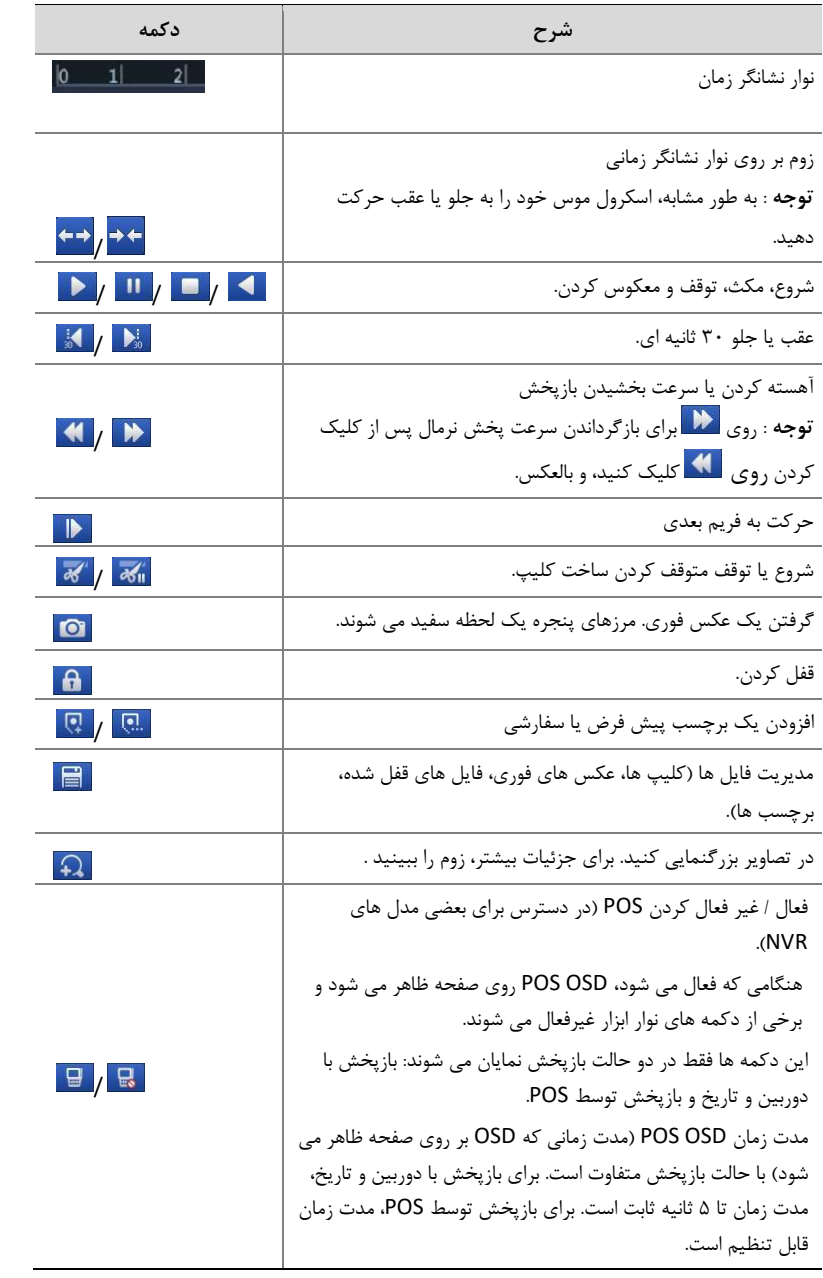

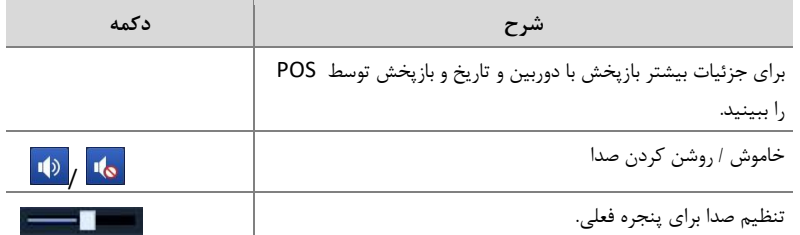

## بازپخش با دوربین و تاریخ

از این روش برای مشاهده بازپخش توسط دوربین و تاریخ استفاده کنید.

- .1 راست کلیک ماوس را زده و سپس **Playback** را انتخاب کنید .
- .2 دوربین مورد نظر را انتخاب کنید. با کلیک روی **Cameras .Max** در گوشه باال سمت راست، شما حداکثر تعداد دوربین را که مجاز است انتخاب می کنید.

 $\overline{\equiv}$  **توجه!**

شما می توانید چندین دوربین را برای بازپخش همزمان انتخاب کنید. با کلیک بر روی **Cameras .Max** حداکثر تعداد دوربین های مجاز را انتخاب کنید و با کلیک روی **All Close** بازپخش برای تمام دوربین ها متوقف می شود. قدرت عملکرد با مدل NVR متفاوت است.

.3 تاریخ دلخواه را در تقویم انتخاب کنید و سپس برای شروع بازپخش روی کلیک کنید. دو بار کلیک کردن بر روی تاریخ شروع به پخش مستقیم خواهد کرد.

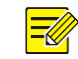

 **توجه!**

- تقویم از رنگ های مختلف برای نشان دادن انواع مختلف ضبط استفاده می کند. نبود رنگ به معنای عدم ضبط است. رنگ آبی به معنی ضبط طبیعی است. رنگ قرمز به معنای ضبط توسط رویداد است.
- در لیست کشویی سمت راست که حاالت بازپخش است: **Definition High** به معنای فیلم ضبط شده با جریان اصلی یا جریان ثانویه است؛ **Definition Standard** به معنای فیلم ضبط شده با جریان سوم است.

### بازپخش در حالت راهرو

بازپخش در حالت راهرو در چندین پنجره

- .1 در پنجره بازپخش، **Corridor** را از لیست کشویی در گوشه باال سمت چپ انتخاب کنید.
- .2 دوربین را انتخاب کنید و سپس برای شروع پخش دوبار روی تاریخ مورد نظر کلیک کنید.

## بازپخش با برچسب

برچسب هایی با کلمات کلیدی مانند نام رویداد و محل را به یک ضبط بچسبانید و از تگ ها استفاده کنید تا بتوانید بخشی از ویدیو مورد نیاز خود را در هنگام پخش به سرعت پیداکنید.

افزودن یک برچسب

- **.1** راست کلیک کرده و سپس روی **Playback** کلیک کنید .
- **.2** روی برای اضافه کردن یک برچسب پیش فرض با نام TAG کلیک کنید . برای اضافه کردن یک برچسب سفارشی، روی <mark>الیک کنید و سپس نام تگ را برای مثال، tag1</mark> تنظیم کنید.
- **.3** برای مدیریت برچسب های اضافه شده، روی کلیک کنید، و سپس تغییر نام یا حذف برچسب ها را در صورت نیاز انجام دهید.

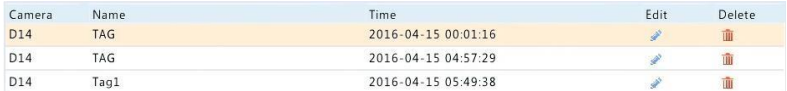

#### بازپخش با برچسب

- **.1** در پنجره بازپخش، **Tag** را از لیست کشویی در گوشه باال سمت چپ انتخاب کنید.
- **.2** دوربین را انتخاب کنید، دوره زمانی را تنظیم کنید، کلمات کلیدی را وارد کنید، و سپس روی **Search** کلیک کنید . نتایج جستجو، اگر موجود بود ، با نام دوربین ها و برچسب ها نمایش داده می شود.

**.3** برای برچسب دلخواه برای شروع بازپخش روی کلیک کنید . شما می توانید **Before Start** و **Stop After** را از فهرست کشویی انتخاب کنید تا زمانی شروع و پایان ویدیو با برچسب را تنظیم کنید.

### باز پخش با رویداد

یک نوع رویداد را مشخص کنید و برای یک یا چند دوربین در طول یک دوره مشخص شده ویدیوهای ضبط شده را جستجو کنید و پخش کنید.

- **.1** در پنجره بازپخش، **Event** را از لیست کشویی در گوشه باال سمت چپ انتخاب کنید.
	- **.2** نوع رویداد مورد نظر، به عنوان مثال، حرکت را انتخاب کنید.
- **.3** دوربین مورد نظر را انتخاب کنید، دوره زمانی را تنظیم کنید و سپس روی **Search** کلیک کنید .
	- **.4** برای شروع بازپخش ضبط مورد نظر روی کلیک کنید.

#### بازپخش توسط جستجوی هوشمند

این عملکرد یک روش کارآمد برای بررسی ضبط هایی که شامل نتایج جستجو هوشمند مانند حرکت های تشخیص داده شده است را فراهم می کند. در حالت بازپخش هوشمند، سیستم موارد ضبط شده را برای نتایج جستجو هوشمند تجزیه و تحلیل می کند. اگر چنین نتایجی تشخیص داده شود، نوار پیشرفت به رنگ سبز نشان داده می شود و ویدئو با سرعت نرمال پخش می شود، که به شما اجازه می دهد زمان کافی برای دریافت جزئیات داشته باشید؛ در غیر اینصورت، فیلم برای صرفه جویی در وقت، با سرعت 16 برابر پخش می شود.

- .1 در پنجره بازپخش، **Smart** را از لیست کشویی در گوشه باال سمت چپ انتخاب کنید.
	- .2 برای شروع بازپخش هوشمند برای دوربین دلخواه روی کلیک کنید.
- ۰٫ روی <mark>کلیک کنید. پنجره جستجوی هوشمند نمایش داده می شود. به طور پیش فرض، منطقه  $\cdot$ </mark> جستجوی هوشمند کل صفحه نمایش است. برای پاک کردن همه، روی ها کلیک کنید؛ برای بازگرداند<sub>ا</sub>ن منطقه جستجوی تمام صفحه، <sub>ر</sub>وی <mark>اس</mark> کلیک کنید .
	- .4 قوانین جستجوی هوشمند، از جمله منطقه تشخیص و حساسیت را تنظیم کنید.
	- .5 برای شروع جستجو روی کلیک کنید. برای خروج، روی کلیک کنید .

### بازپخش توسط فایل خارجی

از این عملکرد برای پخش ویدئو ضبط شده ذخیره شده در یک دستگاه ذخیره سازی خارجی استفاده کنید، به عنوان مثال یک درایو USB یا هارد USB.

- .1 در پنجره بازپخش، **File External** را از فهرست کشویی در گوشه باال سمت چپ انتخاب کنید.
	- .2 روی **Refresh** کلیک کنید و سپس برای خواندن دستگاه ذخیره سازی خارجی توسط NVR منتظر بمانید.
		- .3 فایل ضبط شده دلخواه را انتخاب کرده و سپس برای شروع پخش روی کلیک کنید.

### بازپخش توسط عکس

یک نوع تصویر )برای مثال، Normal یا Motion )را برای جستجو و پخش تصاویر از یک یا چند دوربین در طی یک دوره مشخص انتخاب کنید.

- .1 در پنجره بازپخش، **Image** را از لیست کشویی در گوشه باال سمت چپ انتخاب کنید.
	- .2 یک نوع را از فهرست کشویی **Type** در گوشه باال سمت راست انتخاب کنید.
- .3 دوربین )ها( مورد نظر را انتخاب کنید، دوره زمانی مورد نظر را تنظیم کرده و سپس روی **Search** کلیک کنید .
	- .4 برای شروع بازپخش بر روی فایل مورد نظر کلیک کنید.

### بازپخش توسط POS

از این عملکرد برای بازپخش موارد ضبط شده یک دستگاه POS استفاده کنید.

- .1 در پنجره بازپخش، **POS** را از لیست کشویی در گوشه باال سمت چپ انتخاب کنید.
- .2 دوربین مورد نظر را انتخاب کرده، دوره زمانی را تنظیم کنید، کلمات کلیدی را وارد کنید و سپس روی **Search** کلیک کنید .

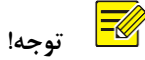

کلمات کلیدی اجازه می دهد تا کاراکترهای خاص مانند & ) به معنی AND )و | ) به معنی OR ) استفاده شود.

> .3 برای نمایش محتوای پوشش روی کلیک کنید. .4 برای شروع بازپخش روی کلیک کنید.

## مدیریت فایل

مدیریت فایل به شما اجازه می دهد تا کلیپ های ویدئویی، برچسب ها، عکس های گرفته شده در حین بازپخش و قفل یا باز کردن فایل ها را مدیریت کنید.

- .1 گرفتن عکس فوری در طول بازپخش.
- a) در پنجره بازپخش برای گرفتن یک عکس فوری از تصویر دلخواه روی <sup>ای</sup>کا کلیک کنید.
- b )روی کلیک و سپس بر روی زبانه **Image Playback** کلیک کنید تا عکس فوری را مشاهده کنید.
	- c )فایل )ها( عکس مورد نظر را انتخاب کنید و سپس **Backup** را کلیک کنید تا آنها را به دستگاه ذخیره سازی منتقل کنید.

 $\equiv \not \!\! \ell$ 

 **توجه!**

وضوح تصویر بستگی به وضوح رابط خروجی و تعداد پنجره های نمایش داده شده هنگام گرفتن عکس فوری دارد.

#### قفل کردن فایل ها

از این عملکرد برای قفل کردن یک فایل ضبط شده استفاده کنید تا روی آن ضبط مجدد صورت نگیرد.

- a )برای ضبطی که می خواهید در پنجره بازپخش قفل شود روی کلیک کنید.
- b )روی کلیک و سپس روی برگه **File Locked** کلیک کنید تا فایل قفل شده مشاهده شود. برای باز کردن یک فایل، روی اسکا کلیک کنید، و آیکون به **کس** تغییر م*ی* کند. برای پشتیبان گیری از یک فایل، فایل را انتخاب کرده و سپس **Backup** را کلیک کنید .

# **8** پشتیبان گیری

## پشتیبان گیری ضبط

پشتیبان گیری، که همچنین به عنوان پشتیبان گیری ضبط شناخته می شود، فرآیند جستجوی ویدئو ذخیره شده بر روی هارد دیسک NVR و پس از آن ذخیره در یک دستگاه ذخیره سازی USB یا دیسک R-DVD به عنوان یک فایل است.

پشتیبان گیری ضبط دارای شرایط زیر است:

- پشتیبان گیری با استفاده از یک دستگاه ذخیره سازی USB: فرمت پارتیشن باید فرمت 32FAT یا NTFS باشد؛ دستگاه ذخیره سازی به درستی به NVR وصل شود.
- پشتیبان گیری با استفاده از یک دیسک: از یک دستگاه DVD، 60NB65GP استفاده کنید. اطمینان حاصل کنید که دیسک R-DVD خالی است و دستگاه به درستی به NVR متصل است.
	- الزم به اجازه دسترسی است.
	- ضبط برای پشتیبان گیری، بر روی هارد دیسک NVR ذخیره می شود.

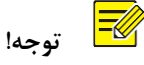

- هنگامی که شما موارد ضبط شده را به دستگاه ذخیره سازی USB منتقل می کنید، فرمت فایل پیش فرض، 4mp. است.
- هنگام پشتیبان گیری با استفاده از یک دیسک، ضبط ها فقط به عنوان فایل TS. ذخیره می شود.

پشتیبان گیری معمولی **.1** روی **Recording > Backup** کلیک کنید . همه دوربین ها به طور پیش فرض انتخاب شده اند. **.2** شرایط جستجو را انتخاب و سپس روی **Search** کلیک کنید . نتایج جستجو نمایش داده می شوند.

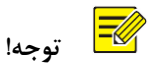

شما می توانید فایل های ضبط شده را در این پنجره قفل / باز و پخش کنید.

**.3** ضبط)ها( مورد نظر را انتخاب و سپس **Backup** را کلیک کنید .

- **.4** یک پارتیشن را انتخاب کنید.
- پشتیبان گیری به دستگاه ذخیره سازی USB

مقصد را در دستگاه ذخیره سازی USB تنظیم کنید و سپس **Backup** را کلیک کنید . ضبط )ها( در مسیر مشخص شده ذخیره می شود.

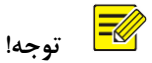

- شما می توانید با کلیک روی **Folder New** پوشه جدیدی برای ضبط )ها( ایجاد کنید.،
- اگر دستگاه ذخیره سازی متصل دارای ظرفیتی بیشتر از 2ترابایت باشد، کلیک روی **Format** دستگاه را به صورت NTFS قالب بندی می کند؛ اگر ظرفیت 2ترابایت یا کمتر باشد، دستگاه به 32FAT یا NTFS فرمت خواهد شد. فقط دستگاه های خاصی می توانند یک دستگاه ذخیره سازی را با ظرفیت باالتر از 2ترابایت فرمت کنند.
- یک نوار پیشرفت )به عنوان مثال، **Y/X Exporting** )برای نشان دادن پیشرفت نمایش داده می شود، بطوریکه X نشان دهنده شماره فعلی تعدادی است که پشتیبان گیری شده ، Y نشان دهنده تعداد کل موارد ضبط شده است. برای لغو عملیات، روی **Cancel** کلیک کنید .
	- یک فایل پشتیبان گرفته شده در این فرمت نامگذاری می شود: نام دوربین- زمان شروع ضبط.نوع فرمت ویدیو. به عنوان مثال، 4mp9-20150630183546.Ch.
		- پشتیبان گیری در یک دیسک R-DVD

مقصد را تنظیم کنید و سپس **Backup** را کلیک کنید . ضبط )ها( در مسیر مشخص شده ذخیره می شود.

#### $\equiv \ll$  **توجه!**

- قبل از اینکه شروع به ذخیره در دیسک کنید، بررسی کنید که ویدیو مورد نظر برای پشتیبان گیری با استفاده از Code-U فشرده سازی نشده باشد.
	- کلیک بر روی **Cancel** قبل از اتمام ذخیره روی دیسک، دیسک را غیر قابل استفاده خواهد کرد.
- وقتی ذخیره به پایان رسید، صبر کنید تا دیسک خود به بیرون بیاید. دیسک را به صورت دستی بیرون نیاورید.
	- NVR از پخش موارد ضبط شده در دیسک پشتیبانی نمی کند.

پشتیبان گیری کلیپ یک مورد ضبط شده را می توان به صورت کلیپ در یک دستگاه ذخیره سازی USB ذخیره کرد.

- **.1** پنجره بازپخش را باز کنید. برای مشاهده مراحل دقیقتر، به بازپخش مراجعه کنید .
- **.2** پس از شروع بازپخش، روی و در نوار ابزار بازپخش کلیک کنید تا فیلم ها را کلیپ کنید.
	- **.3** روی کلیک و سپس برای مشاهده کلیپ های ویدیوئی روی برگه **Clip Video** کلیک کنید .
		- **.4** کلیپ )ها( دلخواه مورد نظر را انتخاب کنید و سپس **Backup** را کلیک کنید .
		- **.5** یک مقصد را در دستگاه ذخیره سازی USB انتخاب کنید و سپس **Backup** را کلیک کنید . کلیپ های ویدئویی انتخاب شده در پوشه مشخص شده ذخیره می شوند.

## پشتیبان گیری تصویر

فرمت پیش فرض پشتیبان گیری تصویر JPG است.

- .1 روی **Image > Backup** کلیک کنید .
- .2 شرایط جستجو را تنظیم و سپس روی **Search** کلیک کنید . نتایج جستجو نمایش داده می شوند.

 **توجه!**

وضوح تصویر بستگی به وضوح رابط خروجی و تعداد پنجره های نمایش داده شده هنگام گرفتن عکس فوری دارد.

- .3 فایل)ها( مورد نظر را انتخاب کنید و سپس **Backup** را کلیک کنید .
- .4 یک مقصد را در دستگاه ذخیره سازی USB انتخاب کنید و سپس **Backup** را کلیک کنید . فایل های انتخاب شده به پوشه مشخص شده ذخیره می شوند.

**9** هشدار

#### ورودی و خروجی هشدار

#### ورودی هشدار

. کنید کلیک را **Alarm > Input/Output > Alarm Input .1**
- **.2** برای دوربین مورد نظر روی کلیک کنید. در پنجره **Input Alarm** ، **Enable** را برای فعال کردن ورودی هشدار انتخاب کنید.
- **.3** حالت گیره به طور معمول باز ).O.N )یا به طور معمول بسته ).C.N )را انتخاب کنید و سپس روی **OK** کلیک کنید .

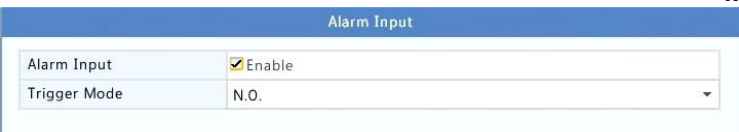

**.4** روی در زیر **Actions Trigger** کلیک کنید و سپس اقدامات را برای انجام تنظیم کنید. برای جزئیات بیشتر، اقدامات پس از هشدار را ببینید.

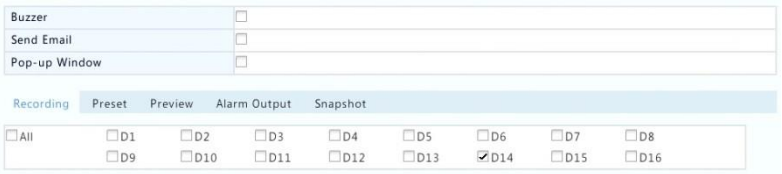

 $\overline{\mathbb{R}}$  **توجه!**

- تعداد دوربین های قابل اتصال ممکن است با مدل NVR متفاوت باشند.
- اقداماتی که می تواند انجام شود ممکن است با نوع تشخیص هشدار متفاوت باشد.
- **.5** بر روی در زیر **Schedule Arming** کلیک کنید و سپس زمان فعالسازی برای انجام اقدامات را تنظیم کنید.

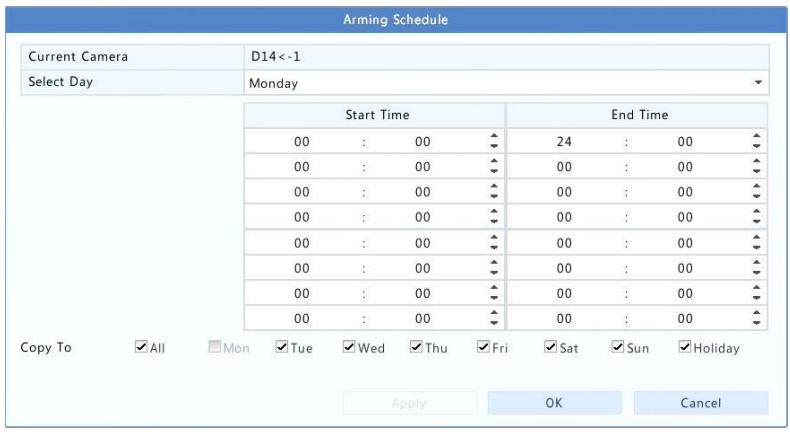

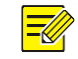

 **توجه!**

- برنامه زمانی پیش فرض 24 × 7 است. شما می توانید آن را در صورت نیاز تغییر دهید و برای هر روز هشت دوره مختلف زمانی تنظیم کنید. دوره های زمانی نمی توانند همپوشانی داشته باشند.
	- برای اجرای برنامه فعالیت مشابه برای روزهای دیگر، روزهای مورد نظر را از **To Copy** انتخاب کنید.
	- برای اعمال تنظیمات مشابه به دوربین های دیگر، روی **Copy** کلیک کنید، دوربین ها را انتخاب کرده و سپس روی **OK** کلیک کنید.

### خروجی هشدار

- .کنید کلیک **Alarm > Input/Output > Alarm Output** روی **.1**
- **.2** روی در زیر **Edit** برای دوربین مورد نظرکلیک، و سپس وضعیت و مدت زمان پیش فرض را تنظیم کنید، پس از اتمام تنظیمات، روی **OK** کلیک کنید .
	- **.3** کلیک روی در زیر **Schedule Arming** و سپس زمانی که اقدامات فعال خواهد شد را تعیین کنید.

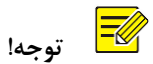

برای اعمال تنظیمات مشابه به دوربین های دیگر، روی **Copy** کلیک کنید، دوربین ها را انتخاب کرده و سپس روی **OK** کلیک کنید.

تشخیص حرکت

هنگامی که فعال می شود، اگر یک جسم درون منطقه تشخیص به مقدار مشخص حرکت کند یک هشدار تشخیص حرکت رخ می دهد و یک نماد هشدار در گوشه سمت راست باال ظاهر می شود. تشخیص حرکت در NVR به طور پیش فرض فعال است. تا زمانی که اصالح شود، منطقه تشخیص تمام صفحه را پوشش می دهد و ضبط فقط برای دوربین فعلی انجام می شود. اگر تشخیص حرکت را غیرفعال کنید و سپس آن را فعال کنید تنظیمات باقی می ماند.

- **.1 Motion > Alarm** را کلیک کنید .
- **.2** دوربین دلخواه را انتخاب کرده و سپس **Enable** را انتخاب کنید تا تشخیص حرکت را فعال کنید.
	- **.3** از ماوس برای رسم یک منطقه تشخیص استفاده کنید و گزینه متحرک را برای تنظیم حساسیت تشخیص، اندازه شیء هدف و مدت زمان آن تغییر دهید. حساسیت باالتر، یعنی بیشتر احتمال دارد یک شی متحرک شناسایی شود.

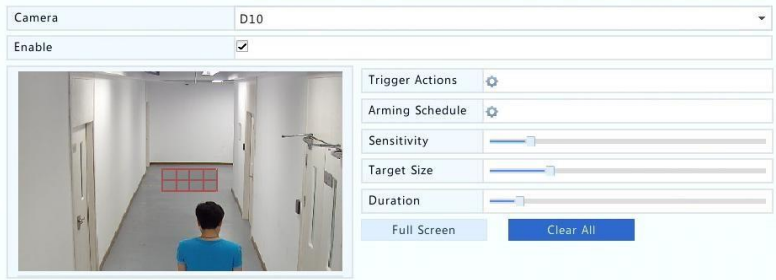

**.4** روی در سمت راست **Actions Trigger** کلیک کنید و سپس اقدامات را برای انجام تنظیم کنید. برای جزئیات بیشتر، اقدامات پس از هشدار را ببینید.

 **توجه!**

- تعداد دوربین های قابل اتصال ممکن است با مدل NVR متفاوت باشند.
- اقداماتی که می تواند انجام شود ممکن است با نوع تشخیص هشدار متفاوت باشد.
- **.5** )اختیاری( روی در سمت راست **Schedule Arming** کلیک و سپس زمان فعال بودن اقدامات را تنظیم کنید.

 $\overline{\equiv}$  **توجه!**

- برنامه زمانی پیش فرض 24 × 7 است. شما می توانید آن را در صورت نیاز تغییر دهید و برای هر روز هشت دوره مختلف زمانی تنظیم کنید. دوره های زمانی نمی توانند همپوشانی داشته باشند.
	- برای اجرای برنامه فعالیت مشابه برای روزهای دیگر، روزهای مورد نظر را از **To Copy** انتخاب کنید.

**.6** روی **Apply** کلیک کنید تا تنظیمات ذخیره شود.

**.7** )اختیاری( برای اعمال تنظیمات مشابه به دوربین های دیگر، **Copy** را کلیک کنید .

# تشخیص خرابکاری

هشدار تشخیص خرابکاری زمانی که لنز دوربین پوشانده شده است رخ می دهد.

- .1 روی **Tampering > Alarm** کلیک کنید .
- .2 دوربین دلخواه را انتخاب و سپس **Enable** را انتخاب کنید تا قابلیت تشخیص خرابکاری را فعال کنید.

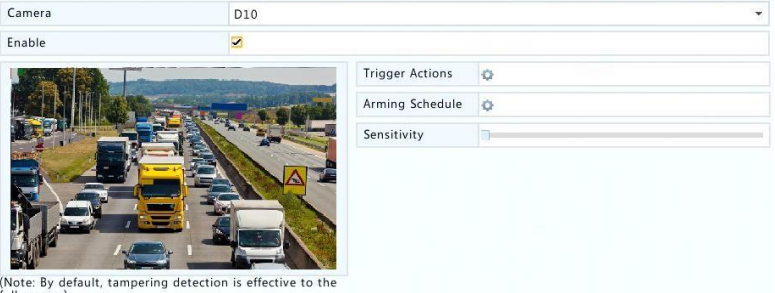

full screen.)

- .3 روی در سمت راست **Actions Trigger** کلیک کنید و سپس اقدامات را برای انجام تنظیم کنید. برای جزئیات بیشتر، اقدامات پس از هشدار را ببینید.
- .4 )اختیاری( روی در سمت راست **Schedule Arming** کلیک و سپس زمان فعال بودن اقدامات را تنظیم کنید.
	- .5 )اختیاری( برای اعمال تنظیمات مشابه به دوربین های دیگر، **Copy** را کلیک کنید .
		- .6 روی **Apply** کلیک کنید تا تنظیمات ذخیره شود.

# از دست دادن تصویر

هشدار از دست دادن تصویر هنگامی رخ می دهد که NVR سیگنال های ویدئویی از یک دوربین را از دست می دهد. هشدار از دست دادن تصویر به طور پیش فرض فعال است.

- .1 روی **Loss Video > Alarm** کلیک کنید. برای غیرفعال هشدار از دست دادن تصویر برای یک کانال، روی کلیک کنید، که بعدا به تغییر می کند.
	- .2 روی در زیر **Actions Trigger** کلیک کنید و سپس اقدامات را برای انجام تنظیم کنید. برای جزئیات بیشتر، اقدامات پس از هشدار را ببینید.

 **توجه!**

هشدار از دست دادن تصویر نمی تواند باعث اقدامات ضبط، حرکت به سمت مکان از پیش تعیین شده، نمایش (نمایش زنده) و عکس فوری برای دوربین فعلی شود.

- .3 روی در زیر **Schedule Arming** کلیک و سپس زمان فعال بودن اقدامات را تنظیم کنید.
	- .4 )اختیاری( برای اعمال تنظیمات مشابه به دوربین های دیگر، **Copy** را کلیک کنید .

### **VCA**

منظور از VCA تجزیه و تحلیل محتوای ویدئو است.

#### تنظیمات پایه

روی **VCA > Alarm** کلیک کنید . صفحه **Basic** نمایش داده می شود. اگر میخواهید از عملکرد جستجوی VCA استفاده کنید، دوربین را انتخاب و سپس **Images VCA Save** را انتخاب کنید .

#### تشخیص چهره

تشخیص چهره برای شناسایی چهره های انسانی در منطقه مشخص شده مورد استفاده قرار می گیرد.

. کنید کلیک **Alarm > VCA > Face Detection** روی .1

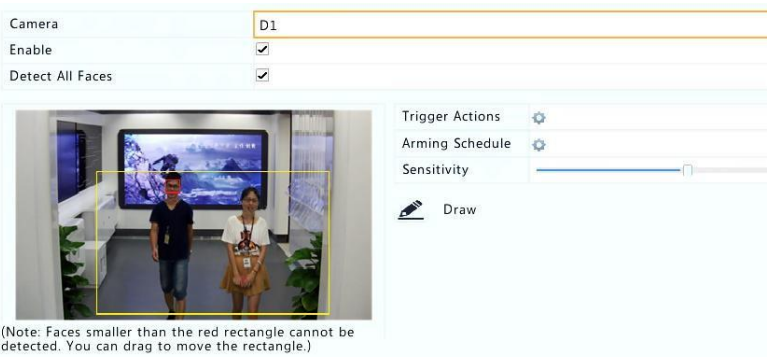

- . کنید کلیک **Alarm > VCA > Face Detection** روی .2
- .3 دوربین را انتخاب کرده و سپس **Enable** را انتخابکنید. برای شناسایی تمام چهره ها در منطقه تشخیص، **Faces All Detect** را انتخاب کنید .
- .4 روی **Draw** کلیک کنید و سپس با استفاده از ماوس یک منطقه تشخیص را رسم کنید . برای رسیدن به اثرات مطلوب، حساسیت تشخیص را با توجه به نیاز تنظیم کنید.

#### تشخیص ورود به محدوده

تشخیص نفوذ برای شناسایی اشیاء وارد شده به منطقه(ها) ی مشخص شده و اقدامات پس از تشخیص در صورت نیاز مورد استفاده قرار می گیرد.

. کنید کلیک را **Alarm > VCA > Intrusion Detection** .1

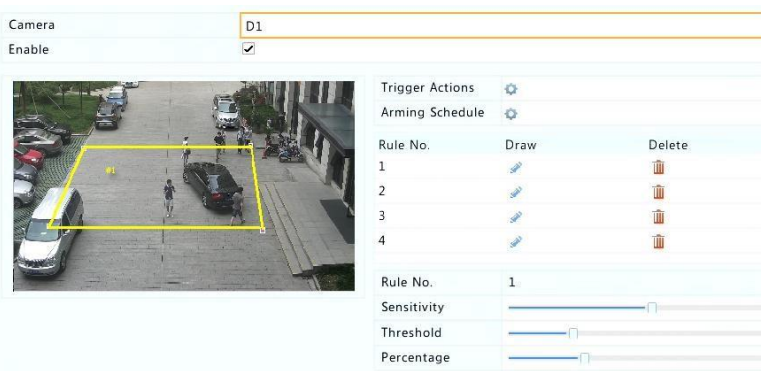

- .2 دوربین را انتخاب کرده و سپس **Enable** را انتخاب کنید تا تشخیص نفوذ به محدوده فعال گردد.
- .3 مناطق تشخیص را بر روی صفحه نمایش رسم و قوانین تشخیصی شامل حساسیت، آستانه زمانی و درصد را تنظیم کنید. تا چهار منطقه تشخیص مجاز است.آستانه زمانی معادل حداقل طول زمانی است که یک شی در منطقه تشخیص (ها) باقی می ماند. درصد به معنی نسبت اندازه سوژه به اندازه منطقه تشخیص است. هشدار زمانی رخ می دهد که آستانه زمانی یا درصد بیش از حدمجاز باشد.
- .4 روی در سمت راست **Actions Trigger** کلیک کنید و سپس اقدامات را برای انجام تنظیم کنید. برای جزئیات بیشتر، اقدامات پس از هشدار را ببینید.
- .5 )اختیاری( روی در سمت راست **Schedule Arming** کلیک و سپس زمان فعال بودن اقدامات را تنظیم کنید.
	- .6 روی **Apply** کلیک کنید تا تنظیمات ذخیره شود.

### عبور از خط فرضی

عبور از خط فرضی برای تشخیص هر شئ ای که از یک خط مجازی بر روی صفحه عبور می کند استفاده می شود و می تواند با توجه به نیاز هشدارهای مربوطه را فعال کند.

. کنید کلیک را **Alarm > VCA > Intrusion Detection** .1

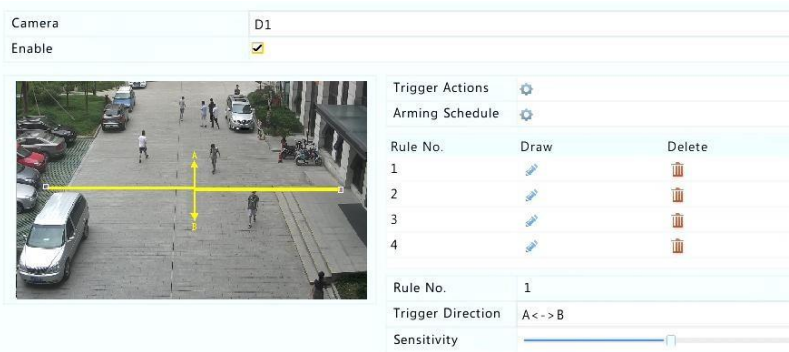

- .2 دوربین را انتخاب کرده و سپس **Enable** را انتخاب کنید تا تشخیص عبور از خط فرضی فعال گردد.
- .3 خط)ها( فرضی را رسم کنید. تا چهار عدد مجاز است. قوانین تشخیص را تنظیم کنید، از جمله مسیر ورود، حساسیت.
- .4 روی در سمت راست **Actions Trigger** کلیک کنید و سپس اقدامات را برای انجام تنظیم کنید. برای جزئیات بیشتر، اقدامات پس از هشدار را ببینید.
- .5 )اختیاری( روی در سمت راست **Schedule Arming** کلیک و سپس زمان فعال بودن اقدامات را تنظیم کنید.
	- .6 روی **Apply** کلیک کنید تا تنظیمات ذخیره شود.

#### تشخیص صدا

هشدار تشخیص صدا هنگامی رخ می دهد که یک دوربین تغییر ناگهانی صدا را تشخیص دهد.

- .1 روی **Detection Audio > Alarm** کلیک کنید .
- .2 دوربین را انتخاب کرده و سپس **Enable** را انتخاب کنید تا تشخیص صدا فعال گردد.

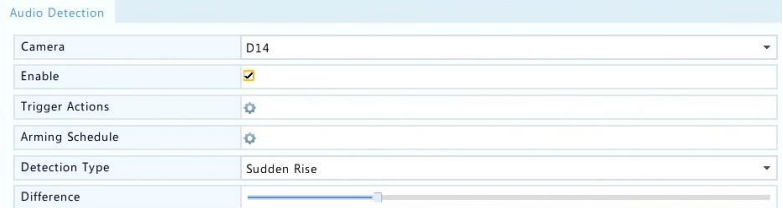

- .3 روی در سمت راست **Actions Trigger** کلیک کنید و سپس اقدامات را برای انجام تنظیم کنید. برای جزئیات بیشتر، اقدامات پس از هشدار را ببینید.
- .4 )اختیاری( روی در سمت راست **Schedule Arming** کلیک و سپس زمان فعال بودن اقدامات را تنظیم کنید.

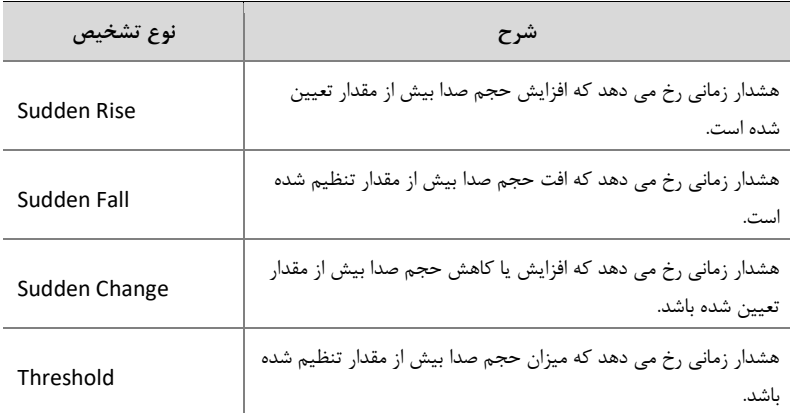

.5 یک نوع تشخیص را انتخاب و تنظیمات را به صورت مورد نیاز تنظیم کنید.

.6 روی **Apply** کلیک کنید تا تنظیمات ذخیره شود.

شمارش افراد

شمارش افراد برای شمارش افراد در ورود یا ترک یک منطقه مورد استفاده قرار می گیرد. تنها برخی از مدل های NVR این عملکرد را پشتیبانی می کنند. این عملکرد به طور همزمان با سایر عملکرد های VCA )تشخیص چهره، تشخیص ورود به محدوده، عبور از خط فرضی، تشخیص بهم ریختگی فوکوس و تشخیص تغییر صحنه فیلمبرداری) نمی تواند مورد استفاده قرار گیرد.

.1 روی **Counting People > Alarm** کلیک کنید .

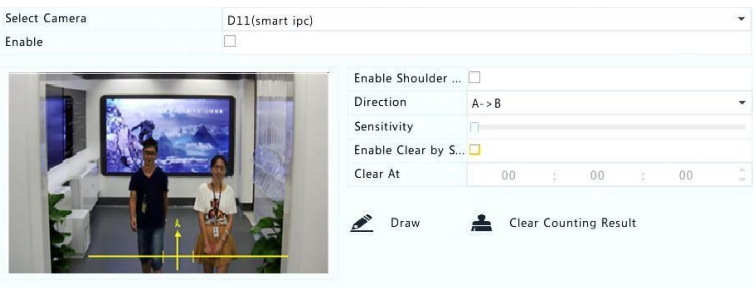

- .2 دوربین را انتخاب کرده و سپس **Demarcation Shoulder Enable** را انتخاب کنید. برای تعیین حداقل عرض تشخیص، یک خط مجازی بر روی صفحه نمایش بکشید. افراد باریکتر از عرض مشخص شده نادیده گرفته خواهند شد.
	- .3 روی دکمه **Draw** کلیک کنید و سپس قوانین را در سمت چپ رسم کنید. جهت ورود و حساسیت را با توجه به نیاز تنظیم کنید.
- .4 با انتخاب **Schedule by Clear Enable** ، می توانید شمارش افراد در OSD را در هر روز در یک زمان معین مجددا شروع کنید. شما همچنین می توانید **Result Counting Clear** را کلیک کنید تا بالفاصله OSD پاک شود. تنظیم مجدد شمارش افراد OSD فقط OSD را تغییر می دهد. این عمل، آمار گزارش را تغییر نمی دهد.
	- .5 روی **Apply** کلیک کنید تا تنظیمات ذخیره شود.

#### تشخیص بهم ریختگی فوکوس

از تشخیص بهم ریختگی فوکوس استفاده کنید تا مطمئن شوید که دوربین به طور صحیح فوکوس می کند.

- .1 بر روی **Detection Defocus > Alarm** کلیک کنید .
- .2 دوربین را انتخاب کرده و سپس **Enable** را انتخاب کنید تا تشخیص بهم ریختگی فوکوس فعال گردد.

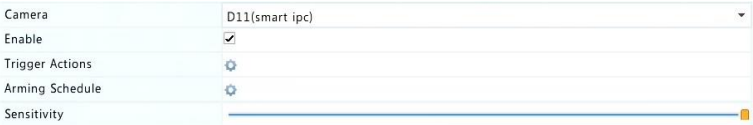

- .3 روی در سمت راست **Actions Trigger** کلیک کنید و سپس اقدامات را برای انجام تنظیم کنید. برای جزئیات بیشتر، اقدامات پس از هشدار را ببینید.
- .4 )اختیاری( روی در سمت راست **Schedule Arming** کلیک و سپس زمان فعال بودن اقدامات را تنظیم کنید.
	- .5 حساسیت تشخیص را تنظیم و سپس روی **Apply** کلیک کنید تا تنظیمات ذخیره شود.

#### تشخیص تغییر صحنه فیلمبرداری

تشخیص تغییر صحنه فیلمبرداری را برای تشخیص تغییر محیط نظارت، ناشی از عوامل خارجی مانند چرخش عمدی دوربین استفاده کنید.

- . کنید کلیک **Alarm > VCA > Scene Change Detection** روی .1
- .2 دوربین مورد نظر را انتخاب کرده و سپس **Enable** را انتخاب کنید تا تشخیص تغییر صحنه فیلمبرداری فعال گردد.

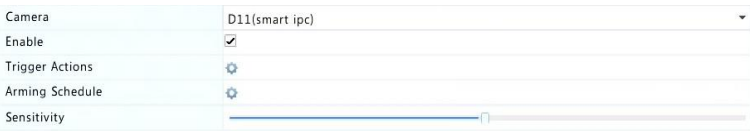

- .3 روی در سمت راست **Actions Trigger** کلیک کنید و سپس اقدامات را برای انجام تنظیم کنید. برای جزئیات بیشتر، اقدامات پس از هشدار را ببینید.
- .4 )اختیاری( روی در سمت راست **Schedule Arming** کلیک و سپس زمان فعال بودن اقدامات را تنظیم کنید.
	- .5 حساسیت تشخیص را تنظیم و سپس روی **Apply** کلیک کنید تا تنظیمات ذخیره شود.

#### دنبال کننده خودکار

دنبال کننده خودکار اجسام متحرک را در صحنه تشخیص می دهد و اولین شیء شناسایی شده را به صورت خودکار دنبال می کند.

- . کنید کلیک **Alarm > VCA > Auto Tracking** روی .1
- .2 دوربین مورد نظر را انتخاب کرده و سپس **Enable** را انتخاب کنید تا دنبال کننده خودکار فعال گردد.

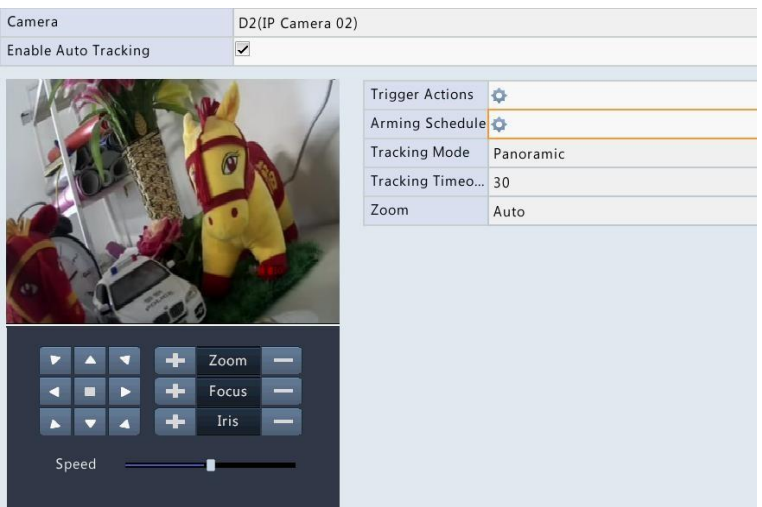

- .3 روی در سمت راست **Actions Trigger** کلیک کنید و سپس اقدامات را برای انجام تنظیم کنید. برای جزئیات بیشتر، اقدامات پس از هشدار را ببینید.
- .4 )اختیاری( روی در سمت راست **Schedule Arming** کلیک و سپس زمان فعال بودن اقدامات را تنظیم کنید.
	- .5 حالت دنبال کنندگی )در حال حاضر تنها **Panoramic** )را تنظیم کنید. مدت زمان دنبال کردن و نسبت زوم را تنظیم کنید.

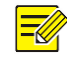

# **توجه!**

- مدت زمان دنبال کردن (ثانیه) به معنای حداکثر طول زمانی است که دوربین به طور خودکار یک شی را دنبال می کند. محدوده 300-1 ثانیه است و به طور پیش فرض 30 ثانیه است. هنگامی که زمان دنبال کردن تمام شده است، دوربین دنبال کردن را متوقف و به صحنه و وضعیت اصلی خود می رود.
- زوم به معنای نسبت زوم و شامل **Auto**( پیش فرض( و **Zoom Current** است . **Auto** به این معنی است که دوربین به طور خودکار نسبت زوم را با توجه به فاصله سوژه درحال ردیابی تنظیم می کند و بنابراین جزئیات بیشتری را در مورد شیء در حال ردیابی می گیرد.**Zoom Current** به این معنی است که دوربین در طول ردیابی نسبت زوم اصلی را حفظ می کند و بنابراین در تمام صحنه حضور دارد.

<sup>.6</sup> روی **Apply** کلیک کنید تا تنظیمات ذخیره شود.

# اعالم خطر

NVR یک اخطار را در صورت وقوع یک اتفاق در سیستم گزارش می دهد. در زیر برخی از هشدارها و تعاریف آنها در سیستم وجود دارد.

- **Space of Out Running**: کمتر از ٪10 از فضای دیسک باقی می ماند.
	- **Up Used Space**: ظرفیت نداشتن دیسک.
	- **Offline Disk**: دیسک به درستی وصل نشده یا آسیب دیده است .
- **Abnormal Disk**: یک دیسک تشخیص داده می شود اما قابل دسترسی نیست.
- **Access Illegal**: یک تالش ناموفق برای نام کاربری ای که وجود ندارد یا رمز عبور نادرست است.
	- **Disconnected Network**: اتصال شبکه قطع شده است.
	- **Conflict IP**: دستگاه های موجود در شبکه از یک آدرس IP تکراری استفاده می کنند.
- **Abnormal Snapshot/Recording**: منبع ذخیره سازی پیدا نمی شود ، به عنوان مثال، زمانی که همه هارد دیسک بیرون آورده می شود یا هنگامی که هیچ دیسکی در گروه دیسک 1 وجود نداشته باشد، ( برای اطلاعات بیشتر، گروه دیسک را ببینید ).

مراحل زیر را برای پیکربندی اعالم خطر انجام دهید:

- .1 روی **Alert > Alarm** کلیک کنید .
- .2 یک نوع اخطار را انتخاب کنید، اقدامات دلخواه را انتخاب کنید و سپس دوربین )ها( را که می خواهید خروجی اخطار را فعال کنید انتخاب کنید.

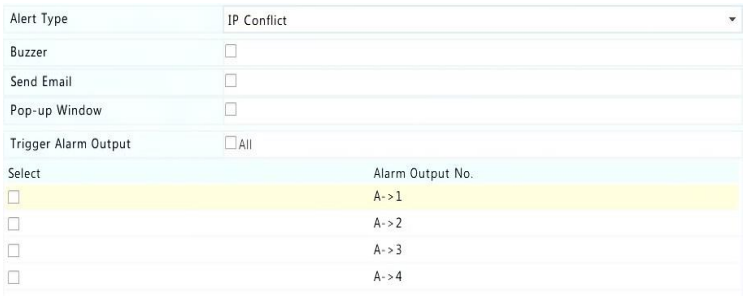

.3 روی **Apply** کلیک کنید تا تنظیمات ذخیره شود.

### زنگ

زنگ می تواند پس از فعال شدن هشدار ها به کاربر اخطار دهد. مراحل زیر را دنبال کنید تا تعیین کنید چه مدت زمان زنگ بعد از فعالسازی به زنگ زدن ادامه دهد.

.1 روی **Buzzer > Alarm** کلیک کنید.

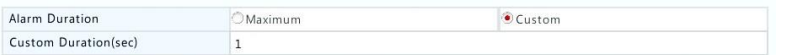

- .2 مدت زمان الزم را بر اساس نیاز تنظیم کنید. محدوده 1 تا 600 ثانیه است.
	- .3 روی **Apply** کلیک کنید تا تنظیمات ذخیره شود.

اقدامات پس از هشدار

یک هشدار می تواند اقداماتی مانند زنگ، ضبط، و نمایش را انجام دهد. اقدامات پشتیبانی شده ممکن است با مدل NVR متفاوت باشد.

زنگ پس از هشدار

هنگامی که یک هشدار رخ می دهد، NVR صدای زنگ در میاورد.

ایمیل پس از هشدار

هنگامی که یک هشدار رخ می دهد، NVR یک پیام هشدار دهنده به یک آدرس ایمیل تعیین شده ارسال می کند. پنجره پاپ آپ پس از هشدار

هنگامی که یک هشدار رخ می دهد یک پنجره ظاهر می شود.

ضبط پس از هشدار

هنگامی که هشدار رخ می دهد، NVR ویدیویی از یک دوربین مشخص شده ضبط می کند.

عکس فوری پس از هشدار

هنگامی که یک هشدار اتفاق می افتد، NVR یک عکس فوری می گیرد.

رفتن به یک Preset پس از هشدار هنگامی که یک هشدار رخ می دهد یک دوربین PTZ به یک موقعیت از پیش تعیین شده چرخش می کند. نمایش پس از هشدار

هنگامی که یک هشدار رخ می دهد، NVR نمایش زنده را در حالت تمام صفحه پخش می کند.

### خروجی هشدار پس از هشدار

هنگامی که یک هشدار رخ می دهد، NVR یک خروجی هشدار (برای اقدام توسط یک دستگاه شخص ثالث) را فعال می کند.

هشدار دستی

خروجی هشدار دستی

مراحل را دنبال کنید تا یک خروجی هشدار را به صورت دستی روشن یا خاموش کنید.

- .کنید کلیک **Manual > Alarm > Manual Alarm** روی .1
- .2 برای فعال کردن یک خروجی هشدار به صورت دستی، کانال مورد نظر را انتخاب کرده و سپس کلید **Trigger** را کلیک کنید . برای غیرفعال کردن خروجی هشدار به صورت دستی، کانال مورد نظر را انتخاب کنید و سپس روی **Clear** کلیک کنید .

زنگ دستی

مراحل را برای توقف زنگ دستگاه به صورت دستی دنبال کنید.

- .1 روی **Buzzer > Alarm > Manual** کلیک کنید .
- .2 زنگ )در وضعیت شروع( را انتخاب کنید و سپس روی **Stop** کلیک کنید .

10 جستجوی VCA

VCA به معنای تجزیه و تحلیل محتوای ویدئو است. جستجوی VCA اطالعات VCA را جستجو می کند از جمله رفتار، چهره انسان و شمارش افراد. تنها برخی از مدل های NVR این عملکرد را پشتیبانی می کنند. قبل از استفاده از عملکرد جستجوی رفتار و جستجوی چهره، باید **Images VCA Save** را در زیر **VCA > Alarm** انتخاب کنید .

#### جستجوی رفتار

از جستجوی رفتار برای جستجو در ضبط هایی که توسط رفتارهای شناسایی شده شامل عبور از خط فرضی و ورود به محدوده انجام می شود استفاده کنید.

.1 روی **Behavior > Search VCA** کلیک کنید .

- .2 دوربین )ها(، تنظیم یک دوره جستجو، نوع جستجو را انتخاب کنید، و سپس روی **Search** کلیک کنید . نتایج جستجو نمایش داده می شوند.
- .3 نتایج جستجو را در جدول یا نمودار مشاهده کنید. در صورت نیاز از نتایج جستجو )از جمله تصاویر و ضبط) پشتیبان گیری کنید. برای مشاهده فیلم های ضبط شده هنگام شناسایی رفتار (حدود ١٠ ثانیه قبل و بعد)، روی دکمه پخش کلیک کنید. شکل زیر یک مثال را نشان می دهد.

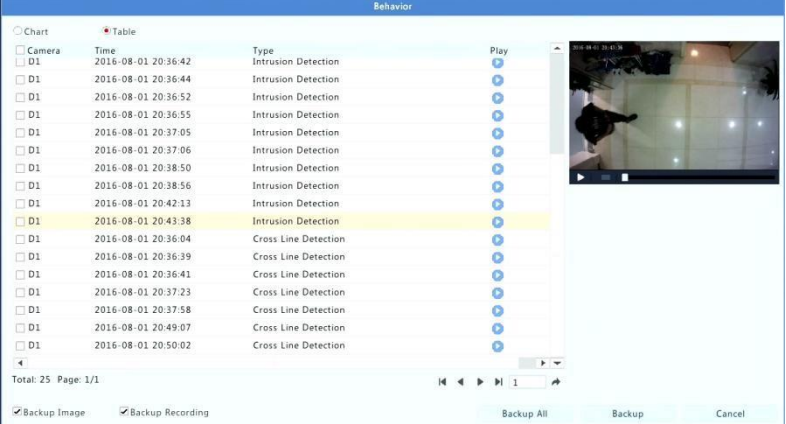

#### جستجوی چهره

از جستجوی چهره برای جستجو در موارد ضبط شده توسط چهره های تشخیص داده شده استفاده کنید.

- .1 روی **Face > Search VCA** کلیک کنید .
- .2 دوربین ها را انتخاب کنید، یک دوره جستجو را تنظیم کنید و سپس روی **Search** کلیک کنید . نتایج جستجو نمایش داده می شوند.
- .3 نتایج جستجو را در جدول یا نمودار مشاهده کنید. در صورت نیاز از نتایج جستجو )از جمله تصاویر و ضبط( پشتیبان گیری کنید. برای مشاهده فیلم های ضبط شده هنگام تشخیص چهره )حدود 10 ثانیه قبل و بعد)، روی دکمه پخش کلیک کنید. شکل زیر یک مثال را نشان می دهد.

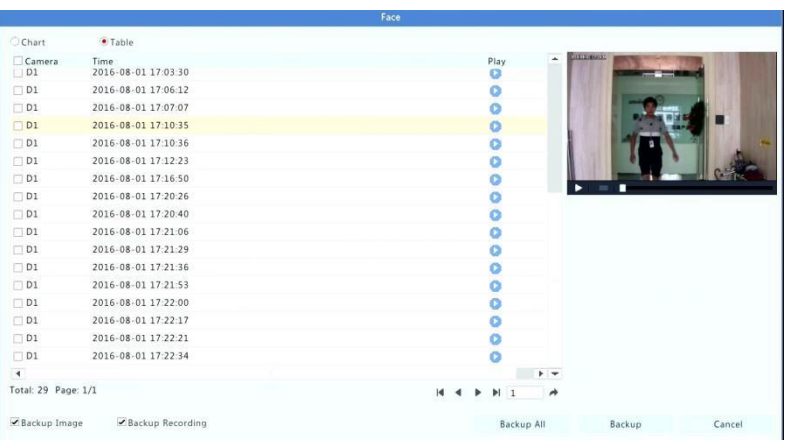

### شمارش افراد

از شمارش افراد برای شمارش افراد وارد شده و / یا خارج شده از یک منطقه در یک دوره مشخص )روز، هفته یا سال( استفاده کنید.

- .1 روی **Counting > Search VCA** کلیک کنید .
- ۲. دوربین را انتخاب کنید، نوع شمارش (افراد وارد شده یا خارج شده)، نوع گزارش (روزانه، هفتگی، ماهانه یا ساالنه(، دوره زمانی را تنظیم کنید و سپس روی **Count** کلیک کنید . نتایج جستجو نمایش داده می شوند. شما می توانید برای نمایش نتایج جستجو، استفاده از نمودار یا جدول را انتخاب کنید. هنگامی که روی یک نوار کلیک میکنید، آمار دوربین انتخابی )ها( نمایش داده می شود. شکل زیر یک مثال را نشان می دهد.

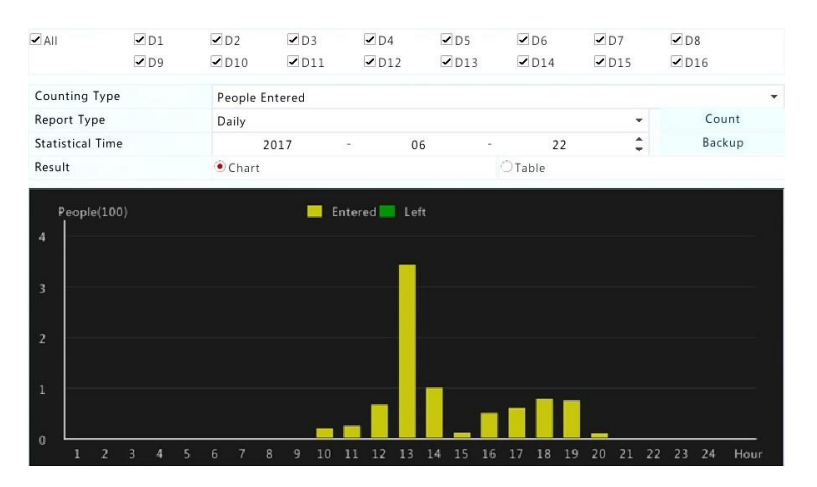

.3 )اختیاری( برای ذخیره آمار شمارش در یک دستگاه ذخیره سازی USB متصل، روی **Backup** کلیک کنید .

# 11 پیکربندی شبکه

اگر NVR شما در یک شبکه عمل می کند، پیکربندی شبکه مورد نیاز است.

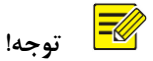

آدرس IP پیش فرض 192.168.1.30 برای 1 NIC و همچنین 192.168.2.30 برای 2 NIC است.

# TCP/IP

- .1 روی **Basic > Network > System** کلیک کنید .
- .2 پارامترهای شبکه را در صورت نیاز تنظیم کنید. DHCP به طور پیش فرض فعال است.

شما می توانید یک حالت کار را انتخاب کنید اگر NVR شما دارای دو پورت شبکه)NIC )باشد:

• mode address-Multi: دو NIC به طور مستقل کار می کنند و می توانند به طور جداگانه تنظیم شوند. هر NIC را می توان به عنوان مسیر پیش فرض انتخاب کرد، و داده ها از طریق این NIC هنگامی که NVR به اینترنت متصل می شود ارسال می شود.

- mode balance Load: دو NIC به یک آدرس آی پی متصل می شوند و برای اشتراک ترافیک شبکه همکاری می کنند.
- mode tolerance-fault Net: دو NIC به یک آدرس IP متصل می شوند. در مواردی که یک NIC نتواند کار کند، دیگری خدمات را به صورت یکپارچه ارائه می کند تا از اتصال شبکه اطمینان حاصل شود.

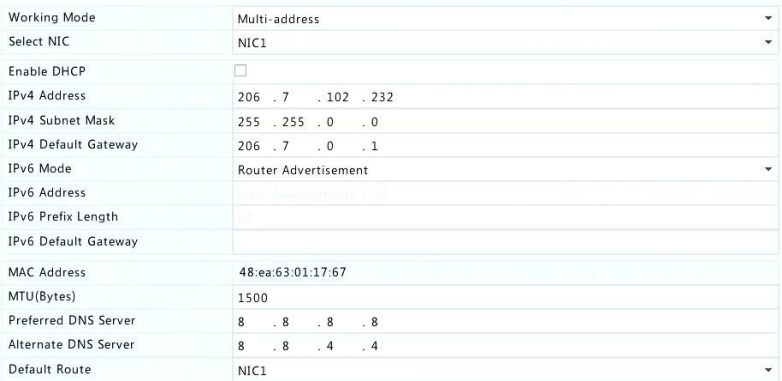

.3 روی **Apply** کلیک کنید تا تنظیمات ذخیره شود.

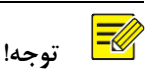

- برای NVR با NIC های متعدد، می توانید NIC ها را تنظیم کنید و مسیر پیش فرض را انتخاب کنید (در حال حاضر NIC1).
- اگر NVR شما یک پورت PoE یا یک پورت سوئیچ داشته باشد، می توانید یک آدرس داخلی 4IPv را برای آنها تنظیم کنید.

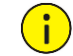

# **احتیاط!**

- اگر حالت کار را تغییر دهید، حفاظت x802.1 و ARP فعال شده به طور خودکار غیر فعال خواهد شد.
- MTU معتبر بین 576 تا 1500 )1280 تا 1500 برای 6IPv )است. برای استفاده از 6IPv، مطمئن شوید که NVR و PC می توانند با استفاده از آدرس 6IPv به یکدیگر متصل شوند. برای مشاهده تصاویر زنده یا ضبط شده، مطمئن شوید که آدرس های 4IPv نیز قابل اتصال هستند.

### PPPoE

NVR امکان دسترسی از طریق پروتکل نقطه به نقطه در بستر اترنت ) PPPoE ) را فراهم می کند. اگر از 3G/4G استفاده می کنید ( برای جزئیات بیشتر به 3G/4G مراجعه کنید)، ابتدا باید آن را غیرفعال کنید.

- .1 روی **PPPoE > Network > System** کلیک کنید.
	- .2 با انتخاب گزینه مربوطه PPPoE را فعال کنید.
- .3 نام کاربری و رمز عبور ارائه شده توسط ارائه دهنده خدمات اینترنت )ISP )را وارد کنید. اطالعات شبکه، از جمله آدرس IP هنگامی که برقراری ارتباط موفقیت آمیز باشد، ظاهر می شود.

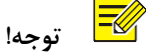

اگر NVR شما NIC های متعدد داشته باشد، شماره گیری PPPoE از طریق NIC ای که به عنوان مسیر پیش فرض مشخص شده است، انجام می شود.

.4 روی **Apply** کلیک کنید تا تنظیمات ذخیره شود.

#### P2P

NVR اجازه دسترسی از وب سایت )com.live4star.www )یا برنامه نظارتی تلفن همراه ) Guard Viewer ) را می دهد. برای استفاده از حساب ابری ابتدا الزم است در com.live4star.www ثبت نام کنید. مطمئن شوید که NVR به اینترنت متصل است.

- . کنید کلیک **System > Network > P2P** روی .1
	- .2 P2P به طور پیش فرض فعال است.
- .3 برای اضافه کردن NVR به فضای ابری در وب سایت: وارد حساب خود در com.live4star.www شده و سپس NVR را با وارد کردن کد ثبت نام)code register )و نام دستگاه اضافه کنید.
- .4 برای اضافه کردن NVR به فضای ابری با استفاده از Viewer Guard : با استفاده از تلفن همراه خود کد QR را برای دانلود برنامه اسکن کنید. برنامه را نصب کنید و سپس با حساب ابری خود وارد شوید. کد QR را برای اضافه کردن NVR به برنامه اسکن کنید.

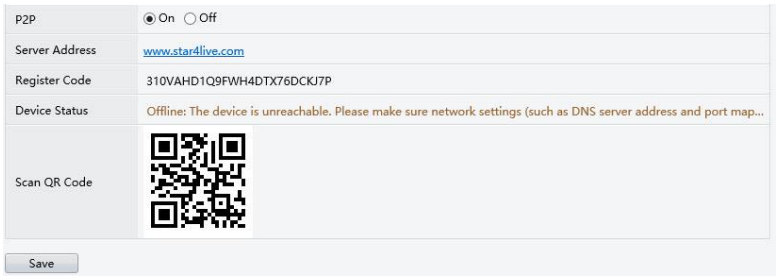

 **توجه!**

- اگر وضعیت دستگاه آنالین باشد، می توانید به NVR از طریق فضای ابری دسترسی داشته باشید. نام کاربری نام حساب کاربری ابری است و نام دستگاه شما نامی است که در وب سایت وارد کرده اید.
	- اگر دستگاه آفالین باشد، علل احتمالی برای مراجعه شما و برطرف کردن نمایش داده خواهند شد.
		- برای حذف NVR از فضای ابری، روی **Delete** کلیک کنید .

.5 روی **Apply** کلیک کنید تا تنظیمات ذخیره شود.

# DDNS

اگر NVR شما از طریق PPPoE به اینترنت متصل شود، آدرس آی پی شبکه هر بار که به سرور ISP متصل شوید بدون آنکه شما متوجه شوید، تغییر می کند. این اتفاق زمانی که شما دسترسی از راه دور NVR خود را با یک آدرس IP در اختیار دارید ناخوشایند است. برای جلوگیری از این مسئله می توانید در یک سرور DDNS ثبت نام کنید تا نام دامنه خود را برای NVR ثبت کنید و سپس با استفاده از نام دامنه به جای آدرس IP از طریق مرورگر اینترنت به NVR خود دسترسی پیدا کنید. (http://DDNS server address/NVR's domain name)

- .1 روی **DDNS > Network > System** کلیک کنید .
- .2 DDNS را فعال کنید، یک نوع DDNS را انتخاب کنید، و سپس تنظیمات دیگر را کامل کنید.

• اگر نوع DDNS، **DynDNS** یا **IP-No** باشد ، نام دامنه، نام کاربری و رمز عبور را وارد کنید. نام دامنه همانی است که شما با موفقیت در وب سایت ثبت دامنه، ثبت نام کرده اید )به عنوان مثال DynDNS) . نام کاربری و رمز عبور حساب، همان حساب کاربری شما در وب سایت ثبت نام دامنه )مانند DynDNS ) است.

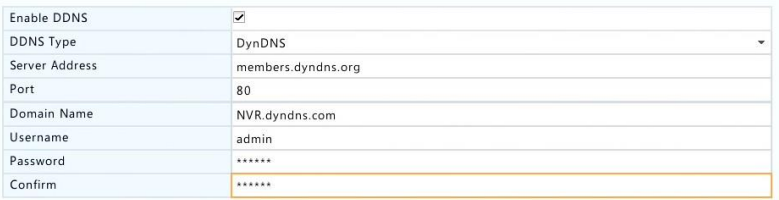

• اگر نوع DDNS، **EZDDNS** باشد ، یک نام دامنه معتبر برای NVR خود وارد کنید و سپس روی **Test** کلیک کنید تا ببینید آیا نام دامنه در دسترس است یا خیر.

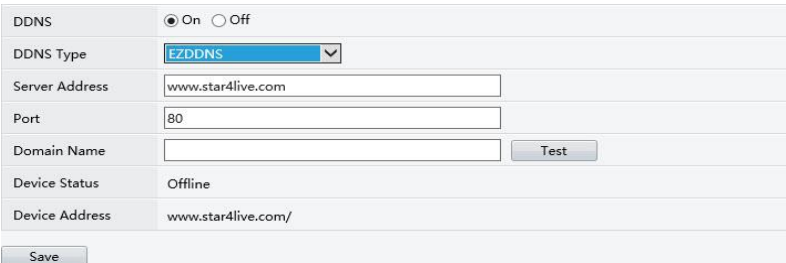

.3 روی **Apply** کلیک کنید تا تنظیمات ذخیره شود.

### 3G/4G

NVR را از طریق اتصال شبکه بی سیم G/4G3 به اینترنت متصل کنید. تنها برخی از مدل های NVR این عملکرد را پشتیبانی می کنند. PPPoE و G/4G3 را نمی توان همزمان استفاده کرد.

- . کنید کلیک **System > Network > 3G/4G** روی .1
- .2 **G/4G3 Enable** را انتخاب و سپس تنظیمات از قبیل نوع شبکه، شماره برقراری ارتباط، نام کاربری و رمز عبور را کامل کنید.

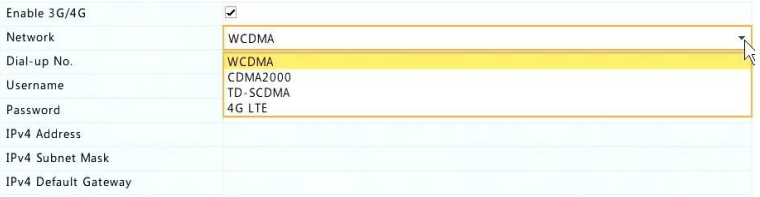

.3 روی **Apply** کلیک کنید تا تنظیمات ذخیره شود.

### Port

به طور معمول اعداد پورت پیش فرض نیازی به تغییر ندارد. این عملکرد عمدتا با عملکرد آدرس دهی پورت استفاده می شود. برای جزئیات بیشتر آدرسدهی پورت را مشاهده کنید.

- .1 روی **Port > Network > System** کلیک کنید .
- .2 پورت ها را طبق برنامه ریزی تنظیم کنید. هر شماره پورت باید منحصر به فرد باشد.

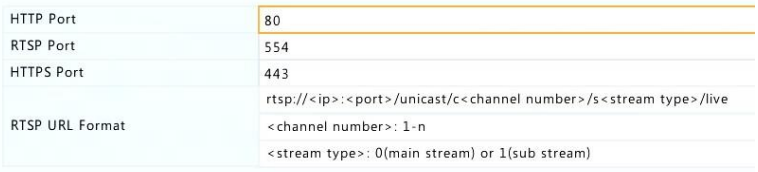

 $\equiv$  **توجه!**

- یک شماره پورت معتبر بین 1 تا 65535 است که ،21 ،23 ،2000 3702 و 60،000 آن رزرو شده است.
- یک آدرس)URL )RTSP را می توان برای مشاهده نمایش زنده از یک کانال NVR دیگر در NVR فعلی استفاده کرد. برای اطالعات بیشتر به روش 5 در افزودن یک دستگاه IP مراجعه کنید.
	- .3 روی **Apply** کلیک کنید تا تنظیمات ذخیره شود.

# آدرس دهی پورت

دو روش آدرس دهی پورت موجود است:

- Universal Plug and Play (UPnP)
	- آدرس دهی داخلی و خارجی

#### UPnP

 UPnP، NVR را قادر می سازد سایر دستگاه های موجود در شبکه را شناسایی و خدمات شبکه ای مانند به اشتراک گذاری داده ها و ارتباطات را ایجاد کند.

برای استفاده از UPnP در NVR شما باید UPnP را در روتر متصل شده فعال کنید. با UPnP فعال شده برای ترجمه آدرس شبکه )NAT)، پورت NVR می تواند به طور خودکار به روتر آدرس دهی شود، و کامپیوتر ها می توانند به NVR شما از خارج از شبکه دسترسی داشته باشند.

- . کنید کلیک **System > Network > Port Mapping** روی .1
- .2 UPnP به طور پیش فرض فعال است. نوع آدرس دهی مورد نظر را از لیست کشویی انتخاب کنید. برای آدرس دهی دستی، **Manual** را انتخاب کنید و پس از آن پورت های خارجی را برای روتر تنظیم کنید.

 $\overline{\equiv}$  **توجه!**

- آدرس دهی خودکار )Auto )توصیه می شود. اگر به درستی پیکربندی نکنید، پورت ها درگیر موارد تکراری خواهند شد.
- برای یک NVR با NIC های متعدد، آدرس دهی پورت باید براساس NIC مشخص شده به عنوان مسیر پیش فرض تنظیم شود.

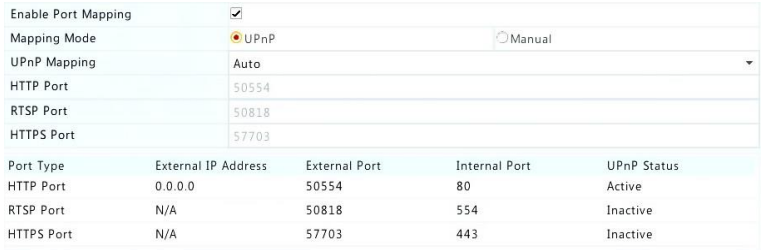

- .3 روی **Refresh** کلیک کنید و چک کنید که **Active** برای این پورت ها در زیر **UPnP Status** نمایش داده می شود.
	- .4 روی **Apply** کلیک کنید تا تنظیمات ذخیره شود.

آدرس دهی دستی پورت

اگر روتر شما از UPnP پشتیبانی نمی کند، شما باید پورت های داخلی و خارجی را به صورت دستی تنظیم کنید.

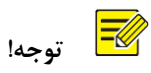

- قاعده کلی آدرس دهی پورت این است که پورت های داخلی و خارجی NVR با آن روتر سازگار باشد.
- بعضی از روترها ممکن است نیاز به همان پورت های داخلی و خارجی برای NVR و روتر به صورت یکسان داشته باشند.
	- . کنید کلیک **System > Network > Port Mapping** روی .1
	- .2 **Manual** را برای **Mode Mapping** انتخاب کنید و سپس به صورت دستی پورت های خارجی را تنظیم کنید.

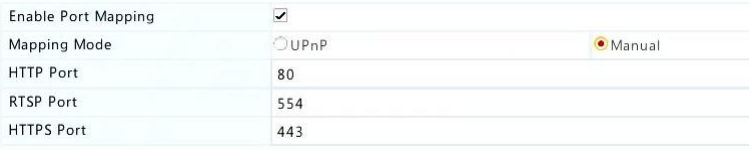

.3 روی **Apply** کلیک کنید تا تنظیمات ذخیره شود.

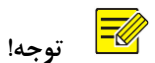

پس از تکمیل آدرس دهی پورت، شما می توانید با وارد کردن اطالعات زیر در نوار آدرس مرورگر وب خود، به صفحه وب NVR خود دسترسی داشته باشید : آدرس آی پی مربوط به پورت WAN روتر : پورت HTTP خارجی . برای مثال، اگر 10.2.2.10 آدرس IP است و 82 پورت HTTP است، پس شما باید با [://10.2.2.10:82http](https://translate.google.com/translate?hl=en&prev=_t&sl=en&tl=fa&u=http://10.2.2.10:82/) وارد شوید.

### Email

پس از آن که ایمیل به عنوان یک عملگر (در پنجره اقدامات پس از هشدار) فعال می شود و به طور صحیح پیکربندی می شود، اگر یک هشدار در دوره زمانی تنظیم شده در برنامه فعالسازی رخ دهد ، NVR یک ایمیل اخطار به آدرس های ایمیل مشخص ارسال می کند. این ایمیل حاوی اطالعات اولیه مربوط به هشدار مانند نوع هشدار، زمان هشدار، شناسه دوربین و نام دوربین و غیره است. قبل از استفاده از این عملکرد، مطمئن شوید که NVR یک اتصال فعال به سرور SMTP دارد که با آن یک حساب ایمیل معتبر دارید. بسته به گیرندگان در نظر گرفته شده، ممکن است اتصال به اینترنت مورد نیاز باشد.

تنها برخی از مدل های NVR این عملکرد را پشتیبانی می کنند.

- .1 روی **Email > Network > System** کلیک کنید .
- .2 پارامترهای مرتبط را تنظیم کنید. اگر احراز هویت سرور مورد نیاز بود، باید نام کاربری و رمز عبور درست را وارد کنید. برای ارسال ایمیل آزمایشی **Test** را کلیک کنید .

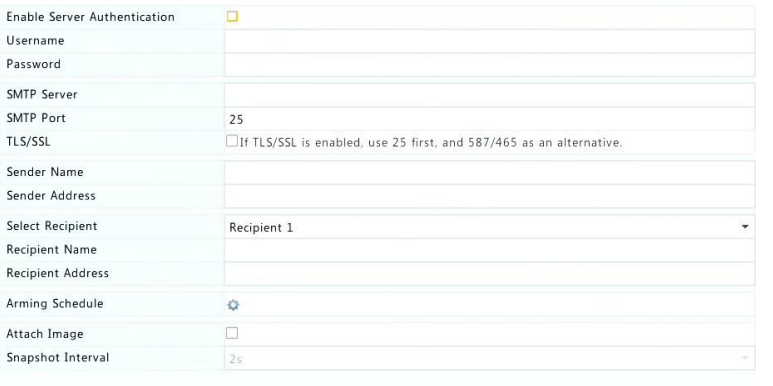

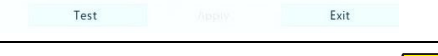

 **توجه!**

- آدرس معتبر سرور SMTP و شماره پورت را وارد کنید و سپس در صورت لزوم **Enable SSL/TLS** را فعال کنید.
- اگر می خواهید عکس های فوری از طریق ایمیل ارسال شود **Image Attach** را انتخاب کنید. اطمینان حاصل کنید که ایمیل و عکس فوری در پنجره **Actions Trigger** فعال شده اند.
	- فقط برخی از مدل های NVR از ضمیمه تصویر به ایمیل پشتیبانی می کنند. شما می توانید با کلیک روی **Test** بررسی کنید که آیا ایمیل می تواند با موفقیت ارسال شود یا خیر.
		- .3 روی **Apply** کلیک کنید تا تنظیمات ذخیره شود.

### FTP

از این عملکرد برای آپلود تصاویر به صورت خودکار به سرور FTP از پیش تنظیم شده استفاده کنید. تنها برخی از مدل های NVR از این عملکرد پشتیبانی می کنند.

- .1 روی **FTP > Network > System** کلیک کنید .
- .2 گزینه مربوطه را برای فعال کردن FTP انتخاب کنید.
- .3 آدرس IP سرور FTP، نام کاربری و رمز عبور، مسیر مربوطه و فاصله زمانی آپلود را وارد کنید.

 $\equiv$  **توجه!**

- برای بررسی اینکه آیا یک اتصال FTP می تواند ایجاد شود یا خیر روی **Test** کلیک کنید.
- اگر پوشه انتقال مشخص نشده باشد، سیستم پوشه های مختلف را به طور مستقیم توسط IP، زمان و دوربین ایجاد می کند. شما همچنین می توانید مستقیما مسیر را مشخص کنید، مثال xxx/xxx/FTPtest ، سپس سیستم ابتدا پوشه را ایجاد می کند و سپس پوشه ها را با IP، زمان و دوربین ایجاد می کند.
	- .4 دوربین مورد نظر را انتخاب کرده و سپس روی در سمت راست **Upload Schedule** کلیک کنید. در پنجره **Schedule Upload**، نوع تصویر مورد نظر را انتخاب کرده و دوره های زمانی را تنظیم کنید.

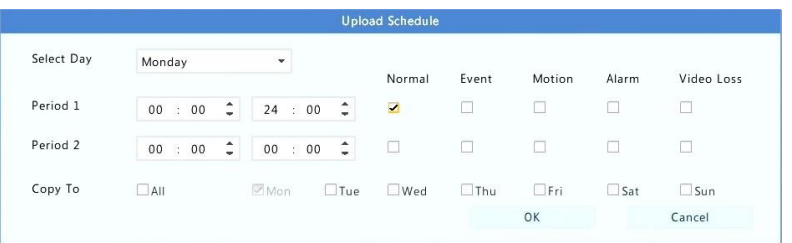

 **توجه!**

 $\equiv$ 

- اگر رویداد، حرکت، هشدار یا از دست دادن تصویر را انتخاب کنید، همچنین الزم است عکس فوری پس از هشدار را برای هرکدام تنظیم کنید. به عنوان مثال، اگر شما Motion را انتخاب کنید، باید عکس فوری پس از هشدار را تنظیم کنید.
- برای اعمال همان تنظیمات به روزهای دیگر در یک هفته، روزهای مورد نظر را از سمت راست **To Copy** انتخاب کنید.
	- .5 )اختیاری( با کلیک کردن روی در سمت راست **Copy** و سپس انتخاب دوربین های مورد نظر، تنظیمات مشابه را به دوربین های دیگر اعمال کنید.
		- .6 روی **Apply** کلیک کنید تا تنظیمات ذخیره شود.

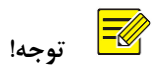

برای اعمال تنظیمات مشابه به دوربین های دیگر، روی در سمت راست **Copy** کلیک کنید، دوربین ها را انتخاب کرده و سپس روی **OK** کلیک کنید.

### SNMP

از SNMP برای اتصال به یک پلت فرم و به دست آوردن زمان سیستم استفاده کنید.

.1 روی **Network > System** کلیک کنید . **SNMP Enable** را انتخاب کنید .

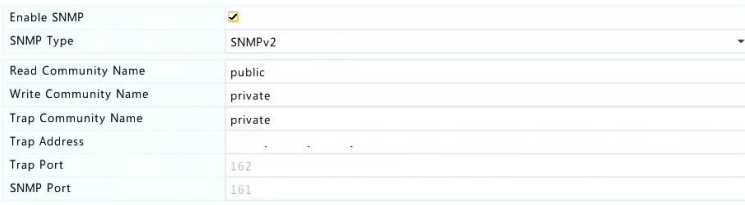

Apply

- .2 یک نوع SNMP را انتخاب کنید
	- Snmp V2 •

Exit

تنظیمات **Name Community Read** و **Name Community Write**، که توسط پلت فرم برای خواندن داده ها در NVR استفاده می شود.

Snmp V3 •

تنظیم رمز احراز هویت (برای پلت فرم برای دسترسی به NVR) و پسورد رمزنگاری (برای رمزنگاری داده ارسال شده از NVR به پلت فرم(.

.3 روی **Apply** کلیک کنید .

# Multicast

Multicast می تواند برای نشان دادن نمایش زنده هنگامی که تعداد کاربران وب در حال اتصال بیش از حد توان NVR است مورد استفاده قرار گیرد.

- .1 روی **Multicast > Network > System** کلیک کنید .
- .2 کادر مربوطه را برای فعال کردن multicast انتخاب کنید، سپس IP مربوط به multicast و شماره پورت را وارد کنید.

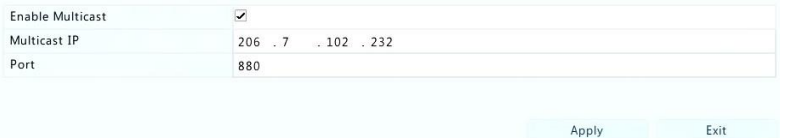

- .3 روی **Apply** کلیک کنید تا تنظیمات ذخیره شود.
- .4 وارد بخش کاربری وب شده و در زیر منوی **Client > Setup** تنظیم **Protocol View Live**  را به **Multicast** تغییر دهید .

**12** پیکربندی دیسک

مدیریت دیسک

مشاهده اطالعات دیسک از جمله کل حجم و فضای آزاد دیسک ، وضعیت دیسک، نوع دیسک، میزان استفاده از دیسک و نوع استفاده دیسک. کاربران مدیر)Admin )می توانند دیسک ها را فرمت کنند و نوع استفاده دیسک را ویرایش کنند.

.1 روی **Disk Hard > Storage** کلیک کنید .

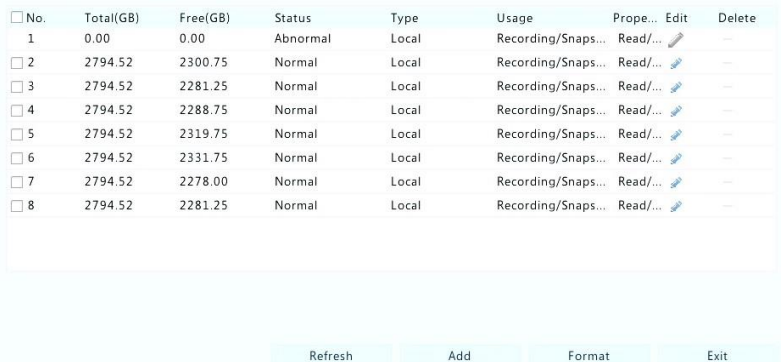

.2 برای اضافه کردن یک دیسک، روی **Add** کلیک کنید . در کادر نمایش داده شده، کاربرد دیسک )ضبط / عکس فوری یا پشتیبان( و نوع دیسک )در حال حاضر تنها NAS )را انتخاب کنید، آدرس سرور و مسیر مورد نظر را وارد کنید، و سپس روی **Add** کلیک کنید . حداکثر هشت دیسک NAS مجاز است.

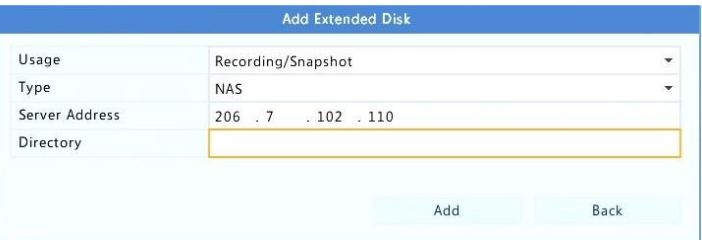

.3 برای ویرایش نوع استفاده از دیسک، روی کلیک کنید و سپس در صورت نیاز، کاربرد دیسک (ضبط / عکس فوری یا پشتیبان) و نوع استفاده دیسک (خواندن / نوشتن، فقط خواندن یا اضافی) را تغییر دهید.

> $\equiv$  **توجه!**

- اگر از دیسک برای ضبط / عکس فوری استفاده می شود، می توان نوع استفاده از دیسک را ویرایش کرد.
	- استفاده از حالت Redundant برای برخی مدل های NVR در دسترس است.
- شما می توانید از دیسک های خارجی eSATA برای ضبط / عکس فوری یا پشتیبان گیری استفاده کنید و در صورت لزوم آنها را جدا کنید. دیسک های eSATA و دیسک NAS نمی توانند برای ایجاد آرایه استفاده شوند.

.4 برای فرمت یک دیسک، دیسک را انتخاب کرده و سپس روی **Format** کلیک کنید . یک پیام تایید ظاهر می شود. روی **Yes** کلیک کنید .

> $\overline{\equiv} \mathcal{U}_1$  **توجه!**

- دیسک های محلی هنگامی که نصب می شود، به طور خودکار فرمت می شوند. دیسک های خارجی اضافه شده فرمت نخواهند شد.
	- دیسک را با احتیاط فرمت کنید. تمام داده ها حذف خواهند شد.

# پیکربندی آرایه

فقط برخی از مدل های NVR از RAID پشتیبانی می کنند. جدول زیر انواع RAID پشتیبانی شده و هارد دیسک مورد نیاز را نشان می کند.

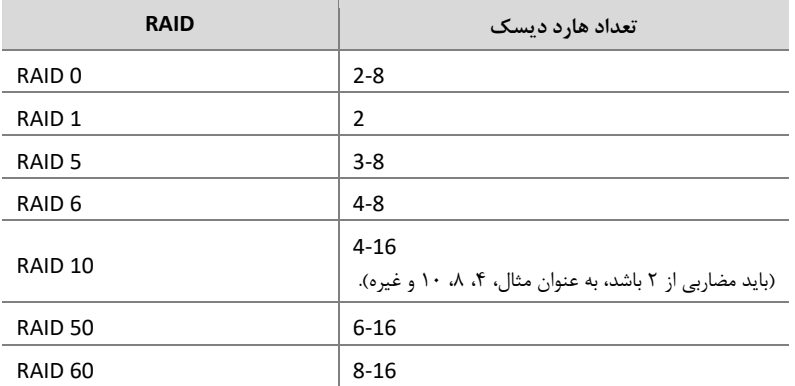

#### فعال کردن RAID

شما ابتدا باید RAID را فعال کنید.

- .1 روی **Array > Storage** کلیک کنید .
- .2 کادر مربوطه را برای فعال کردن RAID انتخاب کنید. یک پیام تایید ظاهر می شود. روی **Yes** کلیک کنید .

#### ایجاد یک آرایه

توصیه می شود که یک دیسک را به عنوان یدکی تنظیم کنید تا اطمینان حاصل شود که سیستم به درستی عمل می کند و در صورت خرابی آرایه، بازسازی موفق است.

- .1 روی **Array > Storage** کلیک کنید .
- .2 برای ایجاد یک آرایه به صورت خودکار، روی **Create click-One** کلیک کنید .

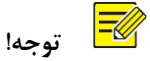

- هنگام ایجاد یک آرایه با **Create click One** نیازی به انتخاب دیسک ها نیست . سیستم تمام دیسک های قابل استفاده را شناسایی می کند. وقتی دو دیسک موجود است 1 RAID ایجاد می شود. هنگامی که سه دیسک یا بیشتر در دسترس است، 5 RAID ایجاد شده است. اگر بیش از چهار دیسک در دسترس باشد، یک دیسک یدکی ایجاد می شود.
- آرایه های ایجاد شده به این روش به شکل ARRAYX نام گذاری می شوند ، به عنوان مثال .هستند ARRAY2 ،ARRAY1
- .3 برای ایجاد یک آرایه به صورت دستی، دیسک های دلخواه را انتخاب کرده و سپس روی **Create** کلیک کنید . در پنجره نمایش داده شده، نام آرایه را وارد کنید، نوع آرایه را انتخاب کنید و دیسک های محلی را انتخاب کنید. برای تکمیل نصب روی **OK** کلیک کنید . توجه داشته باشید که هیچ دیسک یدکی به صورت خودکار ایجاد نخواهد شد. اطمینان حاصل کنید که تمام دیسک ها برای ایجاد آرایه )ها( انتخاب شده اند. در غیر این صورت، فضای دیسک هدر خواهد رفت )زیرا دیسک هایی که انتخاب نشده اند برای ذخیره سازی استفاده نمی شوند(.

#### بازسازی یک آرایه

با بررسی وضعیت آرایه شما می توانید متوجه شوید که تعمیر و نگهداری ضروری است.

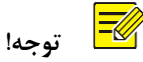

برای اعالم هشدار در شرایطی که یک آرایه خراب یا آسیب دیده است، می توانید اقدامات پس از هشدار را در **Alert > Alarm** پیکربندی کنید .

آرایه در یکی از چهار وضعیت قرار دارد: طبیعی)normal) ، تضعیف شده)degraded)، آسیب دیده)damaged)، بازسازی)rebuild). اگر هیچ دیسک فیزیکی ای از دست نرفته باشد، وضعیت طبیعی است. هنگامی که تعداد دیسک های فیزیکی از دست رفته به مقدار مشخص شده برسد، آرایه آسیب دیده محسوب می شود. وضعیت بین طبیعی و آسیب دیده، تضعیف شده است. یک آرایه تضعیف شده می تواند از طریق بازسازی به وضعیت عادی بازگردانده شود.

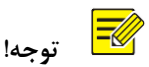

5 RAID را که شامل 4 دیسک است به عنوان مثال در نظر بگیرید. آرایه زمانی که یک دیسک از بین می رود، تضعیف شده محسوب می شود. هنگامی که دو دیسک از بین می روند، آرایه آسیب دیده است.

آرایه تضعیف شده می تواند به طور خودکار در عرض ده دقیقه بازسازی شود، اگر این شرایط رعایت شده باشد: یک دیسک یدکی در دسترس باشد؛ ظرفیت دیسک یدکی کمتر از هیچ دیسک در آرایه نباشد. یک آرایه تضعیف شده بدون یک دیسک یدکی تنها می تواند به صورت دستی در زیر **Array > Array > Storage** بازسازی شود . به صورت پیش فرض اولین دیسک محلی که موارد مورد نیاز را برآورده می کند انتخاب شده است.

#### حذف یک آرایه

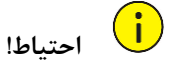

حذف یک آرایه تمام داده ها را از روی آن پاک می کند.

- .1 روی **Array > Array > Storage** کلیک کنید .
- .2 برای حذف آرایه روی کلیک کنید. یک پیام تایید ظاهر می شود. روی **Yes** کلیک کنید .

### گروه دیسک

هارد دیسک را به یک گروه دیسک اختصاص دهید و از گروه دیسک برای ذخیره ضبط ها و عکس های فوری دوربین های مشخص استفاده کنید. آرایه های مختلف را می توان به گروه های مختلف دیسک اختصاص داد. دیسک های اضافی)Redundant )را نمی توان به هیچ گروه دیسکی اختصاص داد. اطالعات گروه دیسک اگر یک دیسک در گروه فرمت شده باشد مجددا مقداردهی خواهد شد.

- Enable Disk Group  $\overline{\mathbf{v}}$ Disk List No Total(GB) Free(GB) Status Type Property Disk Group  $\overline{1}$  $0.00$  $0.00$ No Disk Local  $\overline{2}$ 1863.02  $0.00$ Normal Local Read/Write Disk Group 1
- .1 روی **Group Disk > Storage** کلیک کنید .

.2 **Group Disk Enable** را انتخاب کنید. به طور پیش فرض تمام دیسک ها به گروه دیسک 1 تعلق دارند. برای ویرایش دیسک روی کلیک کنید، و سپس یک گروه را انتخاب کنید که دیسک به آن گروه اختصاص یابد.

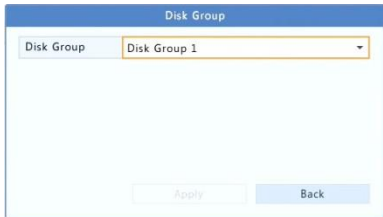

.3 روی **Apply** کلیک کنید تا تنظیمات ذخیره شود.

اختصاص دادن فضای دیسک

فضای اختصاصی برای ذخیره فیلم ها و عکس های فوری از یک دوربین مشخص شده.

#### .1 روی **Space Allocate > Storage** کلیک کنید .

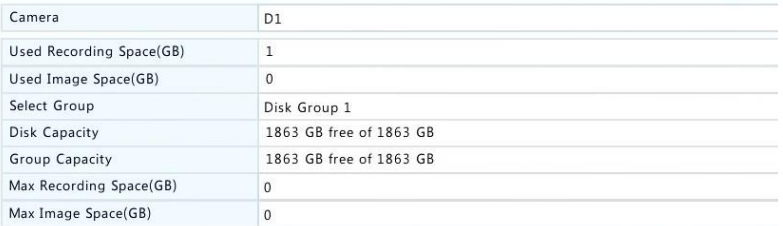

.2 دوربین مورد نظر را انتخاب کنید و سپس حداکثر فضای ضبط و حداکثر فضای عکس فوری را تنظیم کنید. شما می توانید یک گروه دیسک را تنها زمانی انتخاب کنید که گروه دیسک در **Group Disk > Storage** فعال باشد. برای اطالعات بیشتر، به تنظیمات پیشرفته مراجعه کنید .

- .3 روی **Apply** کلیک کنید تا تنظیمات ذخیره شود.
- .4 )اختیاری( روی **Copy** کلیک کنید تا تنظیمات مشابه به سایر دوربین ها اعمال شود.

# تنظیمات پیشرفته

تنظیم کنید که آیا هنگام کامل شدن فضای ضبط ، ضبط یا عکسهای فوری را جایگزین کند یا خیر.

.1 روی **Advanced > Storage** کلیک کنید .

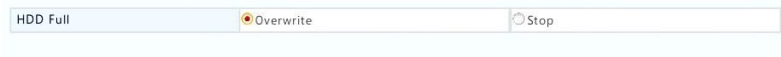

.2 یک گزینه را انتخاب کنید.

| گز پنه    | فضاى اختصاص<br>يافته | شرح                                                                                                    |
|-----------|----------------------|----------------------------------------------------------------------------------------------------|
| Overwrite | 0                    | دوربین دارای فضای غیر اختصاصی است، و قدیمی ترین ضبط /<br>عکس فوری در زمانی که فضای هارد تکمیل می شود، دوباره<br>رونویسی می شود.                  |
|           | مقادیر دیگر          | قدیمی ترین تصاویر ضبط شده / عکس های دوربین هنگامی که<br>فضای اختصاصی مورد استفاده آن تکمیل می شود، دوباره<br>رونویسی می شود.                     |
| Stop      | n                    | دوربین دارای فضای غیر اختصاصی است و قدیمی ترین موارد<br>ضبط / عکس فوری هنوز هم زمانی که فضای هاردتکمیل می<br>شود باقی می مانند، رونویسی نمی شود. |
|           | مقادیر دیگر          | ضبط / عکس فوری جدید دوربین هنگامی که فضای اختصاصی<br>آن تکمیل شده است ذخیره نخواهد شد.                                                           |

.3 روی **Apply** کلیک کنید تا تنظیمات ذخیره شود.

تشخیص هارد دیسک

تست هوشمند

.کنید کلیک **Maintain > HDD > S.M.A.R.T. Test** روی هوشمند تست انجام برای
SMART( به طور پیش فرض فعال( هد، دیسک، موتور و مدار هارد دیسک ها را بررسی می کند تا وضعیت سالمتی آنها را ارزیابی کنند. نتایج ارزیابی کلی شامل بخش های **Healthy** ، **Failure** و **Sectors Bad** است .توصیه می شود اگر وضعیت **Failure** باشد بالفاصله دیسک را عوض کنید.

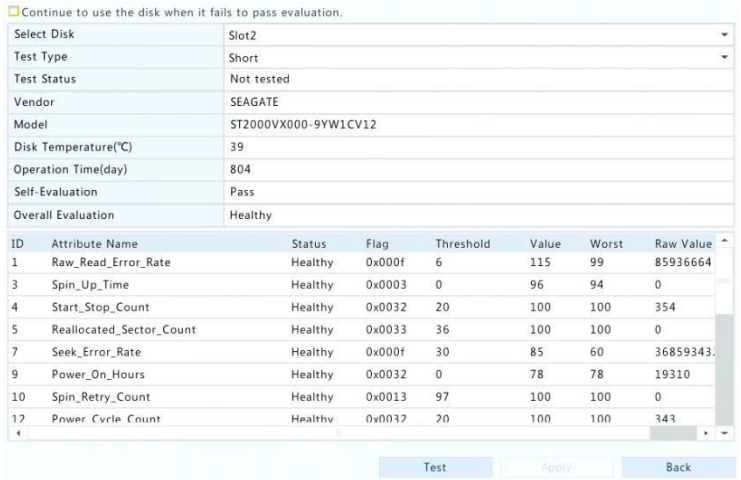

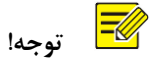

- برخی از هارد دیسک ها تنها از برخی از موارد آزمون پشتیبانی می کنند.
- این سیستم سه نوع آزمون را فراهم می کند: Short, Extended, Conveyance تست های Extended بیشتر به منظور شناسایی کامل استفاده می شوند و در نتیجه زمان بیشتری را نسبت به تست های Short می گیرند.آزمون های Conveyance عمدتا مشکالت انتقال داده را شناسایی می کنند.

 $\left( \mathbf{i} \right)$  **احتیاط!**

استفاده از یک دیسک معیوب خطرناک است. هارد دیسک معیوب باید بالفاصله جایگزین شود. برای اطالعات در مورد هارد دیسک با فروشنده محلی خود تماس بگیرید.

# تشخیص بد سکتور

تشخیص بد سکتور، بخش های معیوب در هارد دیسک را بررسی می کند.

- HDD Capacity 1863.02 GB Block Capacity 1.16 GB Status Not detected Error Count  $\overline{0}$ Detect Normal Damaged
- . کنید کلیک **Maintain > HDD > Bad Sector Detect** روی .1

.2 دیسک مورد نظر و نوع تشخیص را انتخاب کرده و سپس روی **Detect** برای شروع تشخیص کلیک کنید. اگر بخواهید متوقف کنید، باید روی **Stop** کلیک کنید .

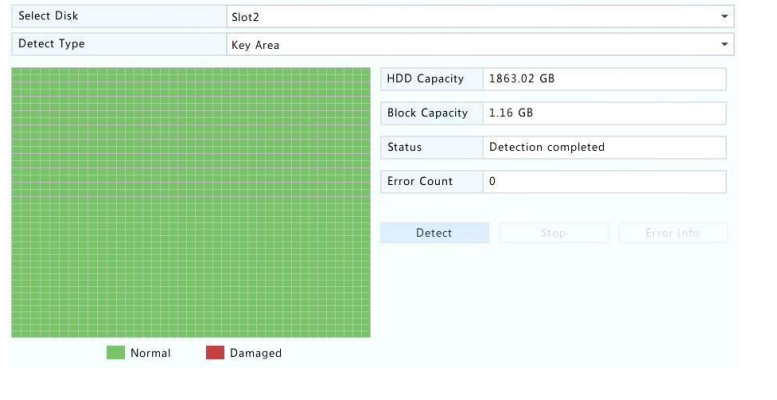

 **احتیاط!**

تشخیص به طور خودکار زمانی که تعداد خطا به 100 برسد متوقف می شود.

# **13** پیکربندی سیستم

#### تنظیمات پایه

- .1 روی **Basic > System** کلیک کنید .
	- .2 پارامترها را پیکربندی کنید.

 **توجه!**

- فقط مدیر)admin )می تواند **Password Enable** را تنظیم کند .
- اگر **Password Enable** انتخاب نشده باشد، برای ورود محلی به سیستم در هنگام راه اندازی سیستم، رمز عبور الزم نیست. با این حال، هنوز هم پس از خارج شدن از سیستم برای ورود مجدد به سیستم، یک نام کاربری و رمز عبور الزم است.
- برخی از مدل های NVR از نشانگر هوشمند پشتیبانی می کنند. هنگامی که در NVR و دوربین IP هر دو فعال است، آخرین نواحی / خطوط و یا داده های VCA تنظیم شده برای تشخیص چهره، تشخیص ورود به محدوده و تشخیص عبور از خط در پنجره نمایش ، رفتار و پنجره هشدار در زمان واقعی نشان داده خواهد شد.
- نشانگر هوشمند بر روی صفحه نمایش به صورت نواحی / خطوط در رنگ های مختلف نمایش داده می شود. زرد به معنای نواحی / خطوط تنظیم شده برای تشخیص چهره، تشخیص ورود به محدوده و تشخیص عبور از خط فرضی است. سبز به معنی تغییر اطالعات VCA است، اما باعث اجرای اقدامات نمی شود؛ قرمز به معنی اجرای اقدامات ناشی از هشدار در منطقه تنظیم شده )قوانین برای آالرم VCA تنظیم شده(، و هشدار VCA رخ داده است.
- همچنین میتوانید با کلیک کردن بر روی **Wizard** در اینجا Wizard را برای تنظیمات راه اندازی کنید .

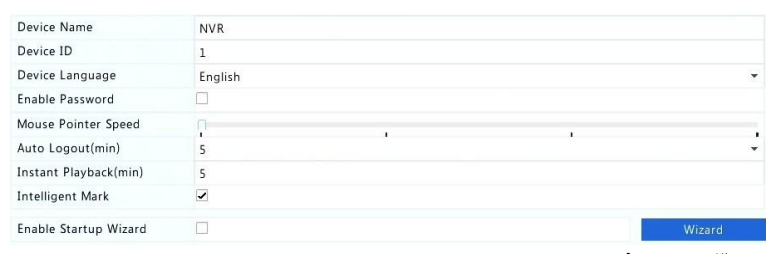

.3 روی **Apply** کلیک کنید تا تنظیمات ذخیره شود.

### تنظیم زمان

زمان

- .1 روی **Time > Time > System** کلیک کنید .
- .2 منطقه زمانی درست را انتخاب کنید و سپس تنظیمات قالب تاریخ و زمان و زمان سیستم را تنظیم کنید. در مثال زیر نشان داده می شود.

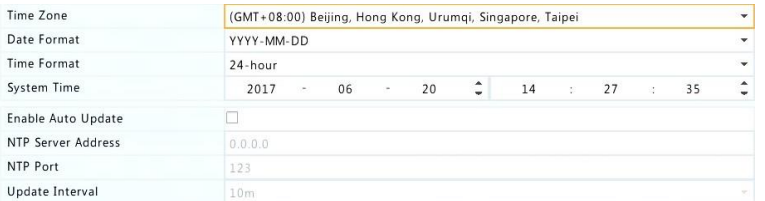

- .3 برای استفاده از پروتکل زمان در شبکه )NTP)، به روز رسانی خودکار را فعال کرده، شماره آدرس و پورت NTP سرور و فاصله زمانی به روز رسانی را تنظیم کنید.
	- .4 روی **Apply** کلیک کنید تا تنظیمات ذخیره شود.

DST

- .1 روی **DST > Time > System** کلیک کنید .
- .2 فعال کردن DST با انتخاب گزینه مربوطه، و سپس تنظیم زمان شروع، زمان پایان، و میزان تغییر DST را به درستی انجام دهید. مثال زیر نشان می دهد.

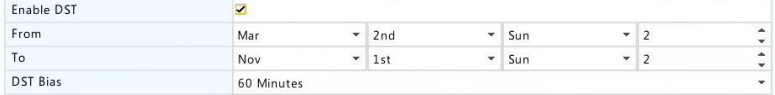

.3 روی **Apply** کلیک کنید تا تنظیمات ذخیره شود.

### یکسان سازی زمان

از این عملکرد برای یکسان سازی زمان دوربین با NVR استفاده کنید. یکسان سازی زمان به طور پیش فرض فعال است، و دوربین ها بعد از متصل شدن به NVR یکسان سازی زمانی می شوند و سپس هر 30 دقیقه یک بار یکسان سازی می کنند.

. کنید کلیک **System > Time > Time Sync** روی .1

.2 **Time Camera Sync** را انتخاب کرده و سپس روی **Apply** کلیک کنید .

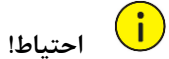

اگر بیش از یک NVR در شبکه دارید ، از این عملکرد با احتیاط استفاده کنید. یکسان سازی زمان دوربین IP با چندین NVR در یک زمان باعث ضبط بی نظم خواهد شد.

### تنظیم تراکنش

این عملکرد برای سناریویی مانند کافه یا سوپر مارکت که NVR به یک دستگاه POS متصل است، در نظر گرفته شده است. هنگامی که به درستی تنظیم شده باشد، NVR داده ها را از دستگاه POS دریافت و اطالعات را به صورت متن با تصاویر ویدئویی روی مانیتور نمایش می دهد. تنها برخی از مدل های NVR این عملکرد را پشتیبانی می کنند.

- .1 روی **Transaction > System** کلیک کنید .
- .2 روی **Add** کلیک کنید و سپس تنظیمات را در پنجره نمایش داده شده کامل کنید.

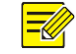

 **توجه!**

- نام وارد شده باید منحصر به فرد باشد.
- شناسه شروع، شناسه پایان و جدا کننده خط باید کاراکتر هگزادسیمال باشد. کاراکترهای نادیده گرفته شده رشته های کاراکتری هستند که نمی توانند نمایش داده شوند.
- آدرس منبع، آدرس IP دستگاه POS است و آدرس مقصد آن، یک مرکز تسویه است که اطالعات POS را دریافت می کند. یک آدرس مقصد خالی برای اینکه NVR ارسال داده های POS را انجام دهد ضروری است.

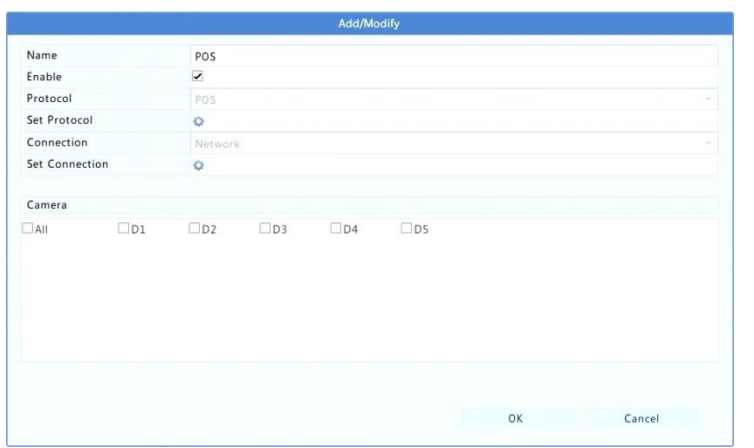

.3 POS OSD را در قسمت **Transaction > System** ، شامل موقعیت، فونت و رنگ اطالعات POS نمایش داده شده روی صفحه نمایش تنظیم کنید .

## تنظیم پورت سریال

تنها برخی از مدل های NVR این عملکرد را پشتیبانی می کنند.

تنظیمات پورت سریال در NVR باید با مواردی که در دستگاه سریال متصل شده تنظیم شده است سازگار باشد. تنظیم پورت سریال برای کنترل PTZ مورد نیاز است.

- .1 روی **Serial > System** کلیک کنید .
- .2 پارامترهای پورت سریال را تنظیم کنید.

# **توجه!**

شما می توانید Usage Port را برای Keyboard کنترل کننده دوربین PTZ توسط یک صفحه کلید نظارت تصویری تنظیم کنید.

.3 روی **Apply** کلیک کنید تا تنظیمات ذخیره شود.

# پیکربندی کاربران

اضافه ، حذف کاربران یا ویرایش سطح دسترسی کاربر. فقط مدیر)admin )می تواند این عملیات را انجام دهد. یک نوع کاربر مجموعه ای از دسترسی ها در سیستم است. هنگامی که یک نوع کاربر به یک کاربر اختصاص داده می شود، این کاربر دارای تمام دسترسی های مشخص شده برای آن نوع کاربر است. چهار نوع کاربر در سیستم وجود دارد:

- Admin: باالترین مدیر پیش فرض در سیستم، دارای دسترسی کامل به سیستم است. رمز اولیه آن **123456** است .
	- Default: کاربر در سیستم ذخیره شده، نمی تواند ایجاد و یا حذف شود، و فقط دسترسی به نمایش زنده و صوت دو طرفه دارد. اگر کاربر پیش فرض دسترسی نداشته باشد، کانال مربوطه، در صورتی که هیچ کاربر وارد نشده باشد، قفل می شود و در پنجره ظاهر می شود.
		- Operator: دارای دسترسی های پایه و دسترسی به دوربین ها است.
			- Guest: به طور پیش فرض فقط به دوربین ها دسترسی دارد.
				- .1 روی **User > System** کلیک کنید .

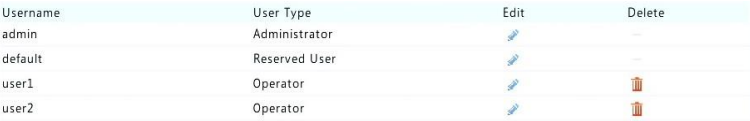

- .2 برای افزودن یک کاربر، روی **Add** کلیک کنید ، سپس نام کاربری، نوع کاربری، رمز عبور و دسترسی ها را با توجه به نیاز تنظیم کنید. برای ذخیره تنظیمات روی **OK** کلیک کنید .
- .3 برای ویرایش یا حذف یک کاربر، روی یا با توجه به نیاز کلیک کنید . اگر رمز عبور را برای یک کاربر تغییر دهید، رمز عبور جدید در ورود بعدی کاربر انجام می شود.

### تنظیم امنیت

# کنترلIP

از این عملکرد برای افزایش امنیت با تعیین اجازه یا ممنوعیت دسترسی به NVR از آدرس IP مشخص شده استفاده کنید.

- . کنید کلیک **System > Security > IP Control** روی .1
- .2 گزینه Control IP Enable را انتخاب کنید، **Blacklist** یا **Whitelist** را از لیست کشویی انتخاب کنید ، آدرس IP شروع و پایان را تنظیم کنید، سپس روی **Add** کلیک کنید .

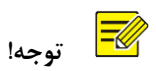

- اگر **Blacklist** انتخاب شده باشد، NVR دسترسی راه دور از آدرس IP( ها( در لیست را رد می کند.
- اگر **Whitelist** انتخاب شده باشد، NVR تنها اجازه دسترسی از راه دور از آدرس IP( ها( در لیست را فراهم می کند. با این حال، اگر **Whitelist** با هیچ آدرس IP مشخص نشده باشد)خالی(، دسترسی از راه دور به NVR ممنوع خواهد شد.

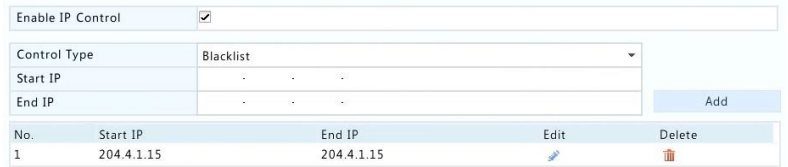

.3 روی **Apply** کلیک کنید تا تنظیمات ذخیره شود.

#### تاییدیه ONVIF

تأییدیه ONVIF را در **Auth ONVIF > Security > System** فعال کنید بنابراین برای دسترسی دستگاه بر اساس ONVIF نام کاربری و رمز عبور مورد نیاز خواهد بود. گزینه مورد نظر را انتخاب کنید و سپس روی **Apply** کلیک کنید .

Enable Authentication  $\overline{a}$ Note: If enabled, a username and password will be required for access by ONVIF.

#### حفاظت ARP

پروتکل ARP برای ارتباط یک آدرس IP با آدرس MAC سخت افزاری استفاده می شود. حمالت ARP عمدتا در شبکه LAN رخ می دهد، که در آن مهاجمان از آدرس IP و MAC جعلی استفاده می کنند. حفاظت ARP از این نوع حمالت با تایید آدرس گیت وی MAC در تمام درخواست های دسترسی، جلوگیری می کند.

توجه داشته باشید که با تغییر حالت کار NIC محافظت ARP به طور خودکار غیرفعال خواهد شد.

. کنید کلیک **System > Security > ARP Protection** روی .1

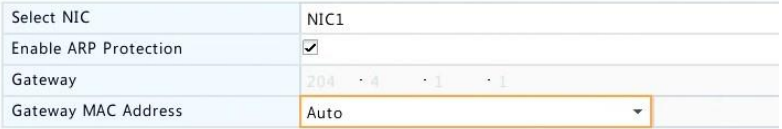

- .2 NIC مورد نظر را انتخاب کنید و سپس **Protection ARP Enable** را انتخاب کنید .
- .3 آدرس گیت وی MAC را به طور خودکار دریافت می کنید یا **Custom** را انتخاب کرده و آدرس MAC را وارد کنید.
	- .4 روی **Apply** کلیک کنید تا تنظیمات ذخیره شود.

#### 802.1x

x802.1 یک پروتکل کنترل دسترسی به شبکه مبتنی بر پورت است که عموما برای حل احراز هویت و مسائل امنیتی در شبکه استفاده می شود.

تنها برخی از مدل های NVR این عملکرد را پشتیبانی می کنند. توجه داشته باشید که تغییر حالت کار NIC ، x802.1 را بصورت خودکار غیرفعال می کند.

- .1 روی **x802.1 > Security > System** کلیک کنید .
- .2 NIC مورد نظر را انتخاب کرده و گزینه مربوطه را برای فعال کردن x802.1 انتخاب کنید.
- .3 نسخه EAPOL را انتخاب کنید و سپس نام کاربری و رمز عبور سرور تأیید هویت را وارد کنید.
	- .4 روی **Apply** کلیک کنید تا تنظیمات ذخیره شود.

#### **Watermark**

رمزگذاری اطالعات خاص در ویدیوها برای جلوگیری از تغییرات غیر مجاز.

.1 روی **Security > System** کلیک کنید .

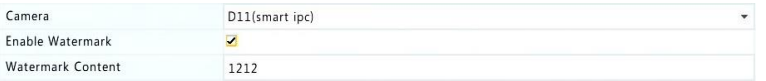

- .2 دوربین دلخواه را انتخاب کنید و سپس **Watermark Enable** را انتخاب کنید .
	- .3 محتوای watermark را وارد کنید.
	- .4 روی **Apply** کلیک کنید تا تنظیمات ذخیره شود.

#### رمز عبور ایمن

رمز عبور ایمن اجازه دسترسی با رمز عبور قوی یا ضعیف در حالت های مختلف را مشخص می کند: رمز عبور ساده و رمز عبور پیشرفته.

.1 روی **Security > System** کلیک کنید .

Password Mode **O** Friendly Password O Enhanced Password Friendly Password: You must log in with a strong password except in the same network segment or three private network<br>segments (10.0.0.0/8, 172.16.0.0/12, 192.168.0.0/24).

Enhanced Password: You must log in with a strong password

- .2 رمز عبور ساده به طور پیش فرض فعال است. شما می توانید رمزعبور پیشرفته را در صورت نیاز فعال کنید.
	- رمز عبور ساده

اگر این گزینه انتخاب شده باشد، باید یک رمز عبور قوی استفاده شود، جز زمانی که از یک قسمت شبکه یا یکی از سه بخش شبکه خصوصی )192.168.0.0/24 172.16.0.0/12, 10.0.0.0/8,( استفاده می کنید.

• رمز عبور پیشرفته

اگر این گزینه انتخاب شده باشد، هنگامی که یک رمز عبور ضعیف شناسایی می شود، یک درخواست برای یک رمز عبور قوی نمایش داده می شود. همچنین فقط رمز عبور قوی برای کاربران جدید مجاز می باشند.

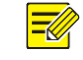

### فقط مدیر)admin )می تواند رمز عبور ایمن را تنظیم کند.

.3 روی **Apply** کلیک کنید تا تنظیمات ذخیره شود.

پیکربندی قطعه یدکی

 **توجه!**

تنها برخی از مدل های NVR این عملکرد را پشتیبانی می کنند.

با تنظیم قطعه یدکی، زمانی که دستگاه در حال فعالیت نتواند به کارش ادامه دهد، قطعه یدکی به اطالعات در حال پردازش خدمات می دهد. هنگامی که دستگاه در حال فعالیت به وضعیت نرمال بر میگردد، خدمات را از قطعه یدکی پس می گیرد و داده هایی که در طول دوره خرابی در قطعه یدکی ذخیره شده بودند به دستگاه اصلی انتقال می یابند تا اطمینان حاصل شود که ذخیره سازی اطالعات قابل اعتماد و سازگار باشد.

- .1 روی **Spare Hot > System** کلیک کنید .
- .2 یک حالت کارکرد، **Normal**( حالت پیش فرض( برای فعالیت دستگاه به طور معمول ، یا **Spare Hot** برای استفاده به عنوان قطعه یدکی را انتخاب کنید.

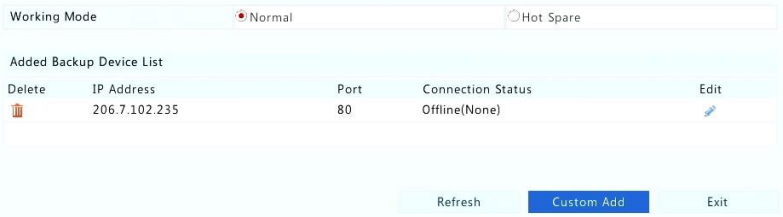

#### فعالیت به طور معمول

بعد از انتخاب این حالت باید یک دستگاه یدکی اضافه کنید در غیر این صورت، قطعه یدکی اثر نمی کند. روی **Add Custom** کلیک کنید و سپس اطالعات دستگاه را وارد کنید، از جمله آدرس IP، شماره پورت و رمز عبور. نام کاربری به admin تنظیم شده باشد. روی **Add** کلیک کنید . قطعه یدکی

**Spare Hot** را انتخاب کنید و دستگاه فعلی، قطعه یدکی برای سایر دستگاه های در حال فعالیت می شود. تمام دستگاه های در حال فعالیت که دستگاه فوق در حال حاضر به عنوان قطعه یدکی آنها است در زیر آن لیست می شوند.

 $\equiv$ 

 **توجه!**

- ⚫ پس از تغییر حالت کارکرد، NVR با برخی پارامترها و تنظیمات تغییر کرده راه اندازی مجدد خواهد شد.
- ⚫ برای یک دستگاه در حال فعالیت که به قطعه یدکی تغییر پیدا می کند، برخی از عملکرد هایش در دسترس نخواهد بود و برخی تنظیمات به مقادیر پیش فرض کارخانه بازگردانده می شوند.
- ⚫ اگر چندین دستگاه در حال فعالیت در زمانیکه تنها یک دستگاه یدکی در دسترس است از کار بیافتند، یک دستگاه در حال فعالیت در آن زمان پشتیبان گیری می شود.

# **14** تعمیر و نگهداری سیستم

### اطالعات سیستم

برای مشاهده اطالعات پایه NVR با اهداف تعمیر و نگهداری روی **Info System > Maintain** کلیک کنید.

اطالعات سیستم

اطالعات پایه مانند مدل دستگاه، شماره سریال، نسخه سیستم عامل، تاریخ ساخت و مدت زمان فعالیت را مشاهده کنید.

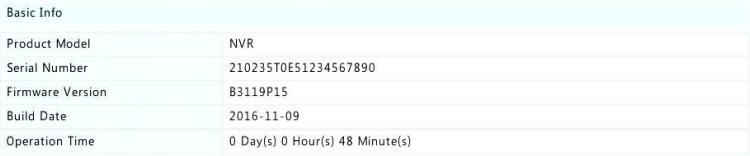

#### وضعیت دوربین

با کلیک بر روی زبانه **Camera** از وضعیت دوربین )آنالین یا آفالین با دالیل آفالین بودن آن( و وضعیت عملگرهای هشدار مانند تشخیص حرکت ، خرابکاری، از دست دادن تصویر و تشخیص صوتی آگاه شوید .Off به معنی غیرفعال است، و on به معنی فعال است.

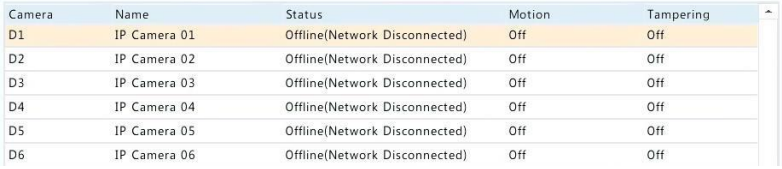

#### وضعیت ضبط

### برای مشاهده وضعیت ضبط و تنظیمات جریان بر روی زبانه **Recording** کلیک کنید .

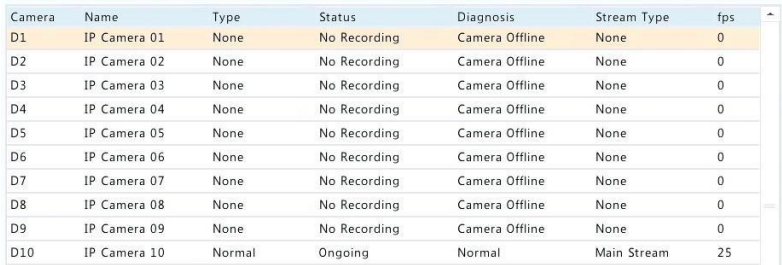

### کاربر در حال استفاده

برای اطالعاتی در مورد کاربرانی که در حال حاضر وارد سیستم شده اند، بر روی زبانه **User Online** کلیک کنید.

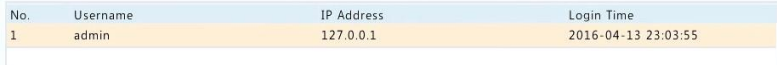

#### وضعیت دیسک

برای مشاهده وضعیت هارد دیسک و جزئیات دیسک، روی تب **Disk** کلیک کنید.

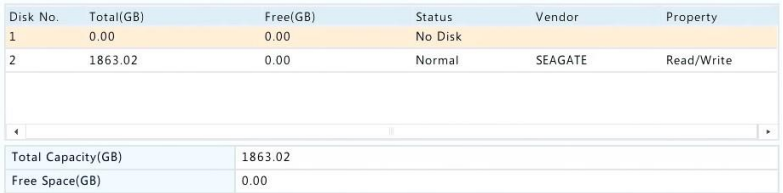

وضعیت کارت نمایشگر)card Decoding)

برای مشاهده وضعیت کارت نمایشگر روی برگه **Status Slot** کلیک کنید . این عملکرد فقط برای برخی از مدل های NVR در دسترس است.

اطالعات شبکه

# ورود و خروج اطالعات

برای مشاهده اطالعات ترافیکی شبکه روی **Traffic > Info Network > Maintain** کلیک کنید.

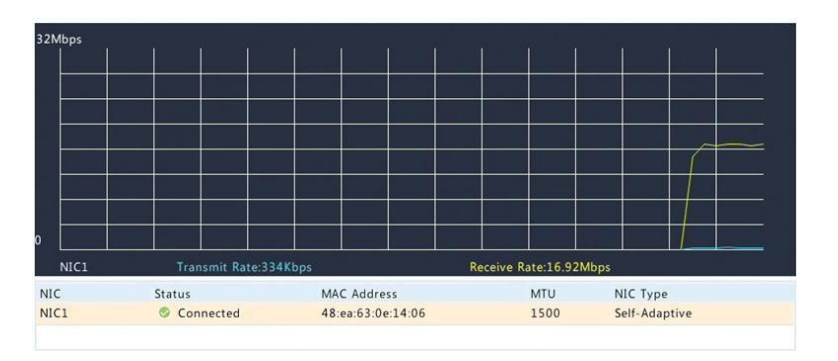

تشخیص شبکه

. کنید کلیک **Maintain > Network Info > Net Detect** روی

برای آزمایش تاخیر شبکه و میزان تلفات دریافتی، آدرس مورد نظر برای تست را وارد کنید و سپس روی **Test** کلیک کنید .

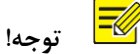

اندازه بسته آزمایشی به طور پیش فرض 3000 بایت است و می تواند با توجه به نیاز تغییر یابد.

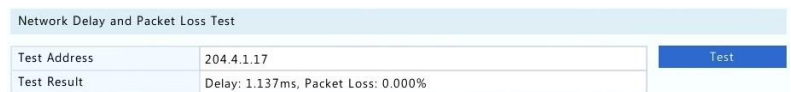

برای ضبط و ذخیره بسته ها، دستگاه ذخیره سازی USB را انتخاب کنید، شماره پورت و آدرس IP را مشخص کنید، سپس روی در سمت راست NIC مورد نظر کلیک کنید. بسته های دریافت شده به عنوان یک فایل پشتیبان در صفحه(پوشه) اصلی دستگاه ذخیره سازی USB ذخیره می شوند. برای مشاهده فایل، میتوانید روی **Open** کلیک کنید .

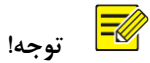

- اندازه بسته به طور پیش فرض 1520 بایت است و می تواند با توجه به نیاز تغییر کند.
- فایل پشتیبان از بسته های دریافت شده با قالب pcap.time\_name NIC نامگذاری شده است.
	- اگر دریافت بسته ها قبال در رابط وب شروع شده باشد، بسته ها قابل ضبط نیستند.
	- اگر از PPPoE یا G/4G3 استفاده می کنید، یک NIC مجازی در لیست بعد از برقراری ارتباط موفق ظاهر می شود و شما می توانید بسته های ارسال شده به و از این NIC را ضبط کنید.

#### تنظیمات شبکه

برای مشاهده تنظیمات شبکه، روی **Network > Info Network > Maintain** کلیک کنید .

#### 3G/4G اتصال

**Maintain > Network Info > 3G/4G Connectivity** روی ، 3G/4G پارامترهای مشاهده برای کلیک کنید .

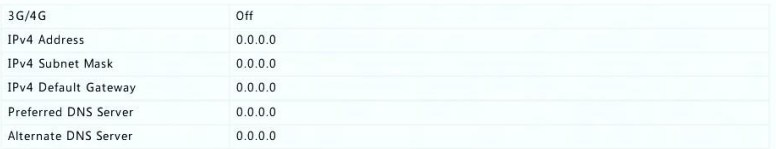

وضعیت تغذیه / پورت شبکه

تنها برخی از مدل های NVR این عملکرد را پشتیبانی می کنند.

برای مشاهده وضعیت پورت روی **Info Network > System** کلیک کنید . در شکل زیر، پورت آبی در حال استفاده است. برای مدل های PoE، اطالعات تغذیه نمایش داده خواهد شد.

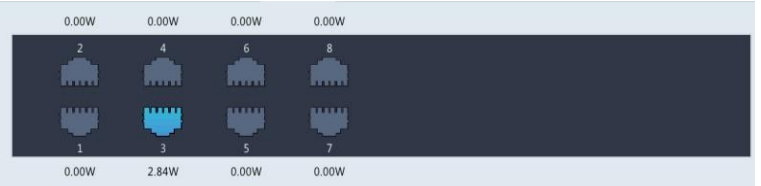

### گزارشات شبکه

روی **Statistics Network > Info Network > Maintain** کلیک کنید . گزارش استفاده از پهنای باند نمایش داده می شود.

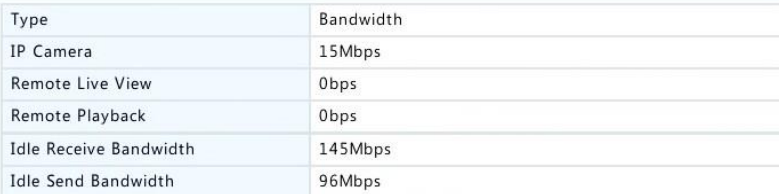

 **توجه!**

- پهنای باند ورودی ناکافی )Bandwidth Receive Idle )ممکن است باعث شود که دوربین های متصل به حالت آفالین بروند.
- هنگامی که پهنای باند خروجی )Bandwidth Send Idle )ناکافی است، نمایش زنده، بازپخش یا دانلود از راه دور ممکن است در NVR ناموفق باشد.

# جستجوی وقایع

منظور از وقایع، اطالعات مربوط به عملیات انجام شده توسط کاربر و وضعیت دستگاه است. با تجزیه و تحلیل وقایع مربوطه، شما می توانید وضعیت عملکرد دستگاه و جزئیات اطالعات هشدار را مشاهده و پیگیری کنید.

- .1 روی **L**og **> Maintain** کلیک کنید .
- .2 شرایط جست و جو را تنظیم کنید، از جمله زمان شروع و پایان، نوع اصلی و زیرمجموعه.
	- .3 روی **Query** کلیک کنید .

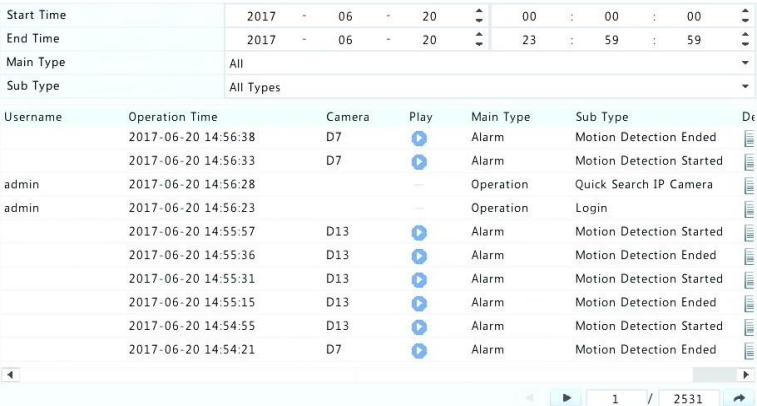

.4 اگر در زیر **Play** نمایش داده شود ، می توانید برای مشاهده ضبطی که یک دقیقه قبل از فعال شدن هشدار شروع شده و به مدت ده دقیقه پس از هشدار به پایان رسیده است روی کلیک کنید. عالمت به این معناست که این عملکرد در دسترس نیست.

.5 برای خروجی گرفتن از وقایع مربوط به دستگاه در یک ذخیره ساز خارجی، روی **Export** کلیک کرده ، مقصد و فرمت دلخواه را تعیین کنید و سپس **Backup** را کلیک کنید .

## ورود / خروج اطالعات

ورود / خروج اطالعات سیستم

اطالعات تنظیمات و عیب یابی می تواند به یک دستگاه ذخیره سازی منتقل شود و به عنوان یک فایل پشتیبان نگهداری شود. یک فایل تنظیمات نیز می تواند به NVR اضافه شود تا تنظیمات را بازگرداند.فایل تنظیمات NVR را می توان به چندین NVR از همان مدل اگر می خواهید تنظیمات مشابهی داشته باشند اضافه کرد. اگر فایل تنظیمات وارد شده حاوی اطالعات دوربین باشد، دوربین مربوطه به تمام NVR ها اضافه می شود.

فقط مدیر)admin )می تواند این عملیات را انجام دهد.

- .1 روی **Export/Import > Maintain** کلیک کنید .
- .2 برای خروجی گرفتن از تنظیمات دستگاه، مسیر مقصد را مشخص کنید و سپس روی **Export** کلیک کنید . هنگامی که انتقال تکمیل می شود یک فایل xml. در مسیر مشخص شده ایجاد می شود.
- .3 برای وارد کردن تنظیمات به دستگاه، روی پوشه مورد نظر حاوی فایل xml. دوبار کلیک کنید، فایل را انتخاب کرده و سپس روی **Import** کلیک کنید .

فایل ها را با احتیاط پاک کنید. فایل های پاک شده قابل بازیابی نیست.

### اطالعات عیب یابی

 **احتیاط!**

این دستگاه می تواند اطالعات عیب یابی را برای 14 روز ذخیره کند و هنگامی که فضا پر شده باشد، قدیمی ترین را بروز خواهد کرد.

. کنید کلیک **Maintain > History Diagnosis Info** روی .1

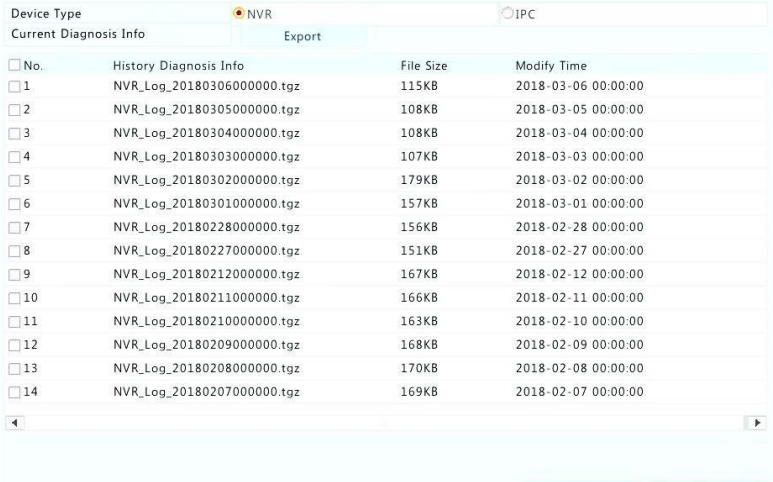

.2 نوع دستگاه را انتخاب کنید:

Export

- NVR: برای NVR، تاریخچه اطالعات عیب یابی هر روز در ساعت 00:00 تولید می شود. برای خروجی گرفتن از اطالعات عیب یابی، روی **Export** در پایین صفحهکلیک کنید. برای خروجی گرفتن از اطالعات عیب یابی فعلی، بر روی **Export** در سمت راست **Diagnosis Current Info** کلیک کنید .
- IPC: برای IPC، تاریخچه اطالعات عیب یابی هر روز در ساعت 00:05 تولید می شود. کانال مورد نظر را انتخاب، روی **Export** در پایین صفحهکلیک کنید. برای خروجی گرفتن از اطالعات عیب یابی فعلی، بر روی **Export** در سمت راست **Info Diagnosis Current** کلیک کنید .

 $\overline{\equiv}$ 

 **توجه!**

برای IPC، اطالعات عیب یابی بر اساس کانال ثبت می شود، به این معنی که اگر IPC به چندین کانال اضافه شود، تمام کانال ها اطالعات عیب یابی را برای IPC ضبط خواهند کرد.

# بازگردانی سیستم

از این عملکرد برای بازگرداندن همه یا برخی از تنظیمات به پیش فرض کارخانه استفاده کنید. NVR به طور خودکار برای تکمیل این عملیات دوباره راه اندازی خواهد شد. موارد ضبط شده و وقایع مربوطه حذف نخواهد شد.

- .1 روی **Restore > Maintain** کلیک کنید .
- .2 روی **Default** کلیک کنید تا تنظیمات به جز تنظیمات شبکه و تنظیمات کاربر به تنظیمات پیش فرض کارخانه بازگردد ، یا **Defaults Factory** را کلیک کنید تا تمام تنظیمات پیش فرض کارخانه را بازیابی کنید.

تعمیر و نگهداری خودکار

تنظیم ریستارت NVR با برنامه زمانی و حذف فایل ها (از جمله ضبط و عکس ها) با توجه به نیاز. تنها مدیر)admin )می تواند این عملیات را انجام دهد.

- .1 روی **Function-Auto > Maintain** کلیک کنید .
- .2 زمان ریستارت خودکار را تنظیم، و یک راه برای حذف فایل ها به صورت خودکار را انتخاب کنید.

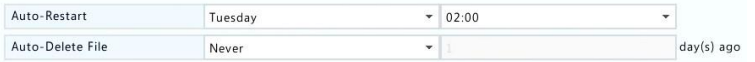

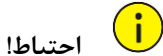

فایل هایی که به طور خودکار حذف شده اند نمی توانند بازیابی شوند.

ارتقاء سیستم

NVR را در قسمت **Upgrade > Maintain** به صورت محلی )با استفاده از یک فایل ارتقاء ذخیره شده در یک دستگاه USB) یا توسط فضای ابری (از طریق یک سرور ابری) ارتقا دهید. برای ارتقاء توسط فضای ابری، اطمینان حاصل شود که NVR به یک سرور DNS کامال کاربردی وصل شده است )در **Basic > Network > System** تنظیم شده است ( و روی **Check** کلیک کنید تا بررسی کنید آیا نسخه جدیدتر در دسترس است یا خیر. زمان انجام ارتقاء ابری ، تحت تاثیر وضعیت اتصال شبکه است.

 **احتیاط!**

- اطمینان حاصل کنید که منبع تغذیه(اتصال برق) در هنگام ارتقاء قطع نشود. قطع برق در هنگام ارتقاء سیستم ممکن است باعث خرابی در راه اندازی شود. در صورت لزوم از یک منبع تغذیه بدون وقفه )UPS )استفاده کنید.
	- از اتصال شبکه برای ارتقاء ابری اطمینان حاصل کنید.

# **15** خاموش کردن

بر روی **Shutdown** کلیک کنید و با توجه به نیاز گزینه های خاموش کردن، ریستارت یا خارج شدن از سیستم را انتخاب کنید. برای خاموش کردن NVR، شما همچنین می توانید دکمه مربوطه را روی پانل جلویی )در صورت موجود بودن( حدود 3 ثانیه فشار دهید تا یک پیام روی صفحه نمایش ظاهر شود، و سپس روی **YES** کلیک کنید .

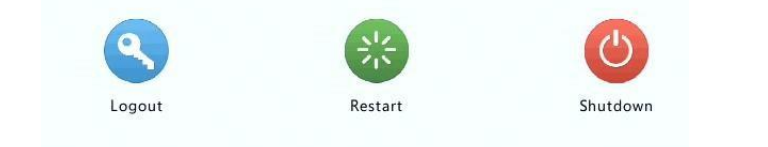

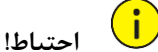

اگر NVR به طور غیرمنتظره خاموش شود، به عنوان مثال، به دلیل خرابی برق، تنظیمات ذخیره نشده از دست خواهد رفت. یک خاموش کردن نادرست در طول ارتقاء سیستم ممکن است باعث خرابی های راه اندازی شود.

# قسمت دوم عملیات مبتنی بر وب

# **1** قبل از شروع

شما می توانید به NVR خود از راه دور با استفاده از یک مرورگر وب در کامپیوتر )از طریق رابط وب( دسترسی داشته و آنرا مدیریت کنید. قبل از شروع، موارد زیر را بررسی کنید:

- سطح دسترسی در زمان ورود به سیستم تأیید خواهد شد و مجوزهای عملیاتی مورد نیاز خواهد بود.
	- PC به درستی کار کند و دارای اتصال شبکه به NVR باشد.
	- کامپیوتر از سیستم عامل ویندوز XP، ویندوز 7 یا ویندوز 8 استفاده کند.
	- یک مرورگر وب بر روی کامپیوتر نصب شده باشد. مایکروسافت اینترنت اکسپلورر 8.0 یا باالتر توصیه میشود. مرورگرهای فایرفاکس، کروم و اپرا نیز پشتیبانی می شوند.
		- مرورگر وب 32 بیتی همچنان مورد نیاز است حتی اگر شما از یک سیستم عامل 64 بیتی استفاده می کنید.

 $\equiv$  **توجه!**

- پارامترهایی که در GUI وب خاکستری هستند قابل تغییر نیست. پارامترها و مقادیر نمایش داده شده ممکن است با مدل NVR متفاوت باشد.
	- این اشکال فقط برای نمایش است و ممکن است با مدل NVR متفاوت باشد.

# **2** ورود

.1 مرورگر وب خود را بر روی رایانه باز کنید و با وارد کردن آدرس)IP )NVR خود ) به طور پیش فرض **192.168.1.30** ( به صفحه ورود وارد شوید . ممکن است الزم باشد یک پالگین نصب کنید، که در اولین ورود به سیستم شما نشان داده می شود. پس شروع نصب، مرورگر وب را ببندید.

.2 در کادر ورود، نام کاربری و رمز عبور صحیح را وارد کنید ) **123456** برای مدیر)admin ))و سپس روی Login کلیک کنید .

# **احتیاط!**

رمز عبور پیش فرض فقط برای اولین ورود شما در نظر گرفته شده است. به شدت توصیه می کنیم یک رمز عبور قوی برای اطمینان از امنیت حسابتان تنظیم کنید.

- قوی: حاوی حداقل 8 کاراکتر و حداقل سه نوع از چهار نوع کاراکتر: حروف بزرگ، حروف کوچک، کاراکتر خاص، رقم.
	- متوسط: حاوی حداقل 8 کاراکتر و حداقل دو نوع از چهار نوع کاراکتر: حروف بزرگ، حروف کوچک، کاراکتر خاص، رقم.
	- ضعیف: حاوی کمتر از 8 کاراکتر و یک نوع از چهار نوع کاراکتر: حروف بزرگ، حروف کوچک، کاراکتر خاص، رقم.

# **3** نمایش زنده

زمانی که شما وارد شوید صفحه **View Live** نمایش داده می شود. شکل زیر یک نمونه را نشان می دهد.

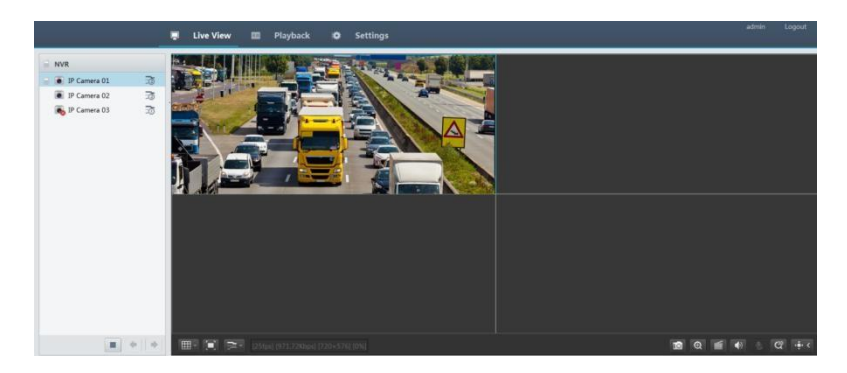

**جدول 1-3** دکمه های کنترلی پنجره View Live

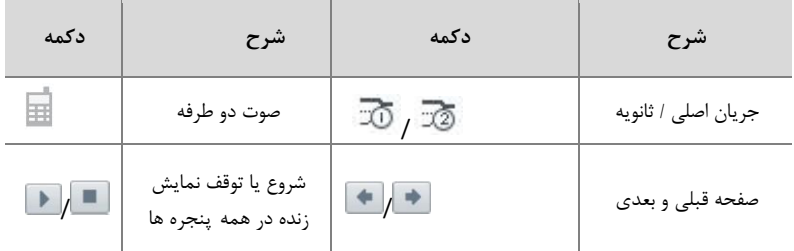

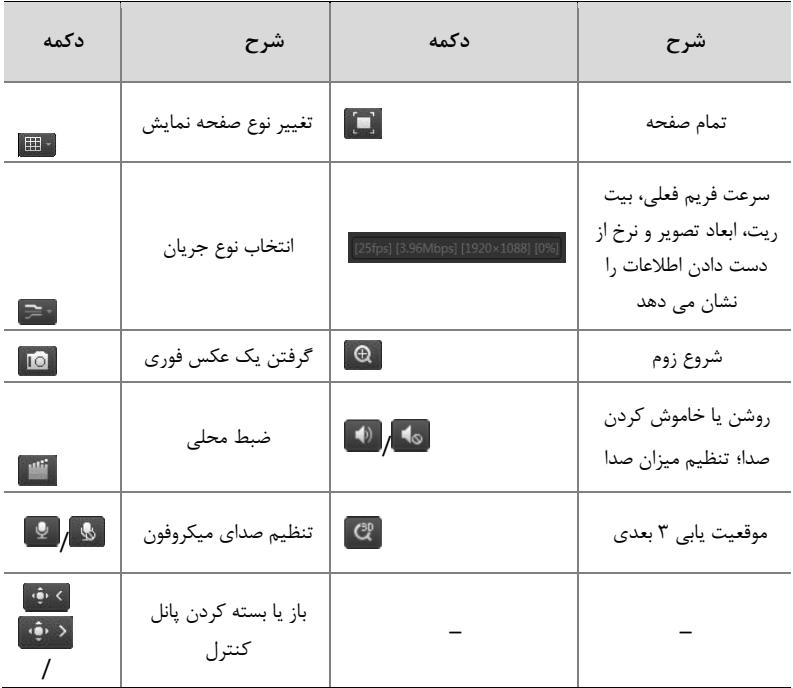

 **توجه!**

- نماد نشان دهنده در دسترس بودن صوت دو طرفه است برای شروع صوت دوطرفه با NVR یا دوربین )بسته به جاییکه نماد نمایش داده شده است)، کلیک کنید .
	- زمانی که دوربین آفلاین یا تنها از یک جریان پشتیبانی می کند، فقط جریان اصلی  $\overline{\mathbb{T}^0}$ نمایش داده می شود.
	- فایل عکس فوری در این فرمت نامگذاری می شود: time snapshot\_ID camera\_IP. زمان عکسبرداری در قالب YYYYMMDDHHMMSSMS است.
- به طور پیش فرض، عکس های فوری در این پوشه ذخیره می شوند: .yyyy-mm-dd قالب در سیستم تاریخ .C:\Users\username\Surveillance\Snap\system date
	- ضبط محلی با این فرمت نام است:
	- ضبط پایان و شروع زمان .IP\_camera ID\_S recording start time E recording end time در فرمت ss-mm-hh است.
- به طور پیش فرض، ضبط محلی در این پوشه ذخیره می شود: .است yyyy-mm-dd قالب در تاریخ .C:\Users\username\Surveillance\Record\system date

# **4** باز پخش

برای نشان دادن صفحه بازپخش در باالی صفحه روی **Playback** کلیک کنید . شکل زیر یک مثال را نشان می دهد.

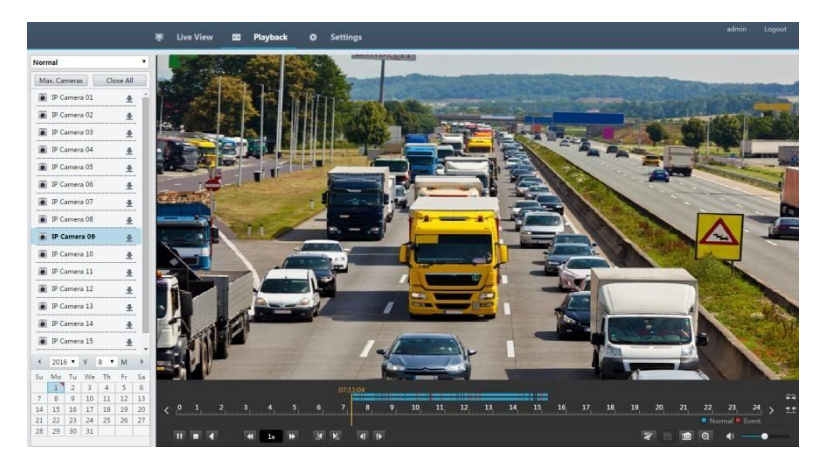

**جدول 1-4** دکمه های کنترلی بازپخش

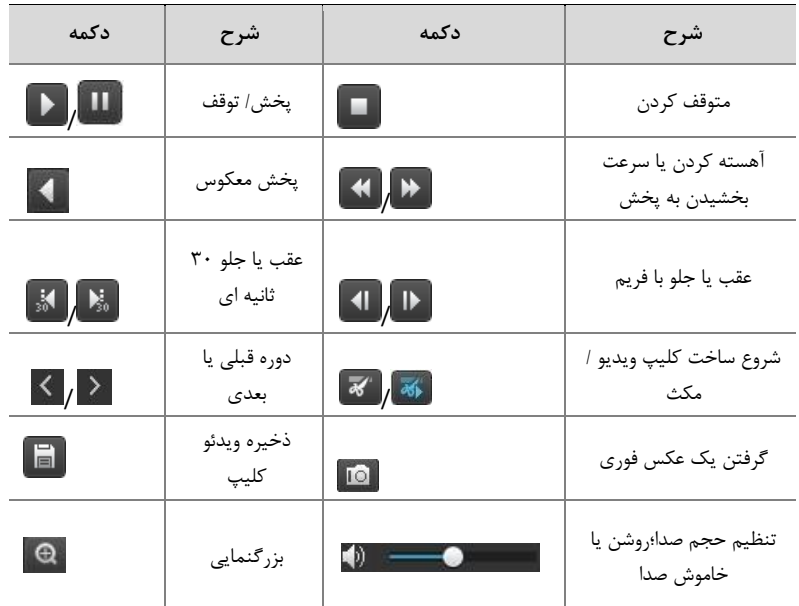

# **5** تنظیمات

روی **Setup** در باالی صفحه کلیک کنید و سپس روی منوهای سمت چپ کلیک کنید تا تنظیمات پارامترها انجام شود.

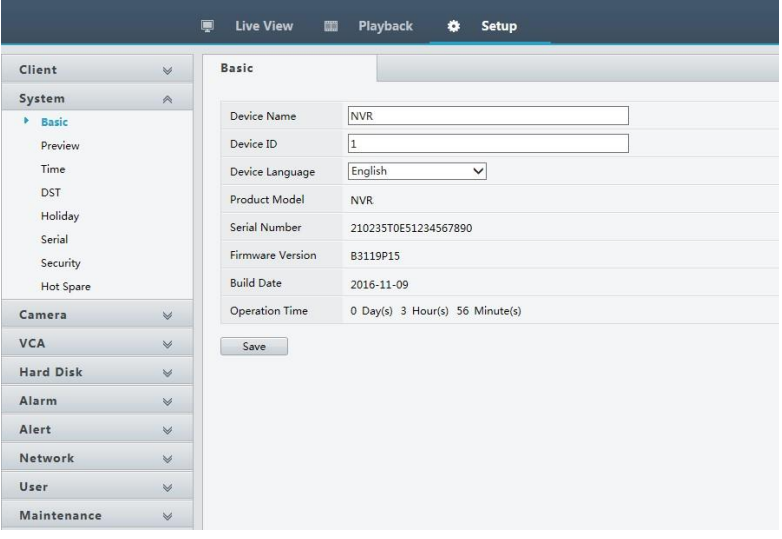

# پیوست الف کاربرد های معمول

کاربرد نوع اول

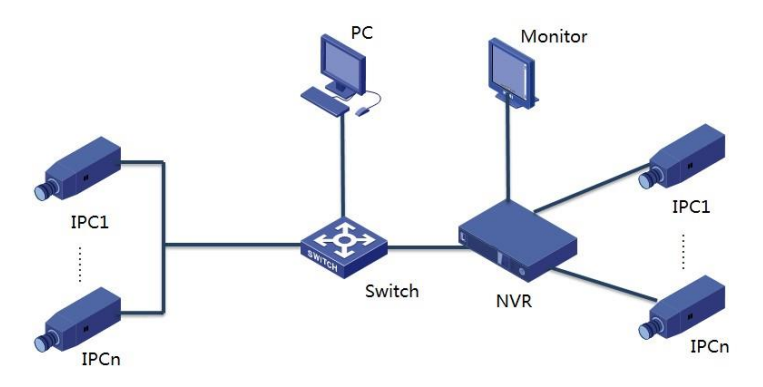

NVR، دوربین های IP و PC در یک شبکه خصوصی )یا LAN )متصل می شوند. دوربین های IP را می توان به طور مستقیم یا از طریق سوئیچ به NVR متصل کرد. و شما می توانید NVR و دوربین های متصل IP را از طریق مانیتور NVR یا با استفاده از یک مرورگر وب بر روی کامپیوتر مدیریت کنید.

کاربرد نوع دوم

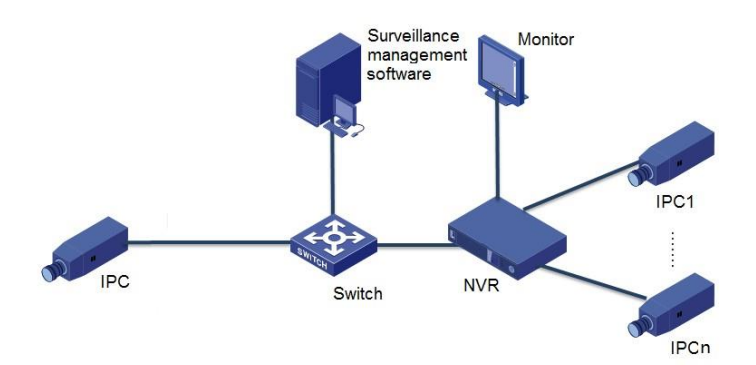

NVR، دوربین های IP و PC در یک شبکه خصوصی )یا LAN )متصل می شوند. دوربین های IP را می توان به طور مستقیم یا از طریق سوئیچ به NVR متصل کرد. کامپیوتر به نرم افزار مدیریت نظارت تصویری مجهز شده است. شما می توانید NVR و دوربین های IP متصل را با استفاده از نرم افزار نظارت تصویری و یا از طریق مانیتور NVR مدیریت کنید.

# کاربرد نوع سوم

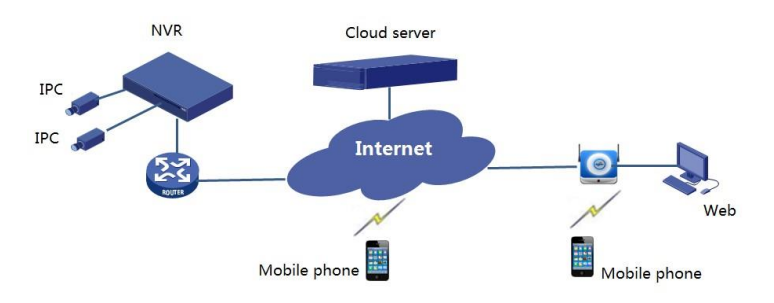

NVR و دوربین های IP متصل در یک شبکه خصوصی )یا LAN )واقع شده اند و شما این دستگاه ها را از طریق سرور ابری، یک راه حل ابری برای مدیریت دستگاه از طریق اینترنت مدیریت می کنید. پس از ثبت حساب ابری و تنظیم درست دستگاه های شبکه خود )از جمله روتر(، می توانید NVR و دوربین های IP متصل شده به شبکه را از یک کامپیوتر یا یک تلفن همراه مدیریت کنید.

# پیوست ب اختصارات

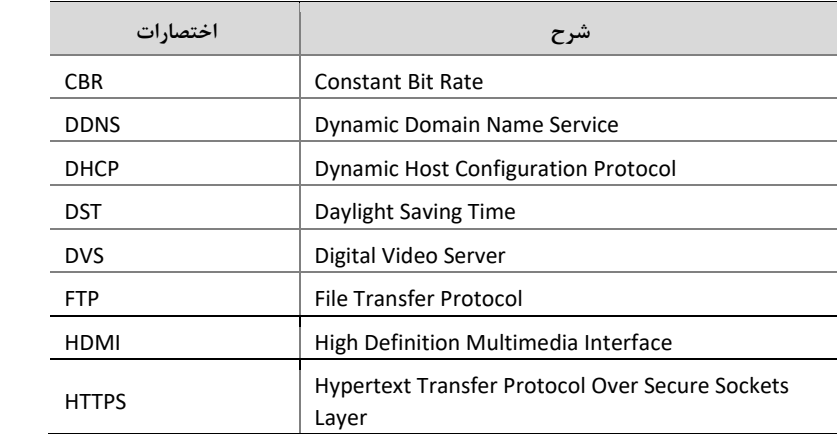

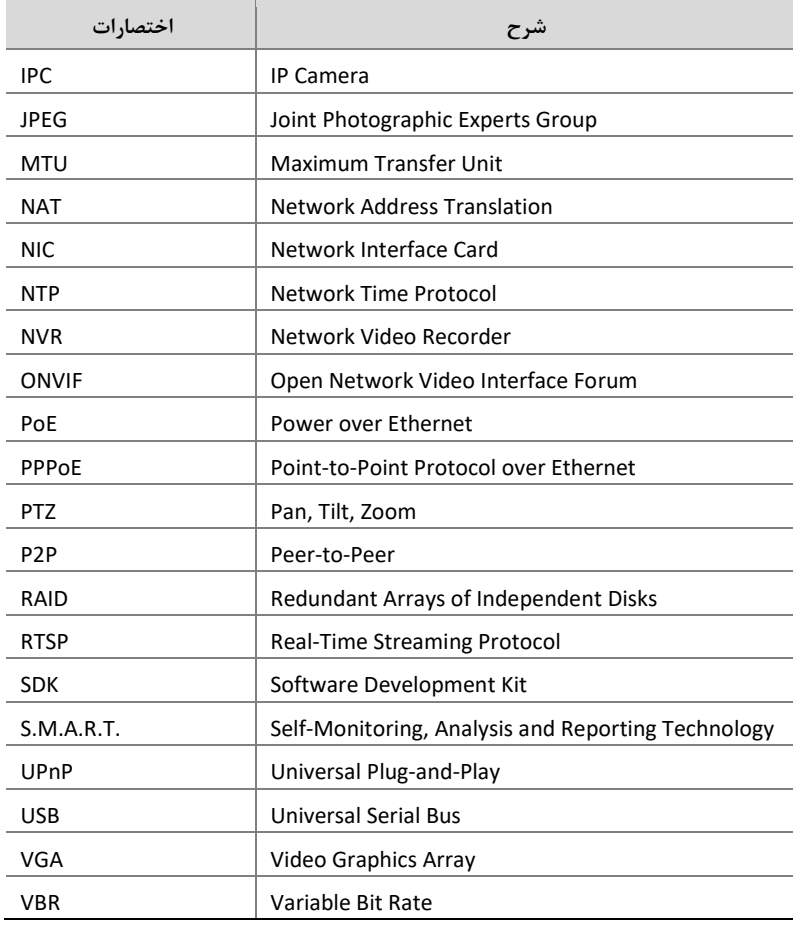

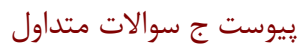

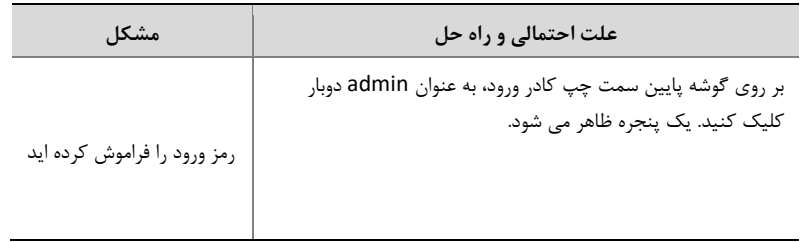

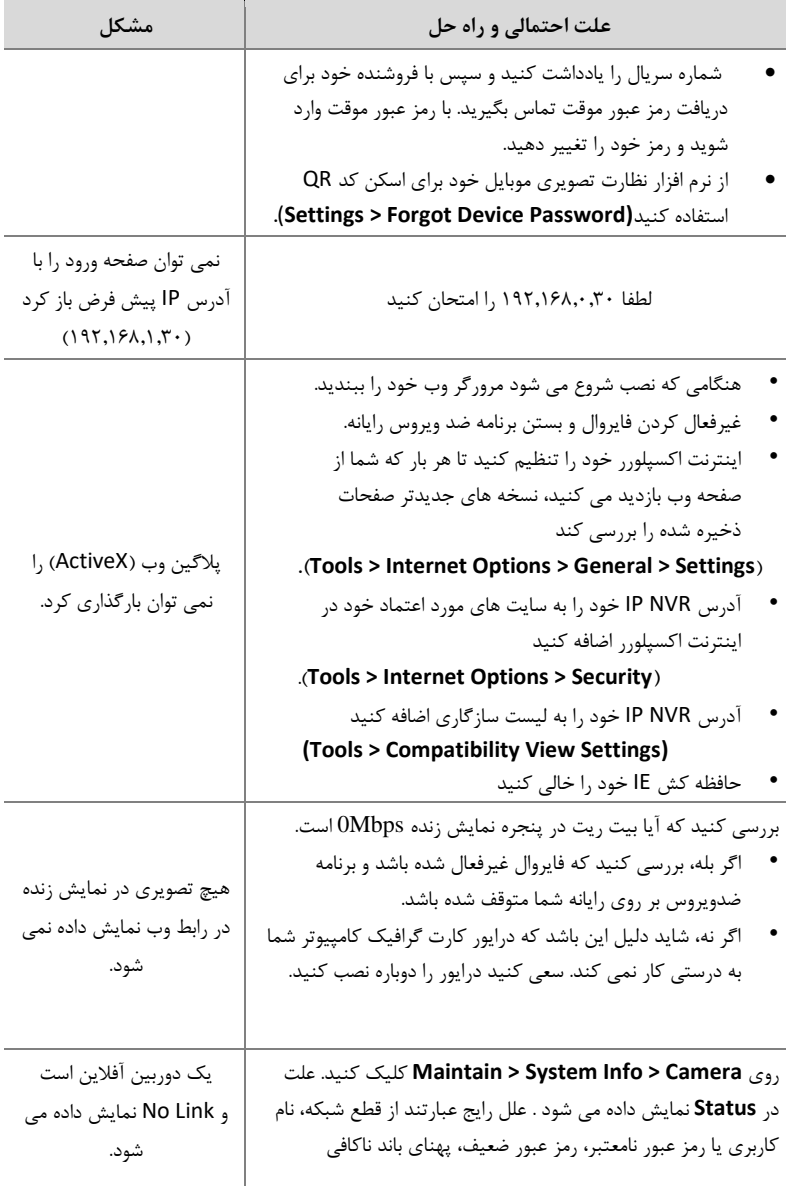

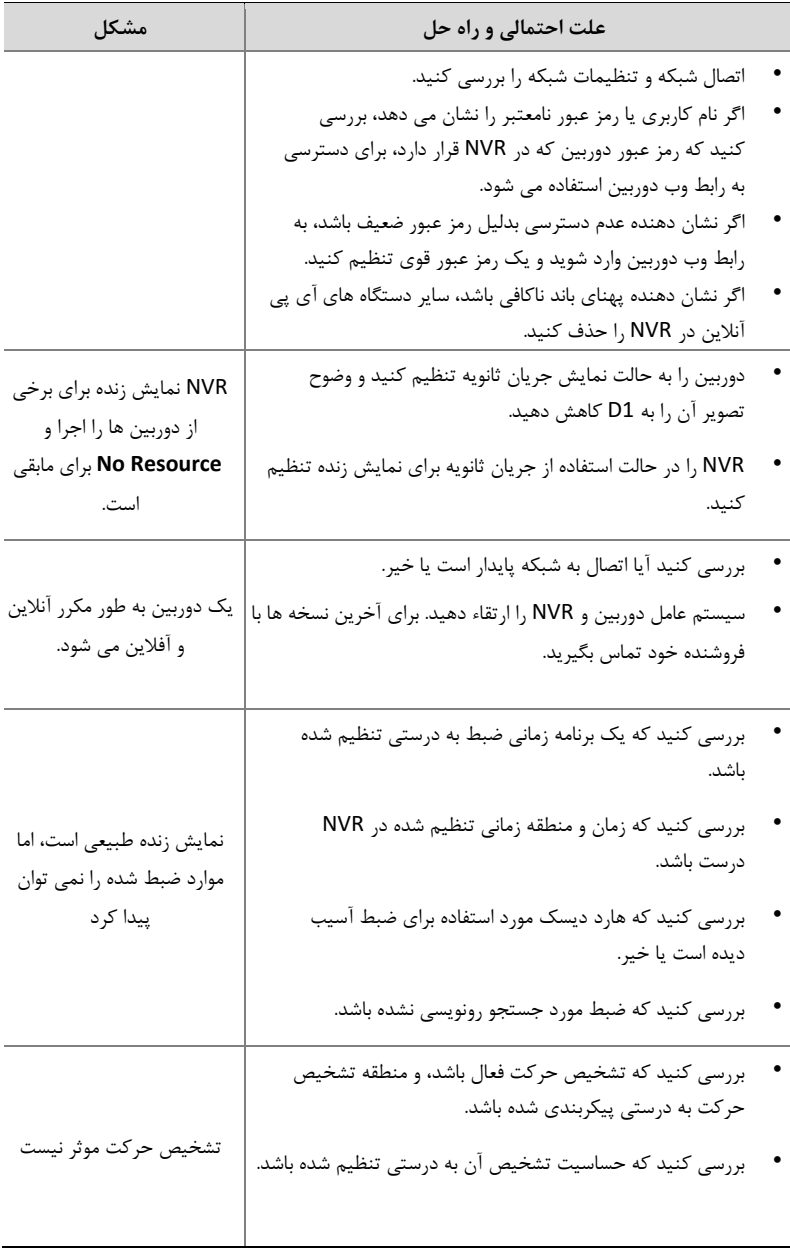

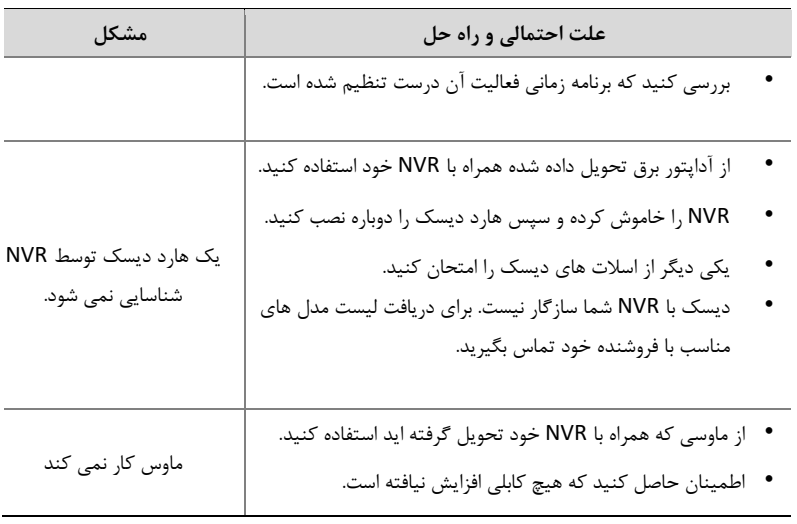